# USER'S GUIDE

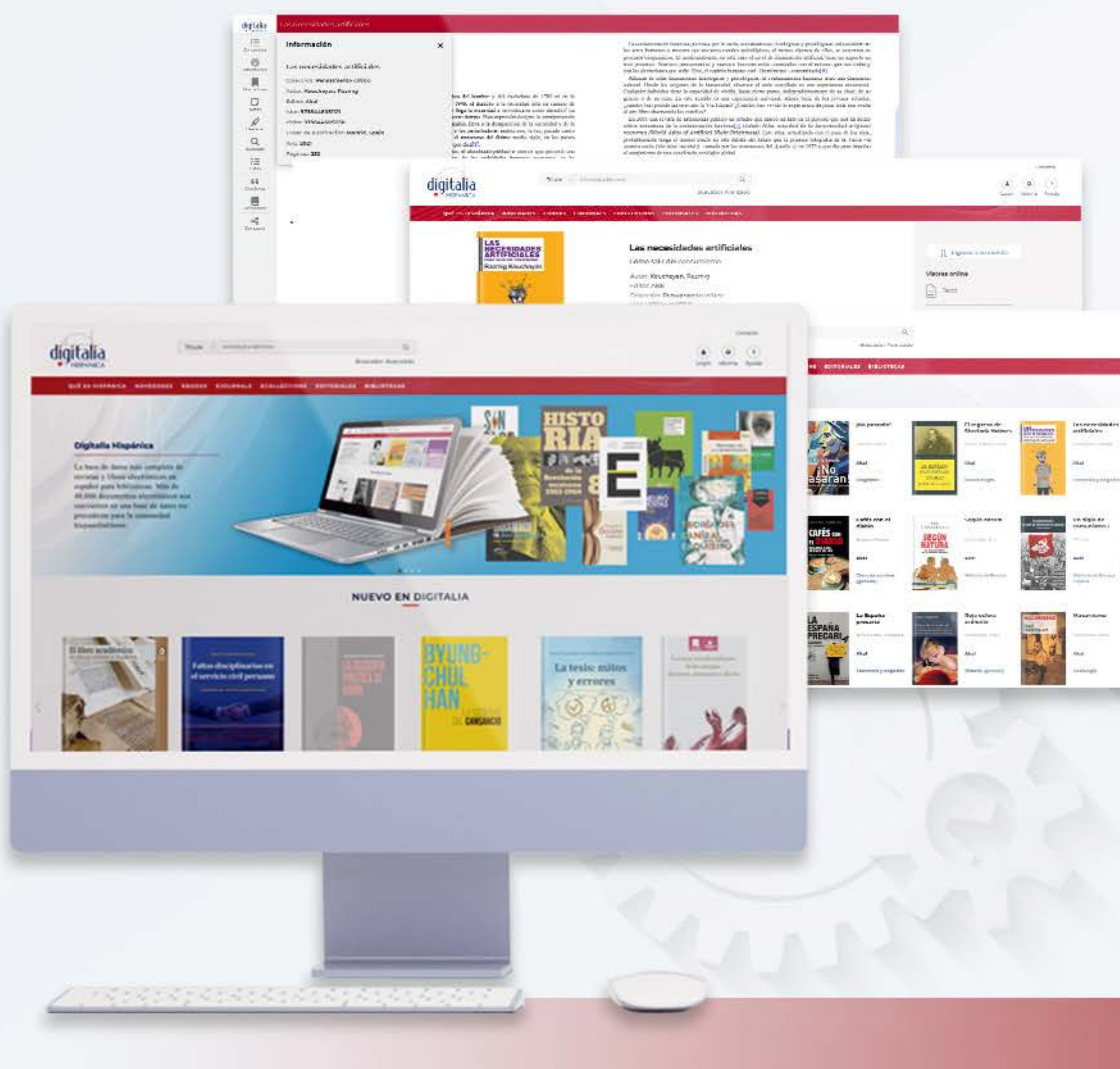

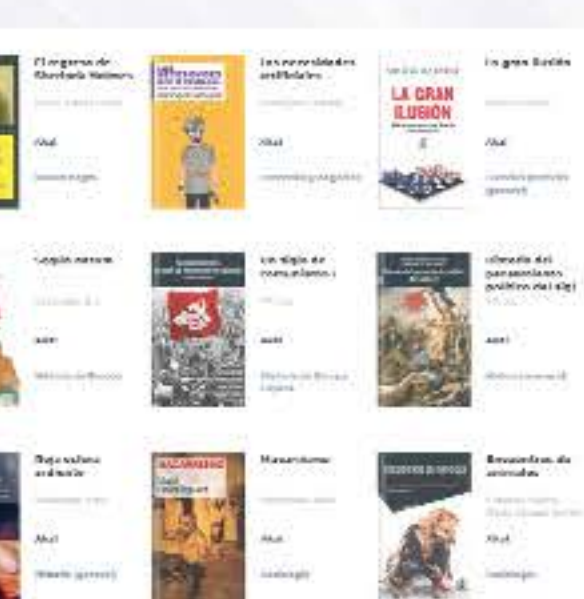

**GYmnin**  $\begin{array}{ccc} \begin{array}{ccc} \bullet & \bullet & \bullet \\ \bullet & \bullet & \bullet \end{array} \end{array}$ 

# digitalia HISPÁNICA

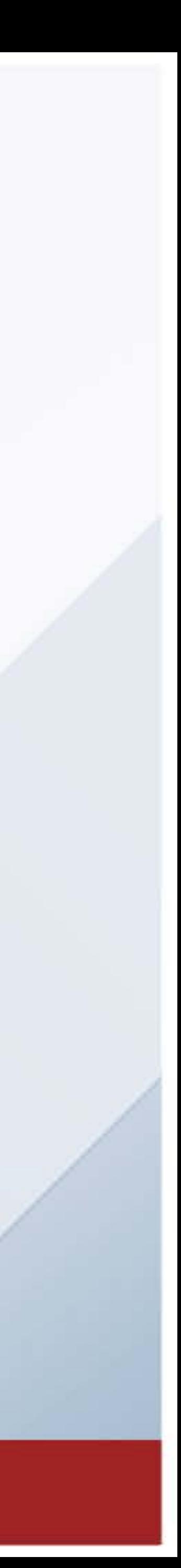

# TABLE OF CONTENTS

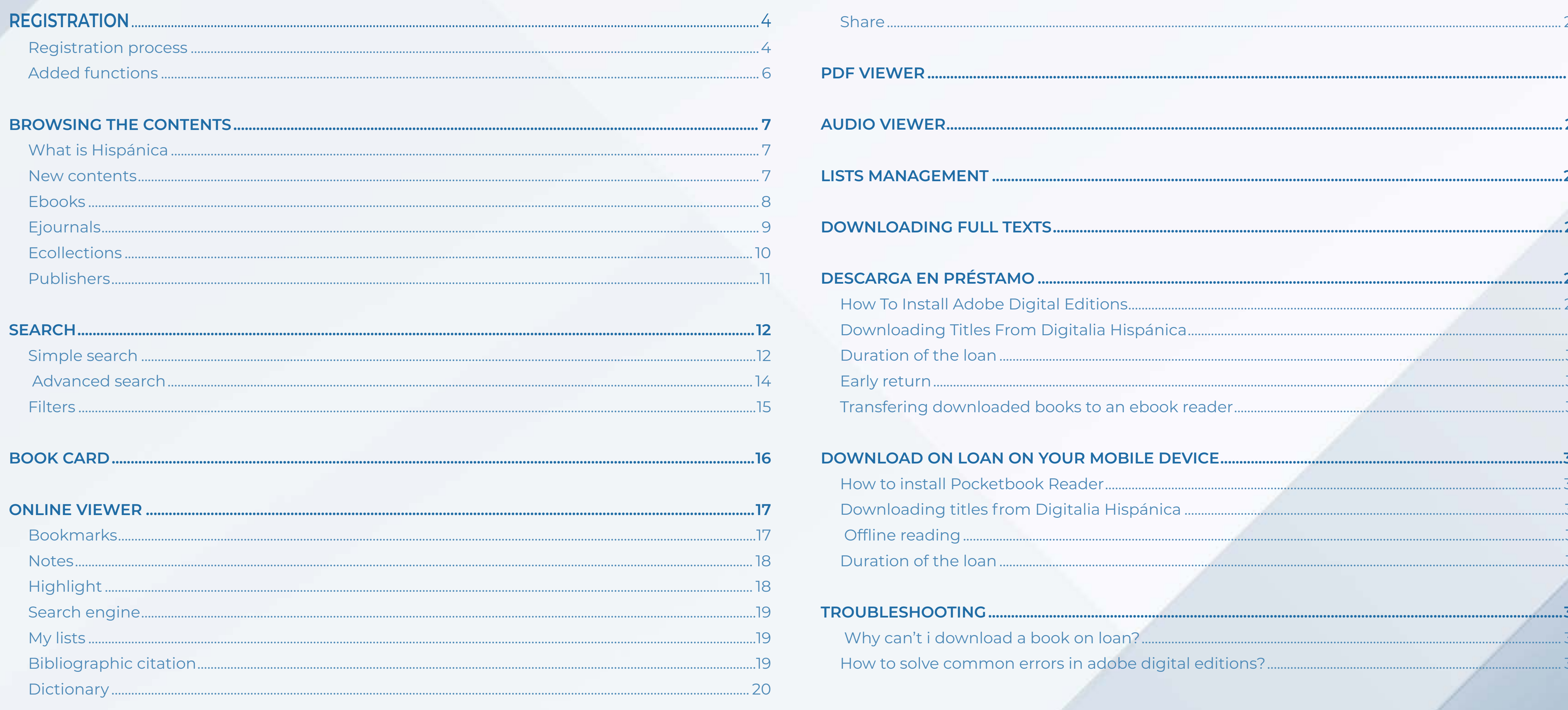

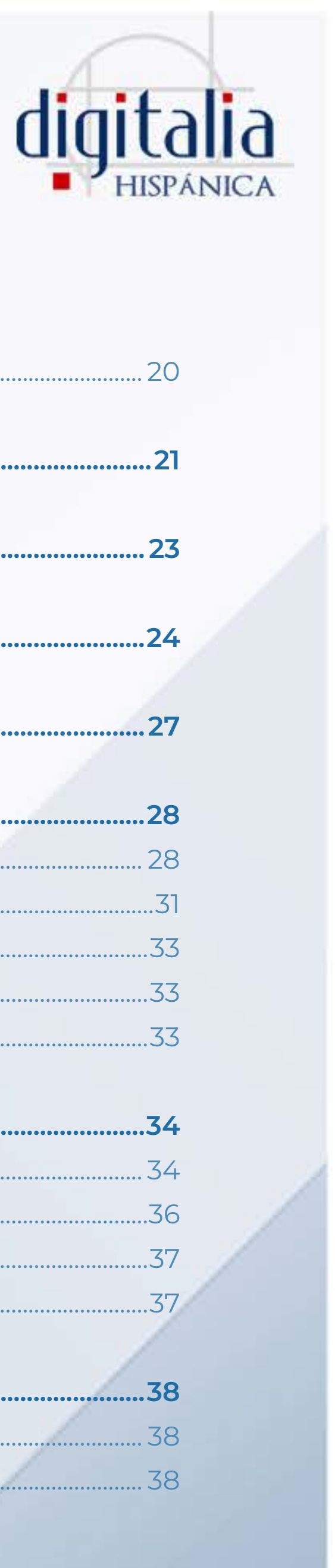

### www[.digitaliapublishing.com](http://www.digitaliapublishing.com)<sup>3</sup>

# <span id="page-2-0"></span>**REGISTRATION**

## **Registration process**

Welcome to Digitalia Hispánica. We are explaining below how to register to take advantage of all the added functions and get the most out of them.

First, enter Digitalia Hispánica's website ([www.digitaliapublishing.com](http://www.digitaliapublishingcom)) from your institution, or through the library's webpage.

Once you have logged in, you will see the name of your institution at the top of the screen.

If you don't see it, please contact the people in charge of your library.

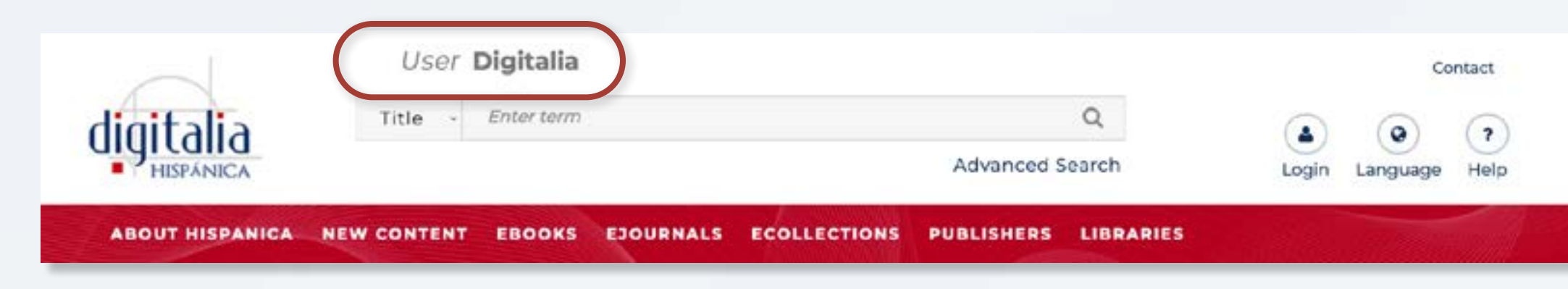

If you are seeing the name of your institution correctly, it means that you can now access the full texts of all the titles included in Digitalia Hispánica!

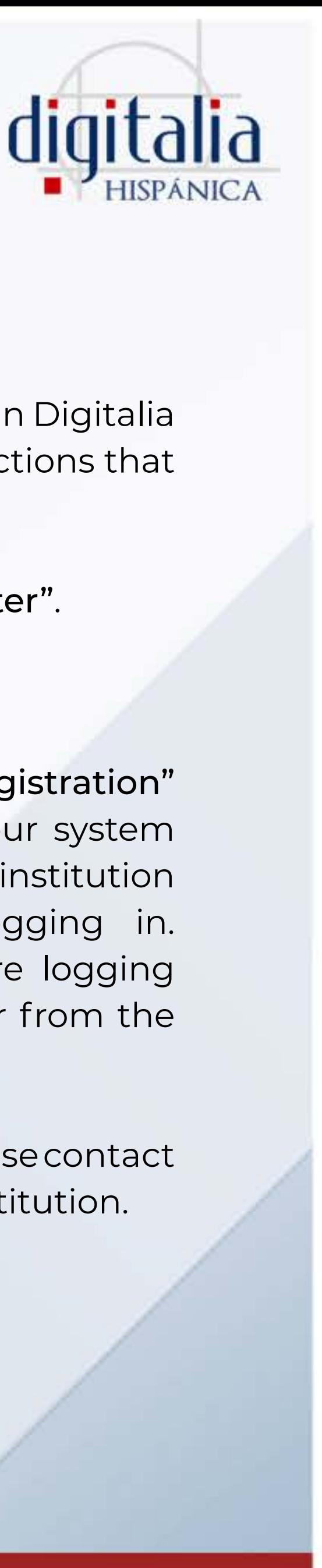

- In addition, we offer you the option of creating a personal account in Digitalia Hispánica to have access to the downloads on loan and other functions that we will detail below.
- To create your personal account, click on "Login" and then "Register".

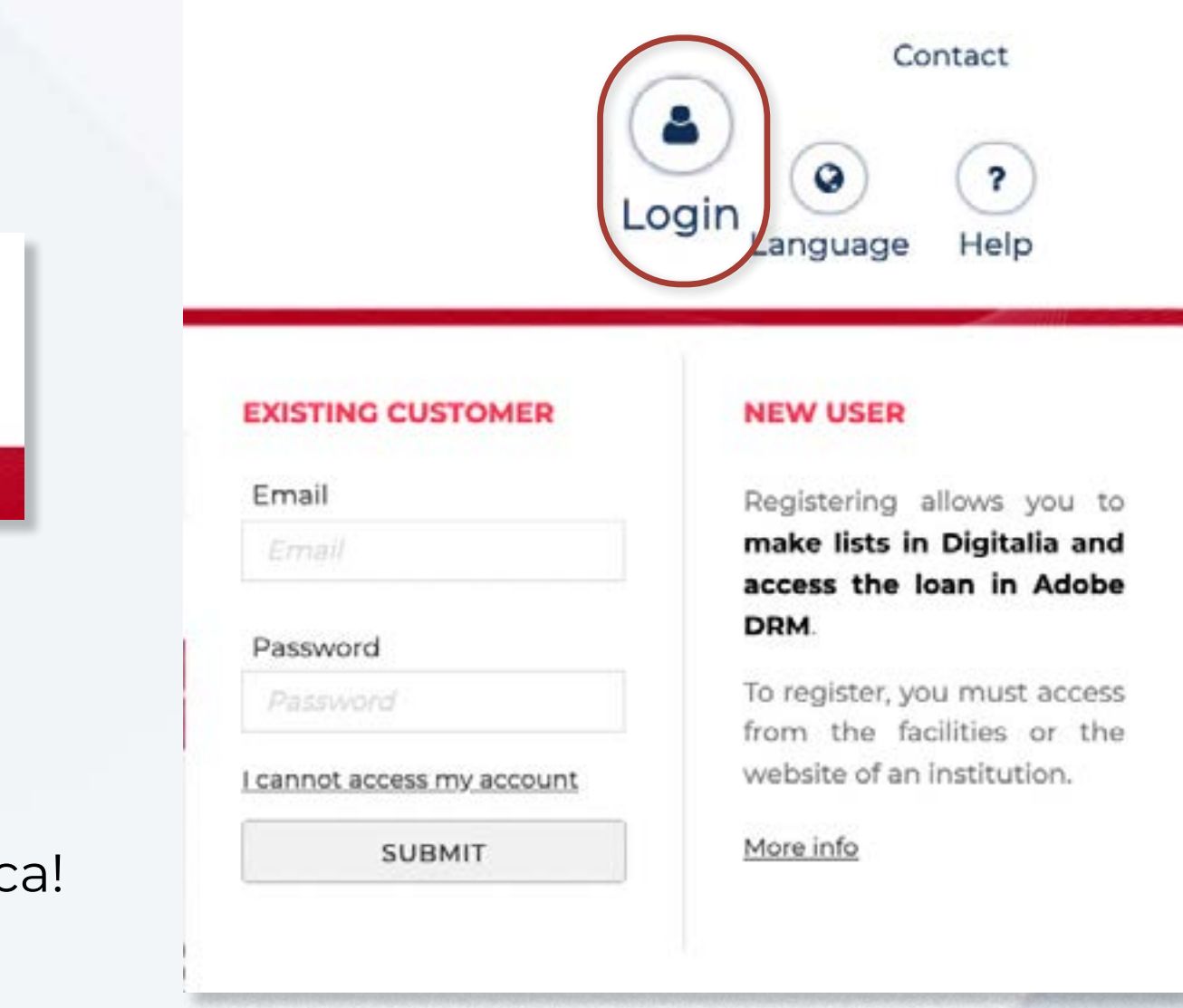

If you don't see the "Registration" button, it means that our system didn't recognized the institution from which you're logging in. Please make sure you're logging in from their facilities or from the library's webpage.

If you cannot access, please contact the librarians of your institution.

### www[.digitaliapublishing.com](http://www.digitaliapublishing.com)<sup>4</sup>

## REGISTRATION

By clicking on "Registration", you just have to fill out a short form. Make sure you fill in all the required fields and click "OK".

Keep in mind that it may only allow you to register with your institution's email.

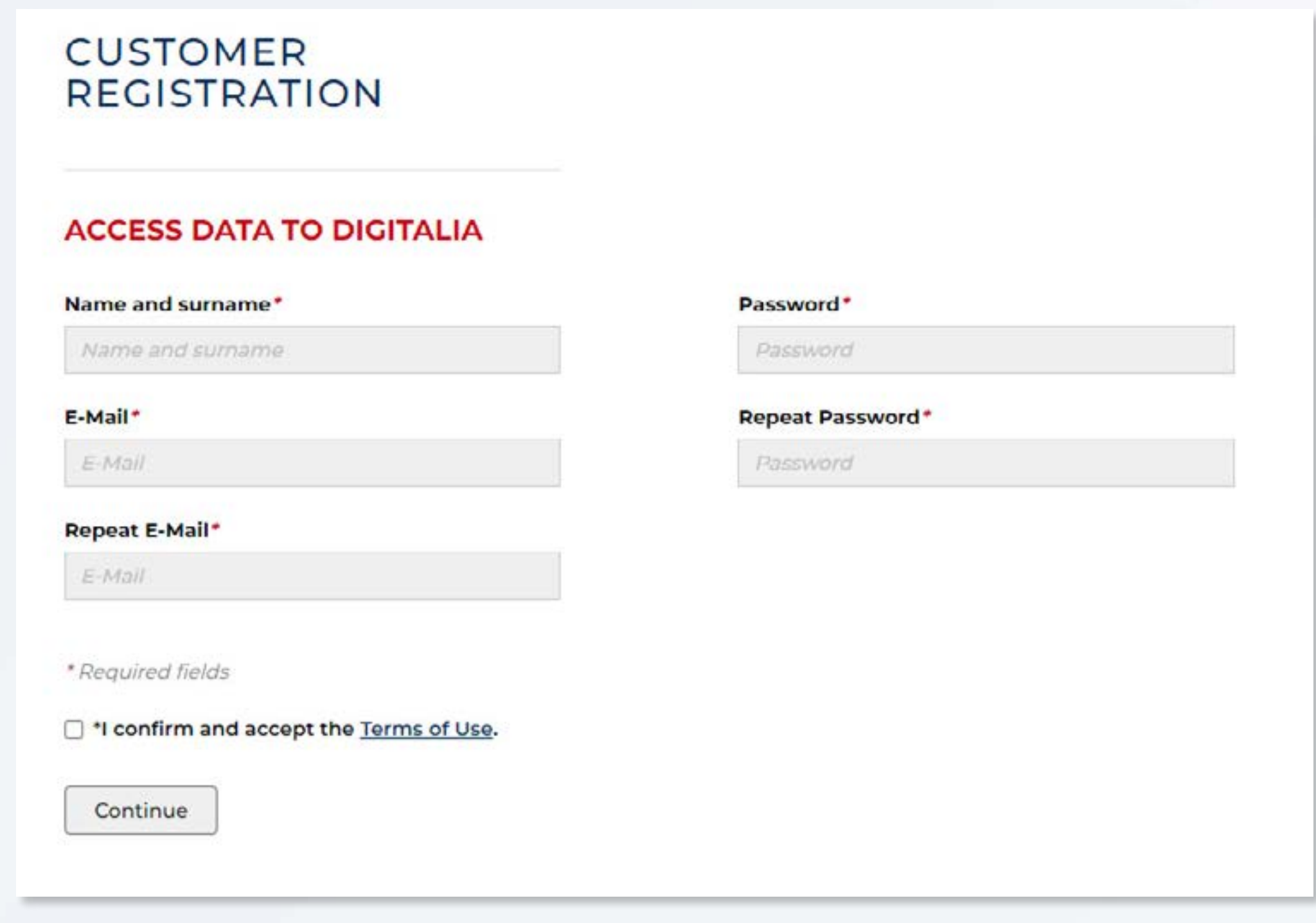

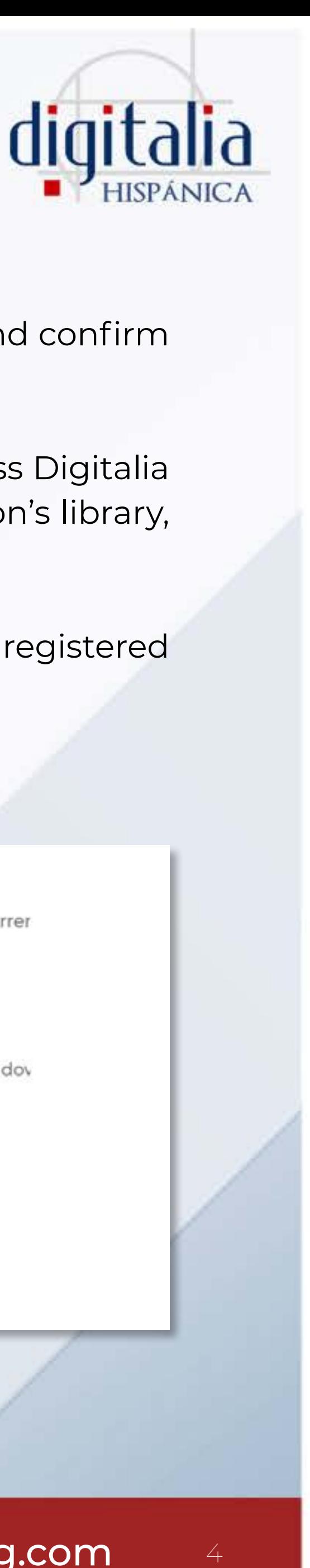

- Now, access the email account with which you have registered and confirm your email.
- Once you have your account, remember that you must also access Digitalia Hispánica from the facilities or from the website of your institution's library, unless your librarian gives you other instructions.

To access your account, click "Login", enter the data with which you registered and click on "Enter".

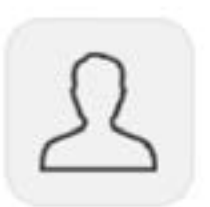

### My data

Manage your password and update your data.

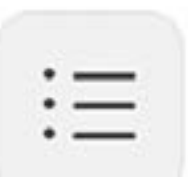

### **My lists** View, create, edit or publish lists of your favorite titles.

Logout

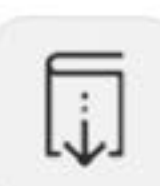

My active loans Check the titles you currer

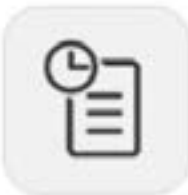

My loan history See the titles you have dov Adobe DRM.

## **Added functions**

In your user panel you can:

1) View the titles you currently have on loan from "My active loans". If you don't currently have any borrowed titles, this option doesn't appear. You are also told on what date the loan will expire. But don't worry, if you haven't finished reading it yet, you can download it again once it expires!

## **MY ACTIVE LOANS**

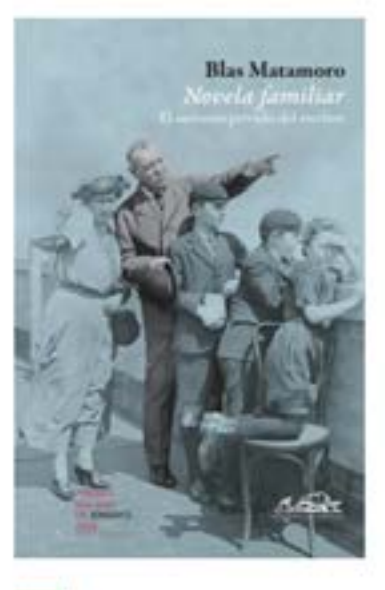

Expire: 07/07/2022

Novela familiar Matamoro, Blas

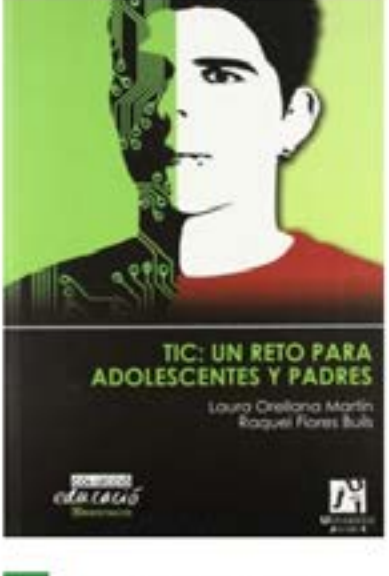

Expire: 07/07/2022

TIC: un reto para adolescentes y padres Flores Buils, Raquel ; Orellans Martín, Laura

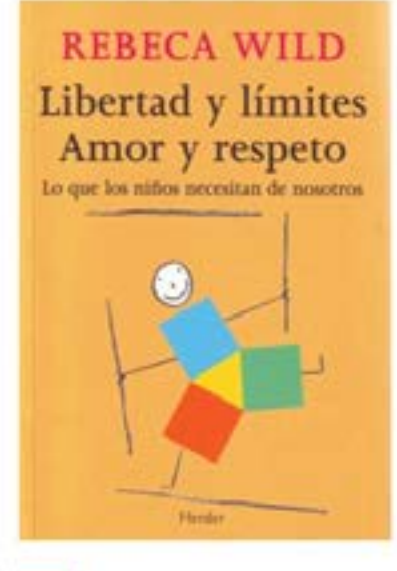

Expire: 07/07/2022

**Libertad y Límites:** Amor y respeto. Lo que los niños... Wild, Rebecca

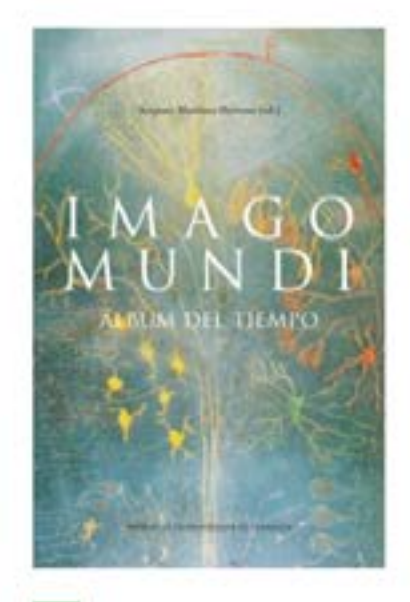

Expire: 30/06/2022

Imago Mundi VV. AA.

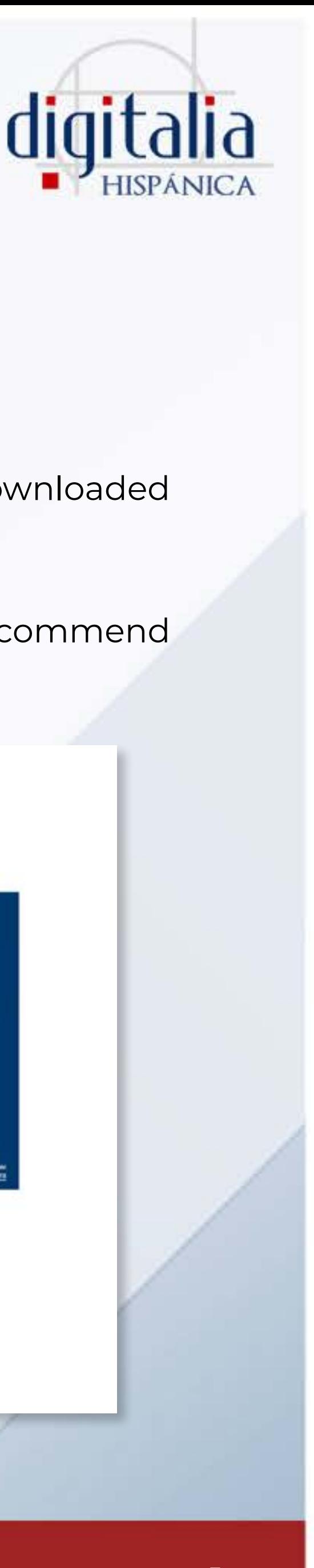

- 2) In "My loan history" you will be able to see all the titles you have downloaded on loan and the date they expired.
	- 3) You can also edit your data from "My data".
	- 4) And create your own favorite lists from "My lists". For this, we recommend you consult the section about this topic.

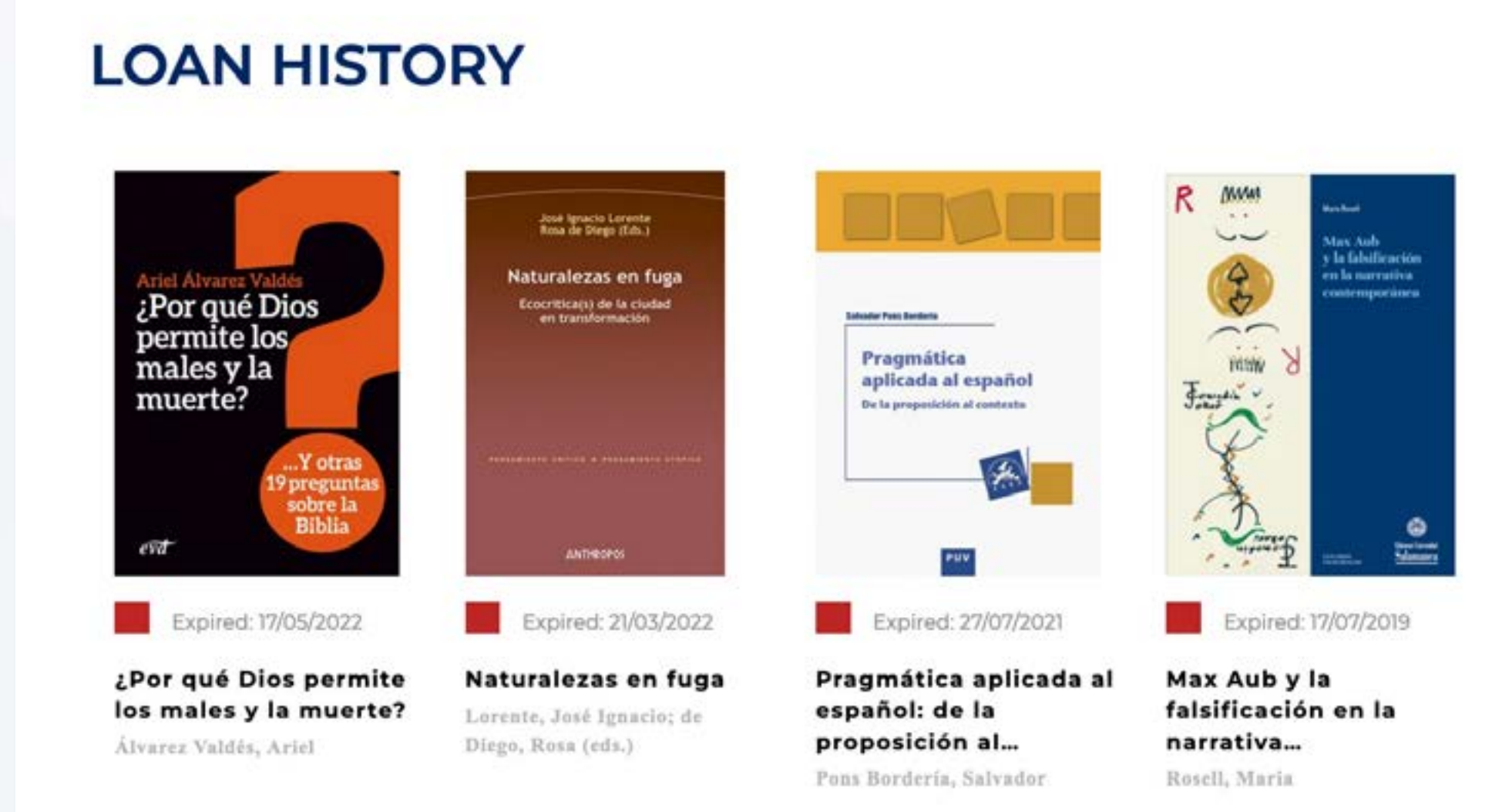

## www[.digitaliapublishing.com](http://www.digitaliapublishing.com)

# <span id="page-4-0"></span>REGISTRATION

### www[.digitaliapublishing.com](http://www.digitaliapublishing.com)<sup>6</sup>

# <span id="page-5-0"></span>BROWSING THE CONTENTS

## **What Is Hispánica**

On this page you will find a brief explanation of what the platform Digitalia Hispánica offers.

### **New contents**

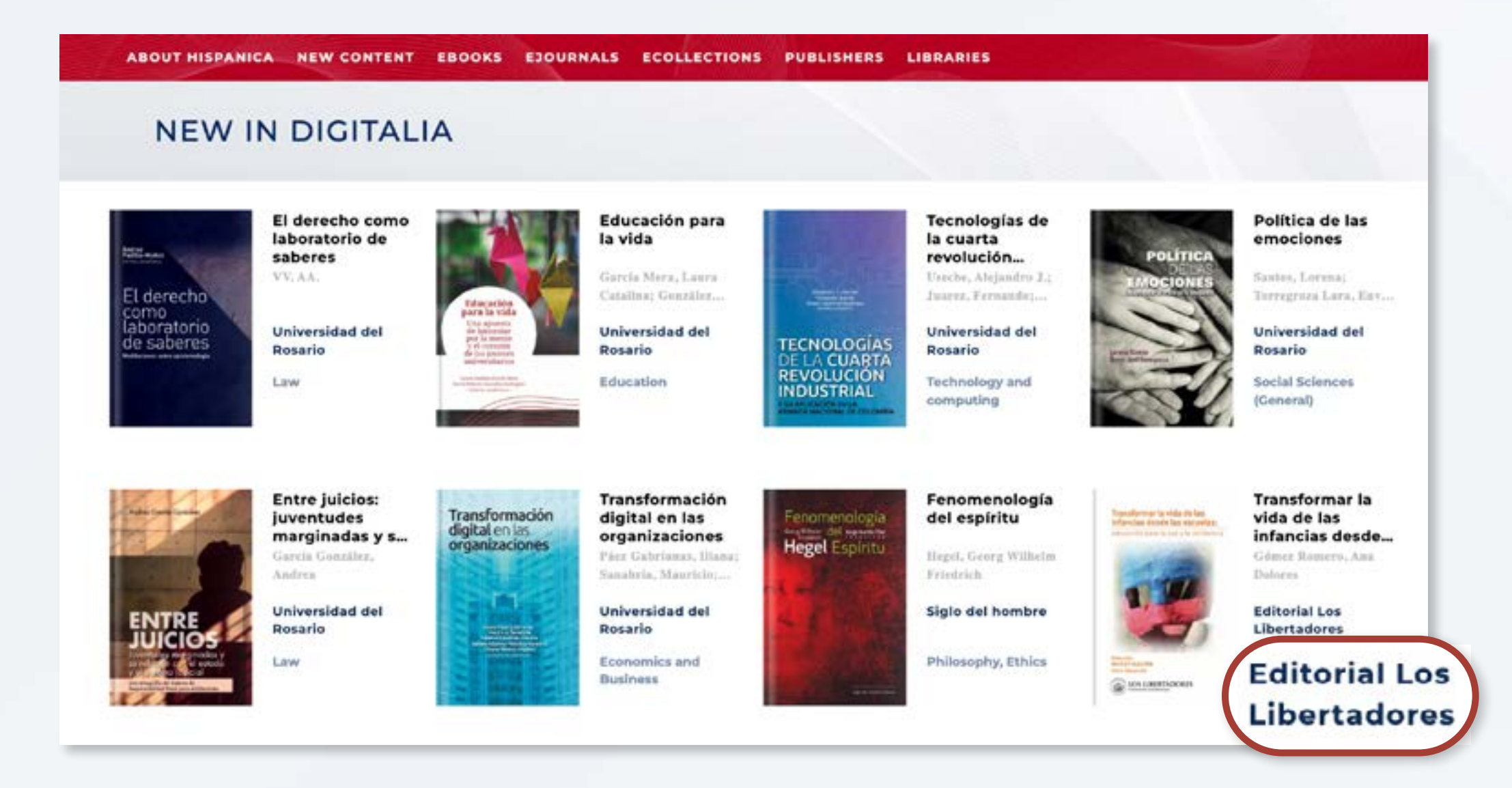

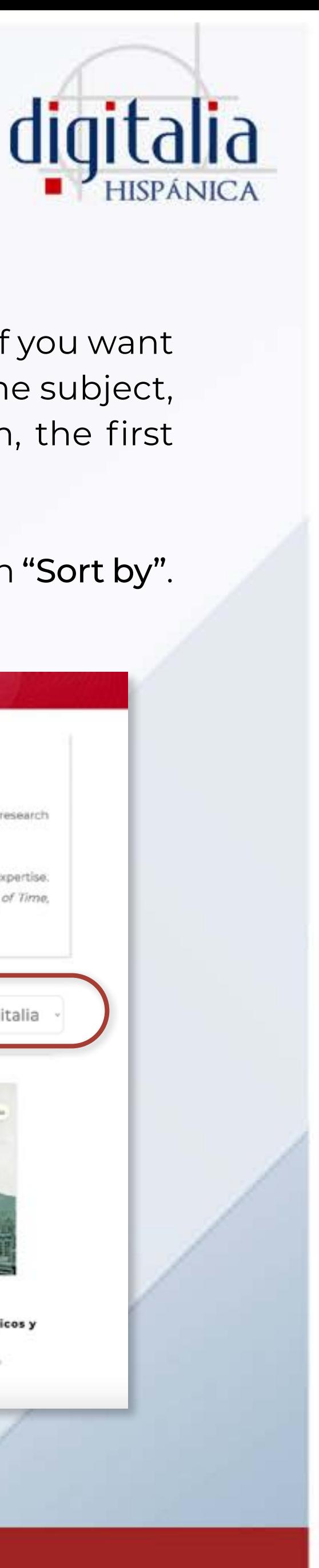

Discover some of the titles most recently added to the platform. If you want to see more related titles, click on the name of the publisher or the subject, being the most recent.

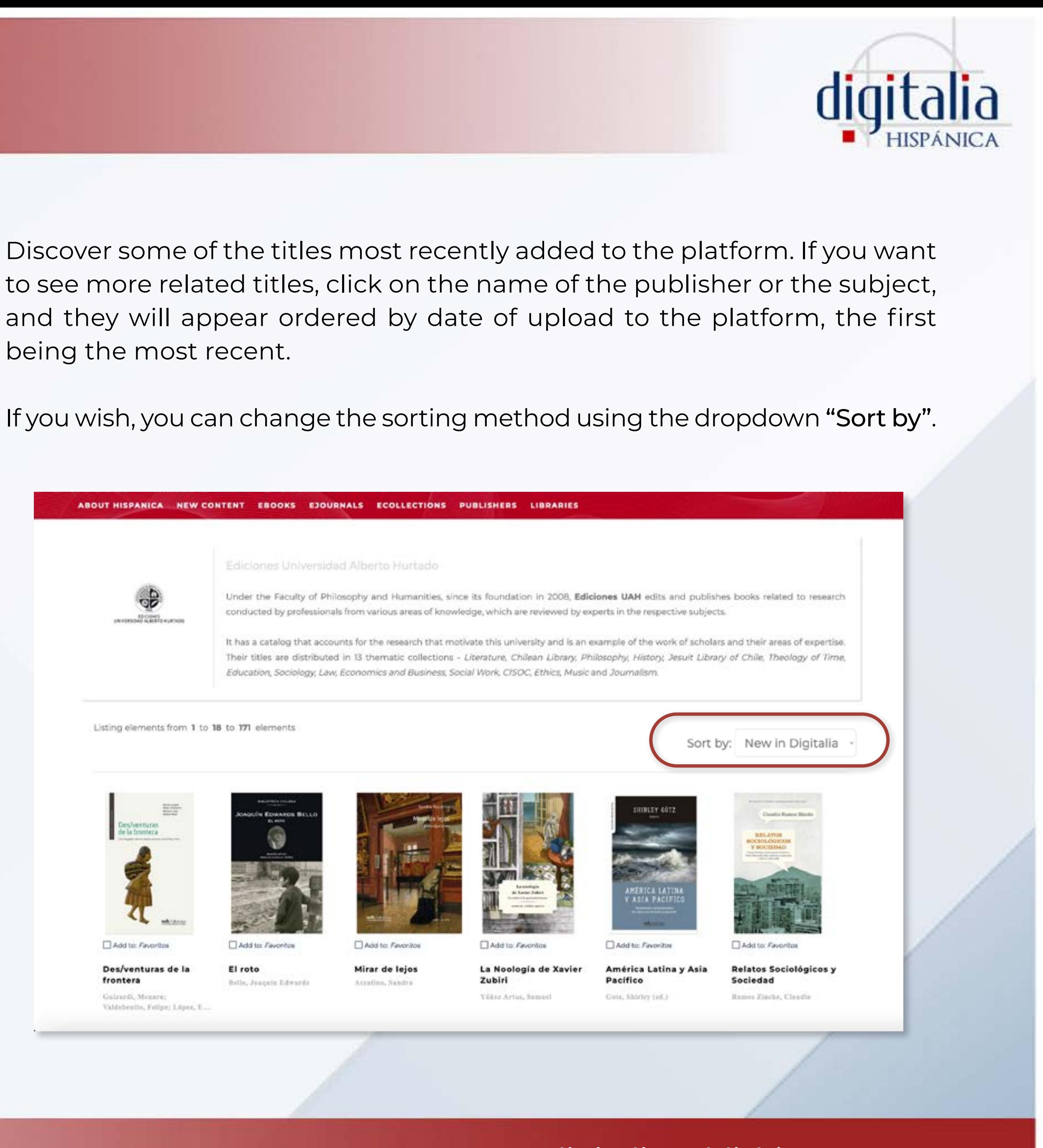

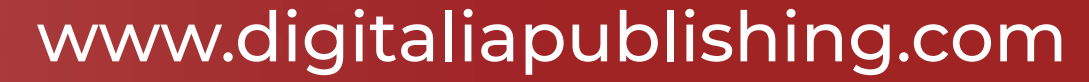

### <span id="page-6-0"></span>**Ebooks**

### ABOUT HISPANICA NEW CONTENT EBOOKS EJOURNALS ECOLLECTIONS PUBLISHERS LIBRARIES

### **EBOOKS**

### By subject

### Art

- · Architecture & Sculpture
- · Arts in general
- · Design and fashion
- · Film studies
- · Painting & Decorative Arts

### **Culinary arts**

### **General Reference Works**

- · Bibliographies
- · Biography
- · Encyclopedias & Dictionaries

### **Geography, Anthropology**

- · Anthropology
- · Environmental Sciences
- · Folklore & Popular Culture
- · Geography (General)
- · Physical Geography
- · Travel, Recreation and Sports

### **Health, family and Self-help**

- · Family
- · Mind, body and spirituality

### **Language and Linguistics**

- · ELE (Spanish as a foreign language)
- · Grammar
- · History of language
- Lexicology
- · Linguistics
- · Philosophy of language
- · Phonetics
- · Romance language studies

### **Literary criticism**

- · Latin American literature
- · Spanish literature
- · Literary History
- · Literature, Theory
- · Italian literature and language
- · French Literature and language
- · English literature and language
- · Greek- Latin literature and language
- · Germanic literature and language
- · Graphic novels (Comics)
- · Poetry, General
- · Other Literatures and languages

### **Literature. Fiction**

- · Historical fiction
- · Narrative

### **Performing Arts**

- · Dance
- · Music
- · Theater / Drama

### Philosophy, Psychology, Religion

- · Mythology
- · Philosophy, Ethics
- · Psychology
- · Religion(s)

### **Political Science and Law**

- · Colonies and colonization
- · Emigration and immigration
- $\bullet$  Law
- · Political Science (General)

### Science, Technology, Medicine

- · Engineering
- · Medicine
- · Sciences
- · Technology and computing
- · Biology and natural sciences
- · Agriculture

### **Social Sciences**

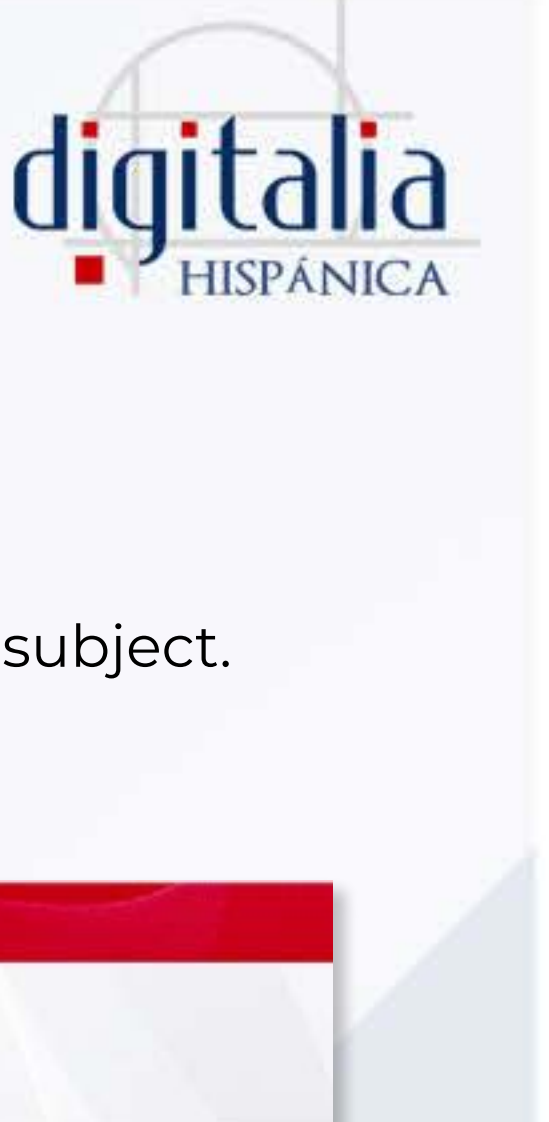

### from the eBooks menu, you will find the classification by subject: Click on the topic of your interest to discover the titles within that subject.

### ABOUT HISPANICA NEW CONTENT EBOOKS EJOURNALS ECOLLECTIONS PUBLISHERS LIBRARIES

literary criticism >

### **LATIN AMERICAN LITERATURE**

Listing elements from 1 to 18 to 1116 elements

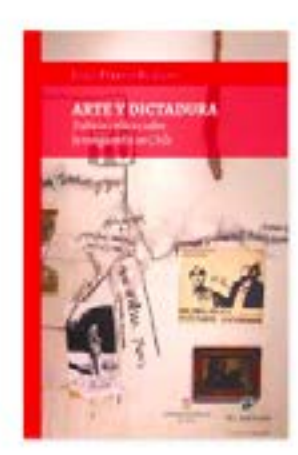

Arte y dictadura Ferrada Sullivan, Jorge

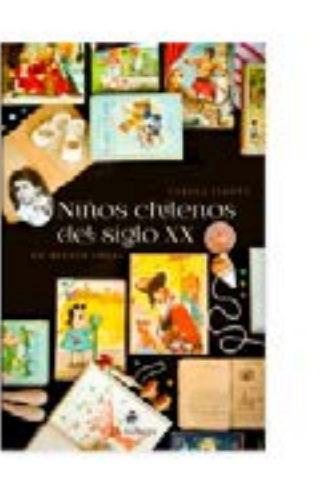

Niños chilenos del siglo XX

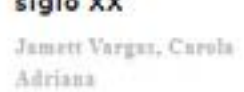

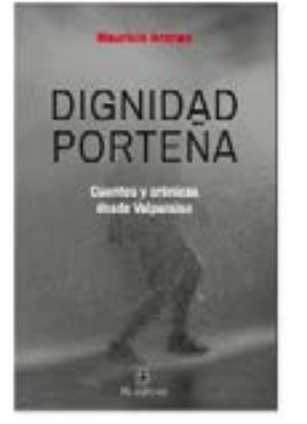

Dignidad porteña Arenas, Mauricio

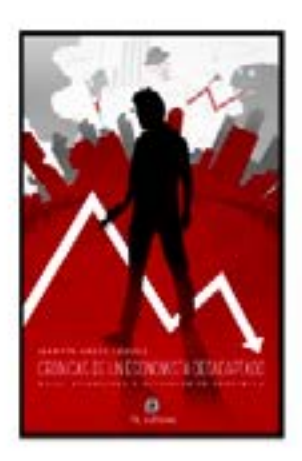

Crónicas de un economista desada... Arizz-Loyola, Martin

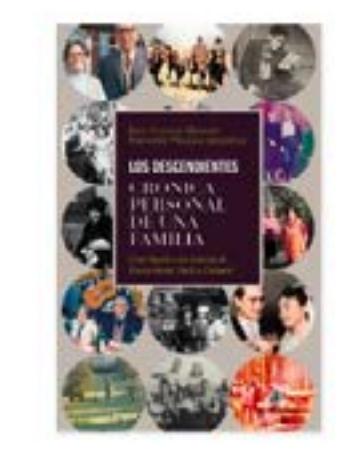

Los descendientes

Villegas Arlsmendi, Fernan ...

Villegas Morales, Juan;

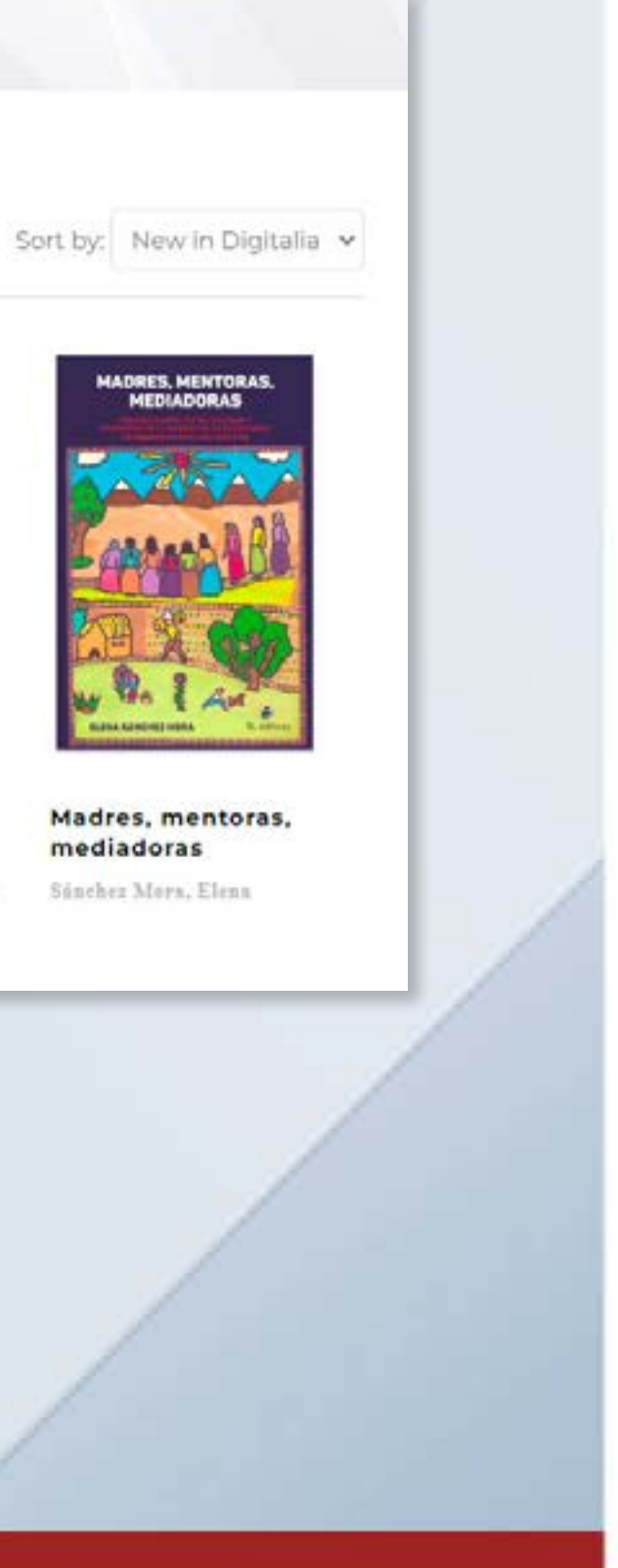

## <span id="page-7-0"></span>**Ejournals**

In the eJournals menu you will find all the journals included in Digitalia Hispánica in alphabetical order.

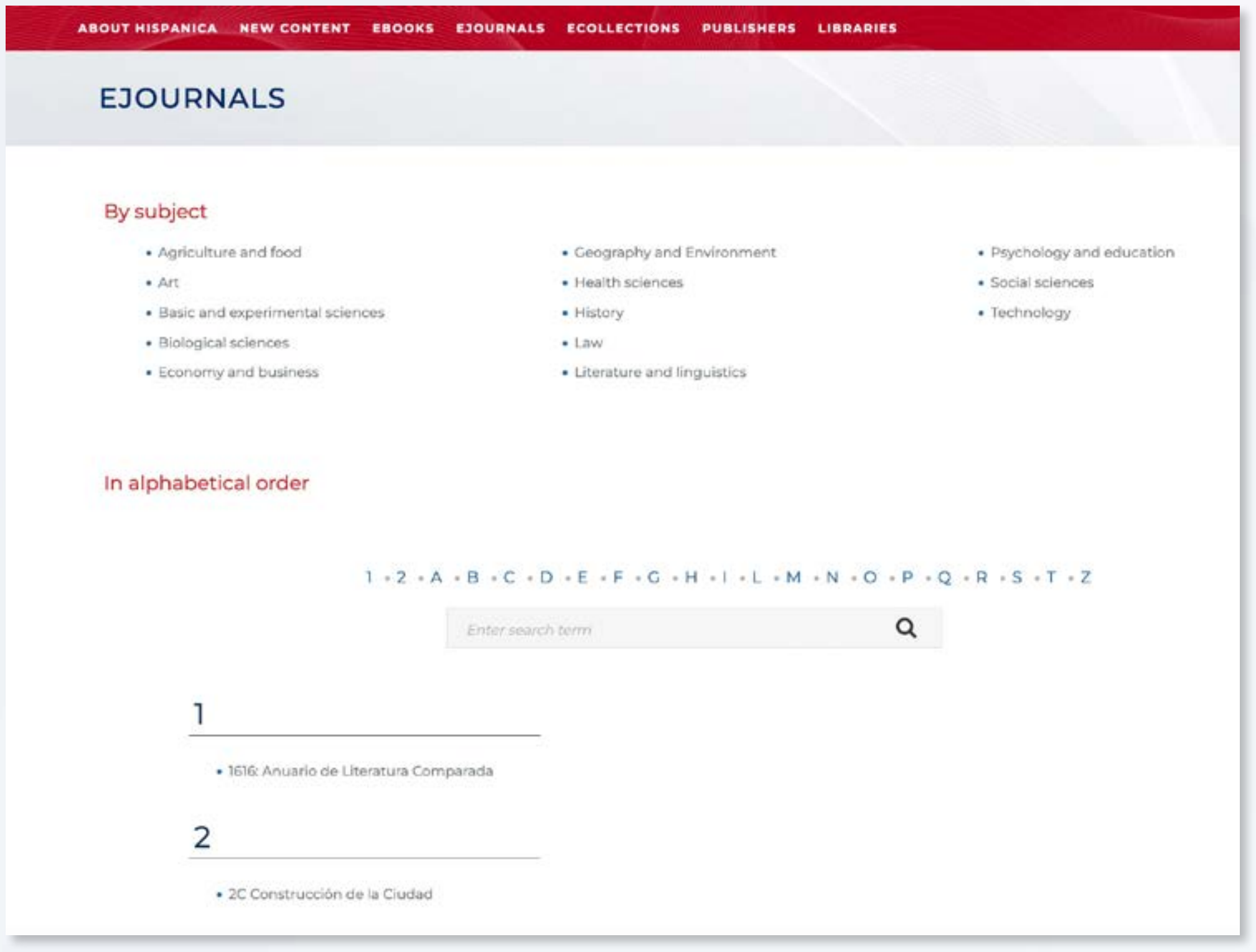

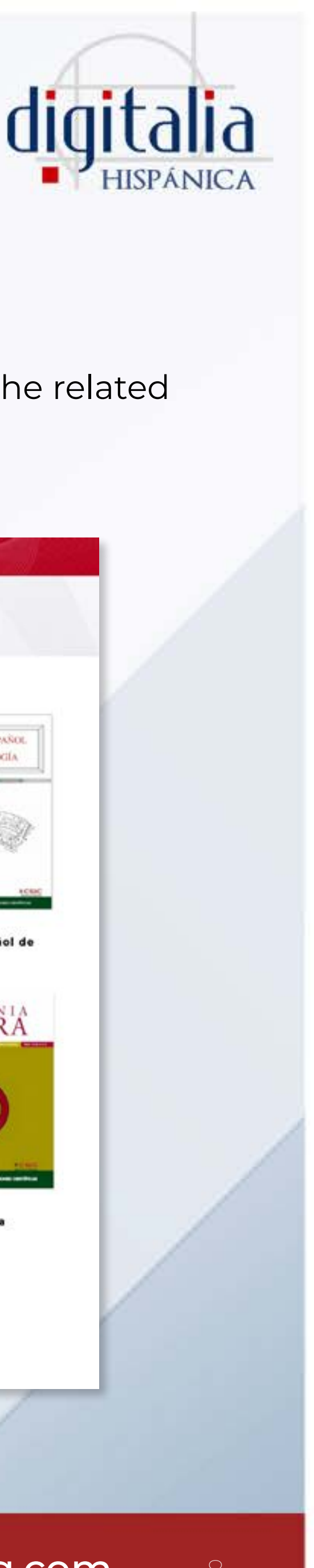

### Similarly, you can filter by the subject of your interest to see only the related journals.

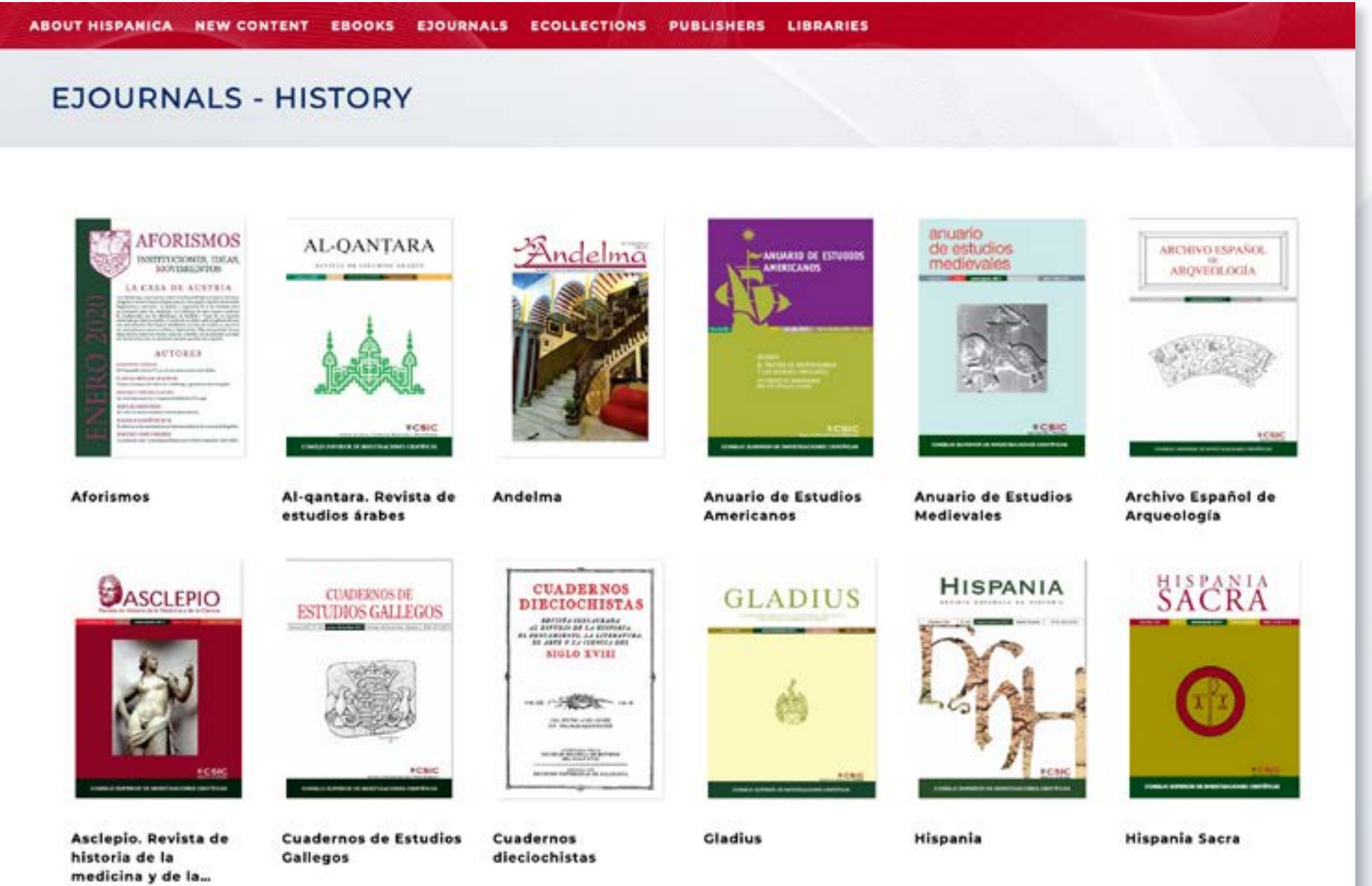

## www[.digitaliapublishing.com](http://www.digitaliapublishing.com) 8

## <span id="page-8-0"></span>**Ecollections**

By clicking "eCollections" you will access our predesigned collections. These thematic collections comprise both books and journals and may include one or more subjects from the subject classification seen above.

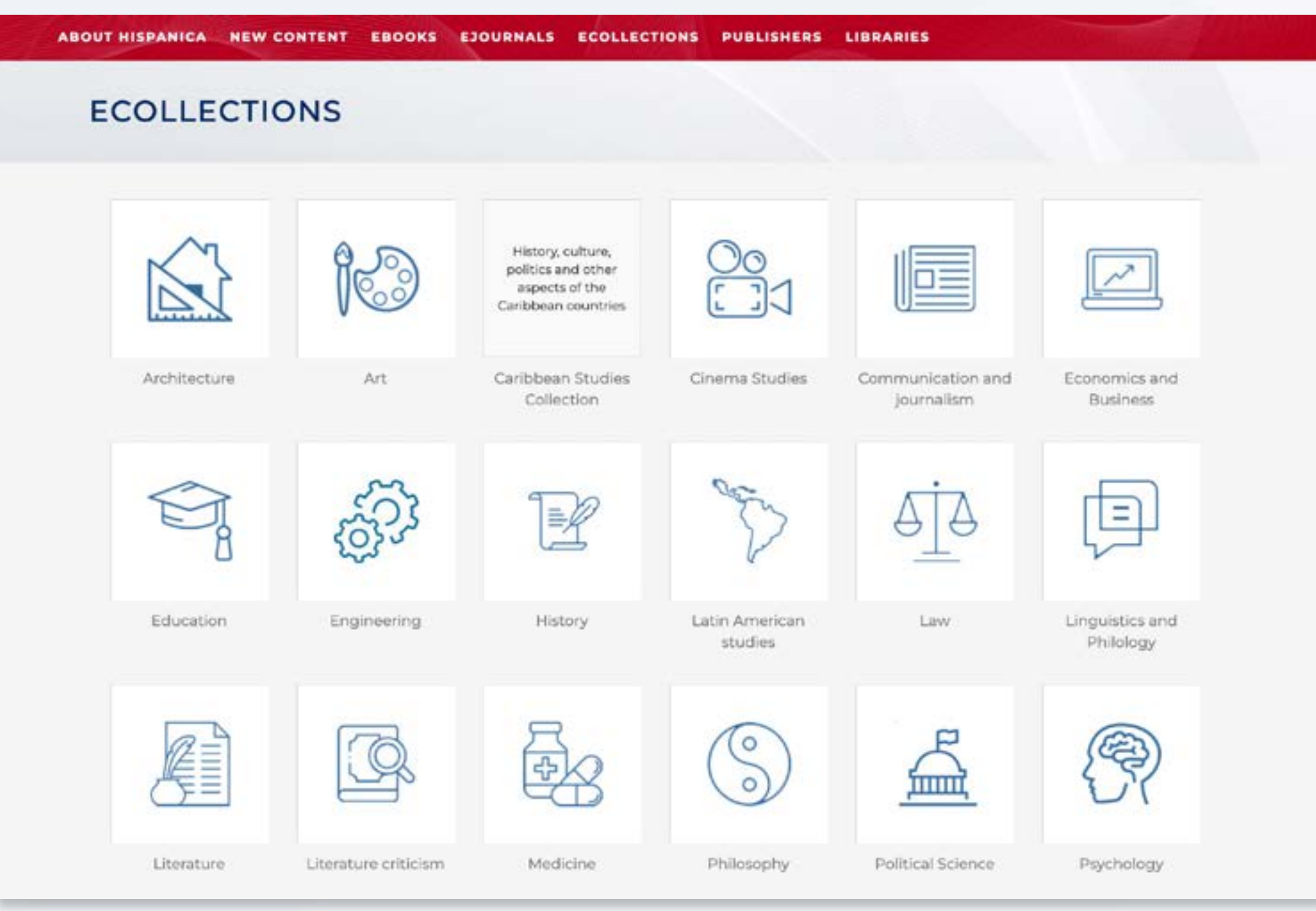

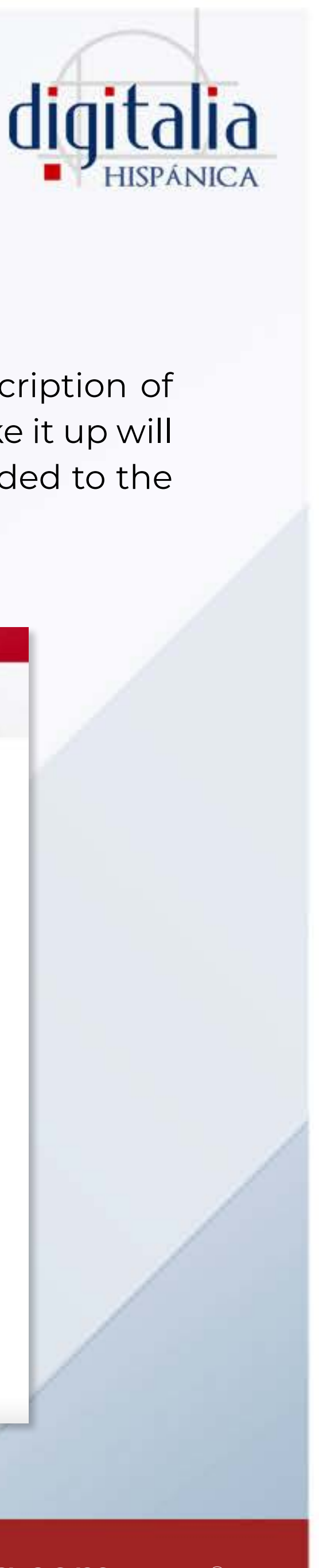

Hovering over the icon of each collection will display a brief description of the collection. Select the desired collection and the titles that make it up will automatically appear sorted by those that were most recently added to the platform.

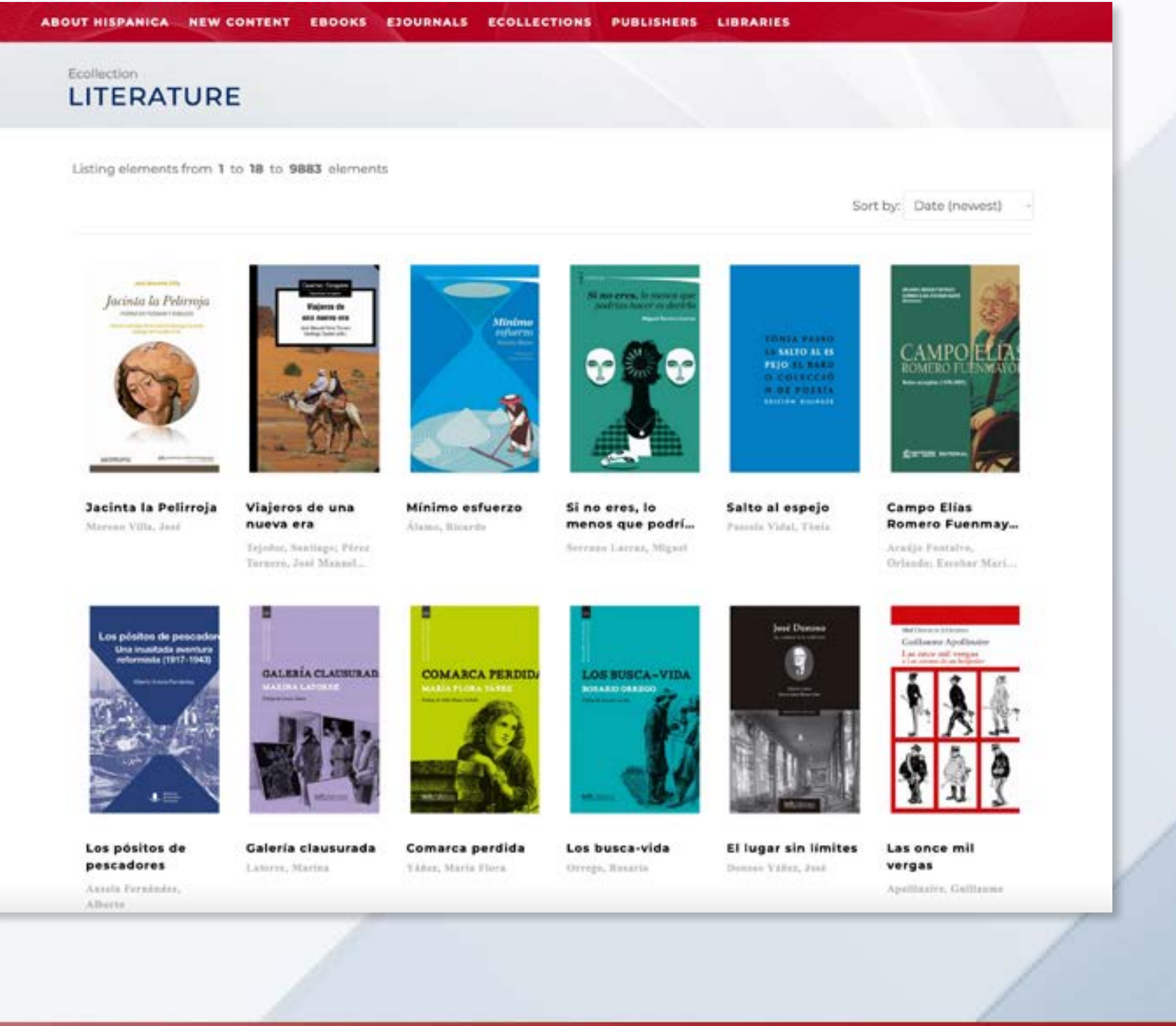

## www[.digitaliapublishing.com](http://www.digitaliapublishing.com) 9

## <span id="page-9-0"></span>**Publishers**

On the list of publishers, you can view the publishers that currently collaborate with Digitalia Hispánica, sorted in alphabetical order, filtering by country or by performing a search in the integrated search engine.

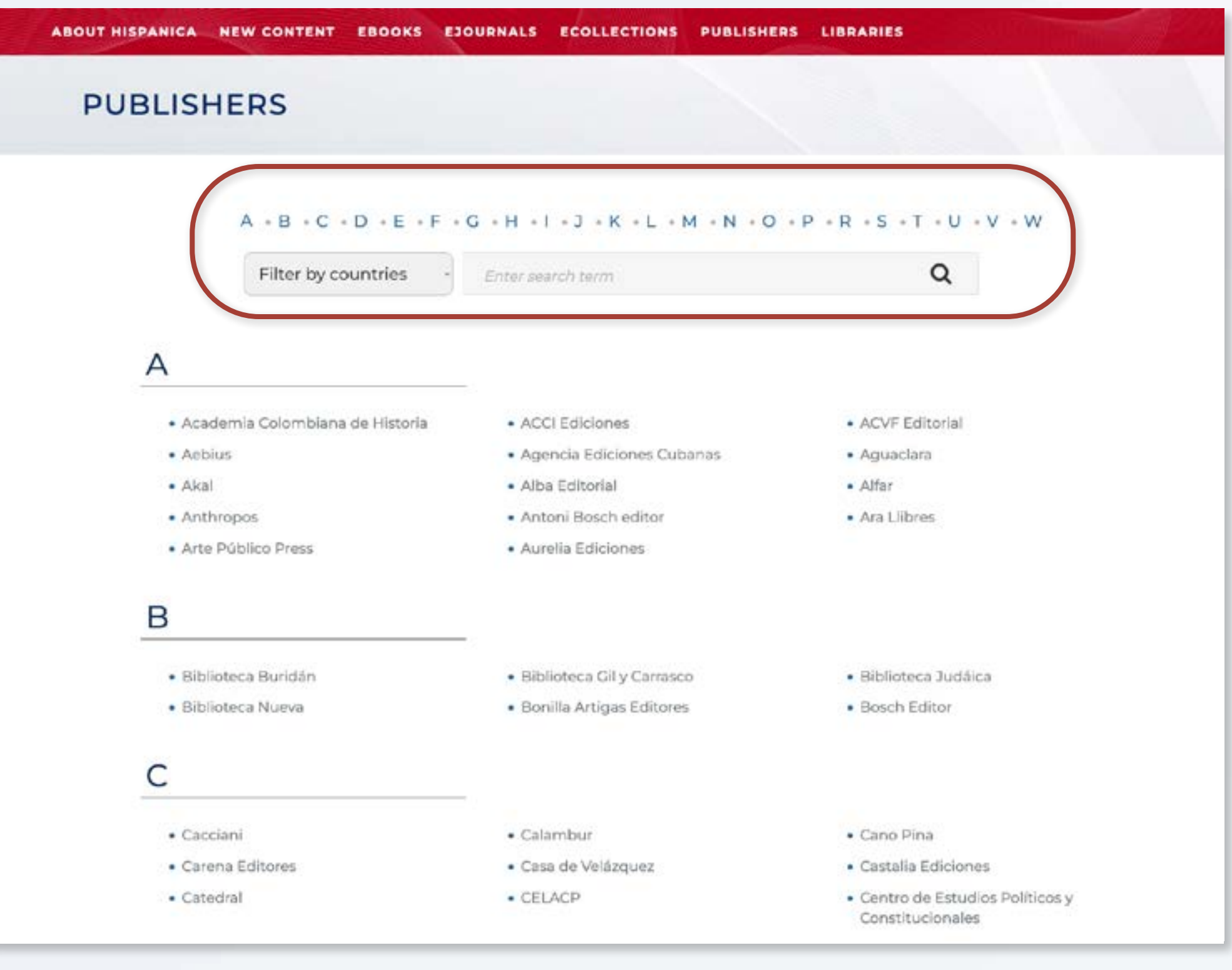

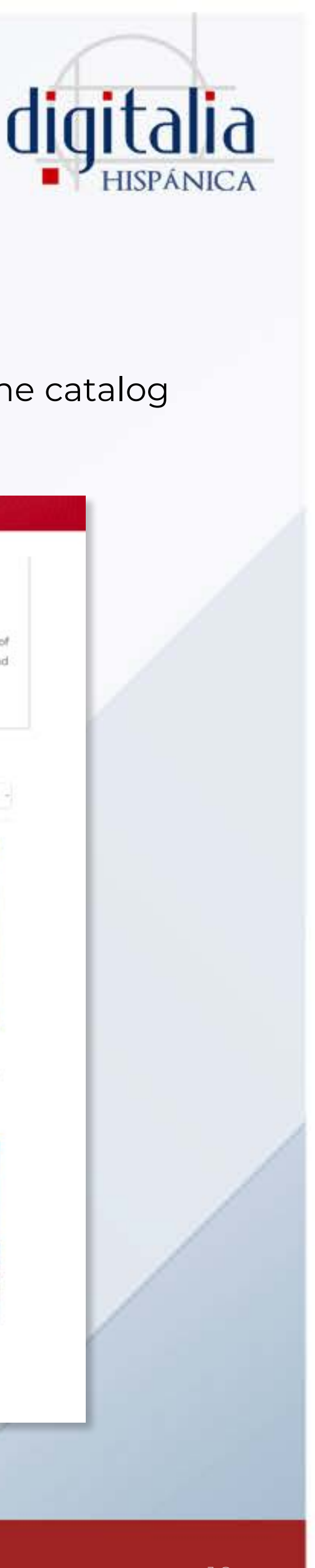

### Click on any of them to learn more about the publisher and see the catalog we have.

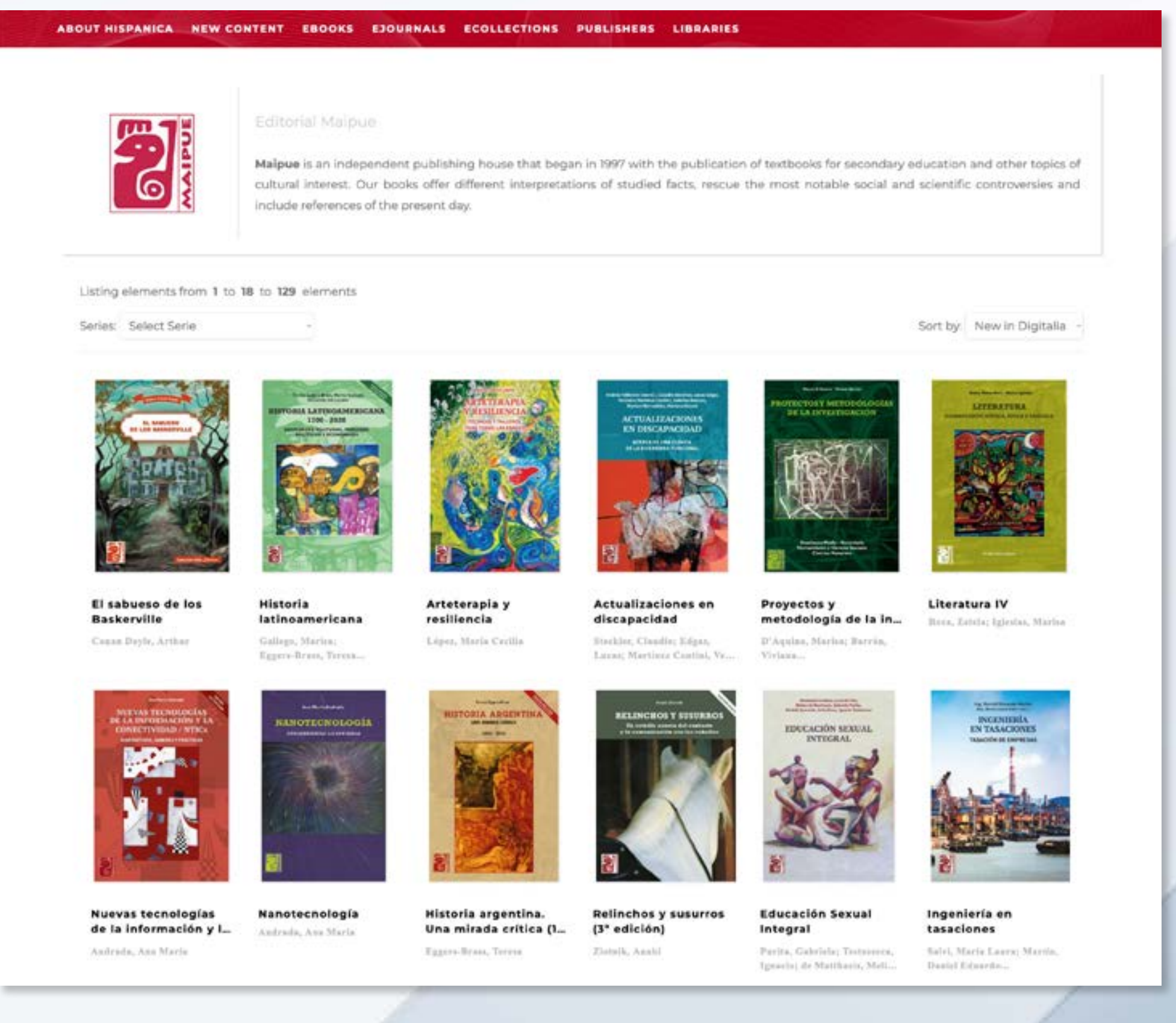

### www[.digitaliapublishing.com](http://www.digitaliapublishing.com) 10

### www[.digitaliapublishing.com](http://www.digitaliapublishing.com)<sup>11</sup>

## <span id="page-10-0"></span>SEARCH

## **Simple search**

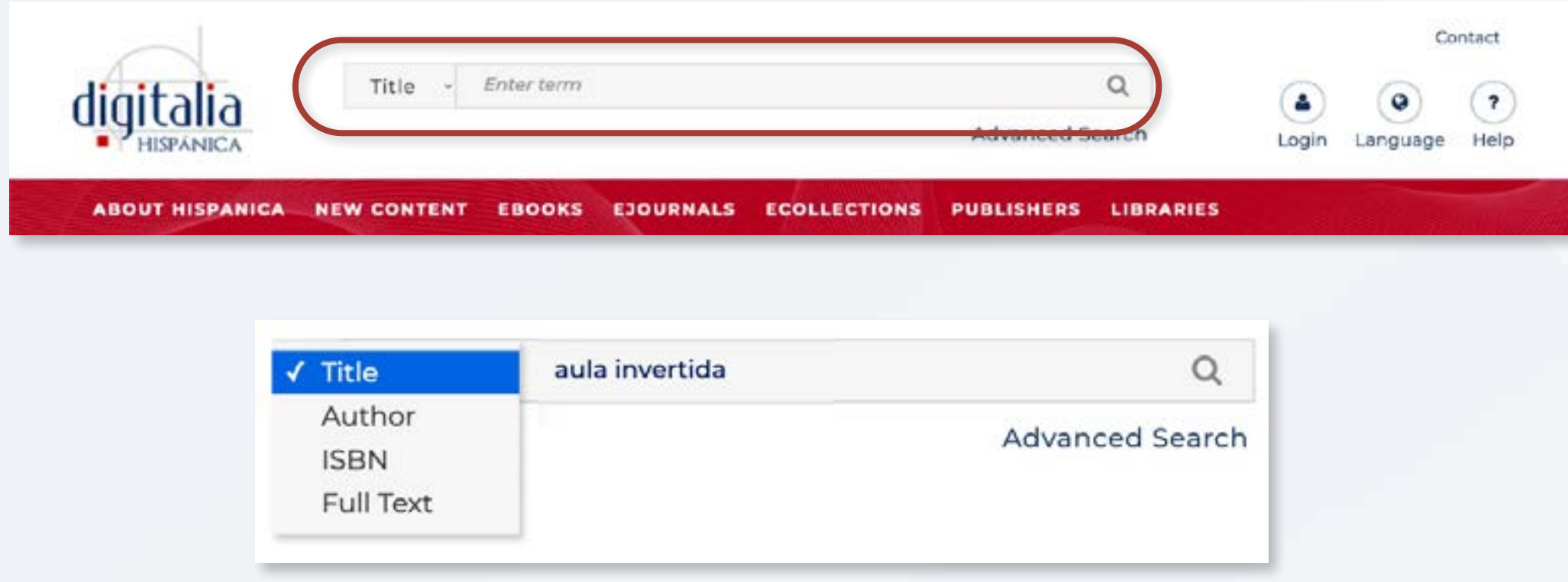

We have obtained 3 results where the words "aula" and "invertida" appear in<br>Let's start with SIMPLE SEARCH located at the top of the screen. the title.

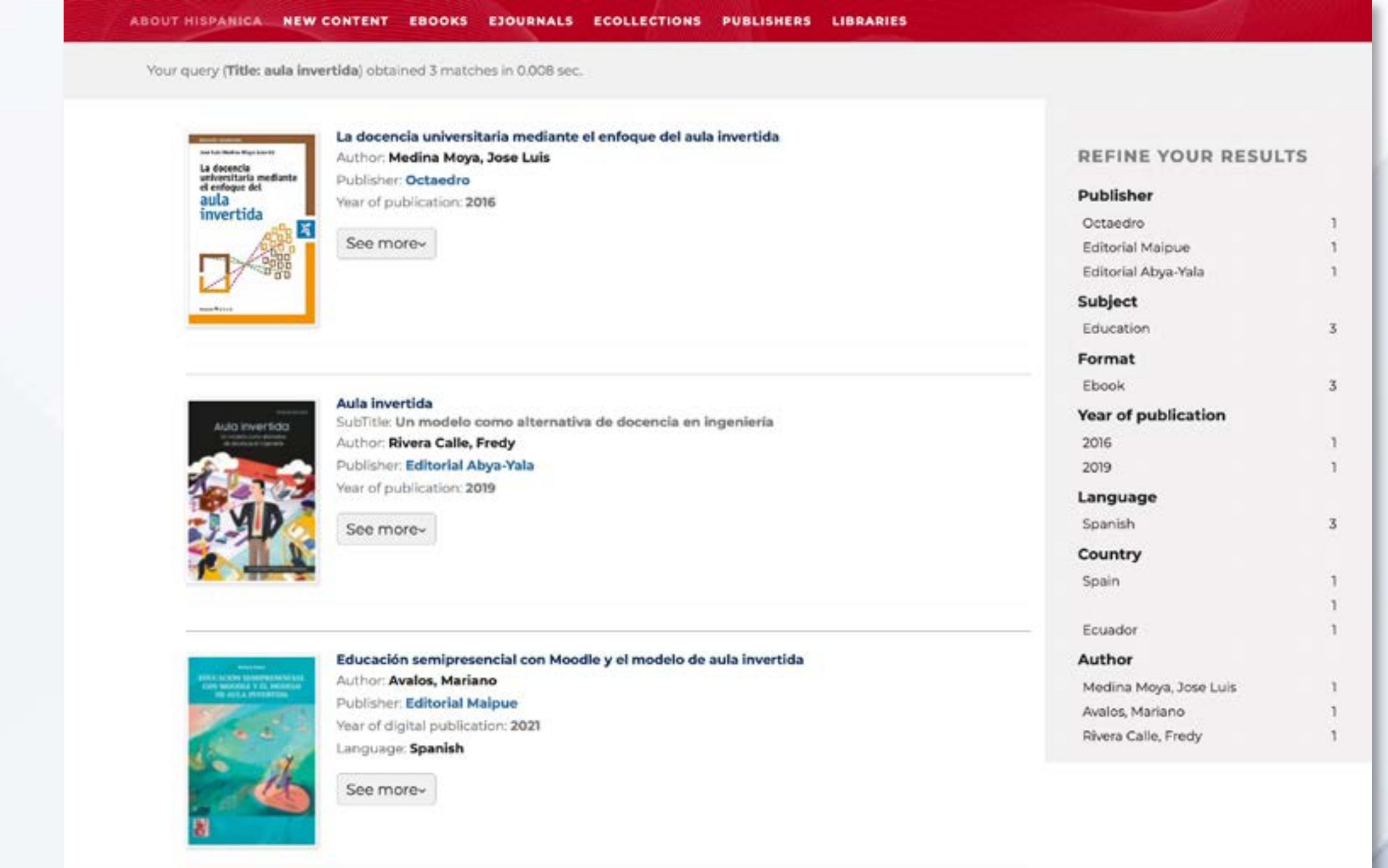

On the left side we have a dropdown where we can select the field in which we want to search: title, author, ISBN or, alternatively, we can select "full text" in case we want to search by keyword inside the document.

For example, we search for "aula invertida" in the field "title".

 The search engine does not take into account capital letters or accents. Click on the magnifying glass to search.

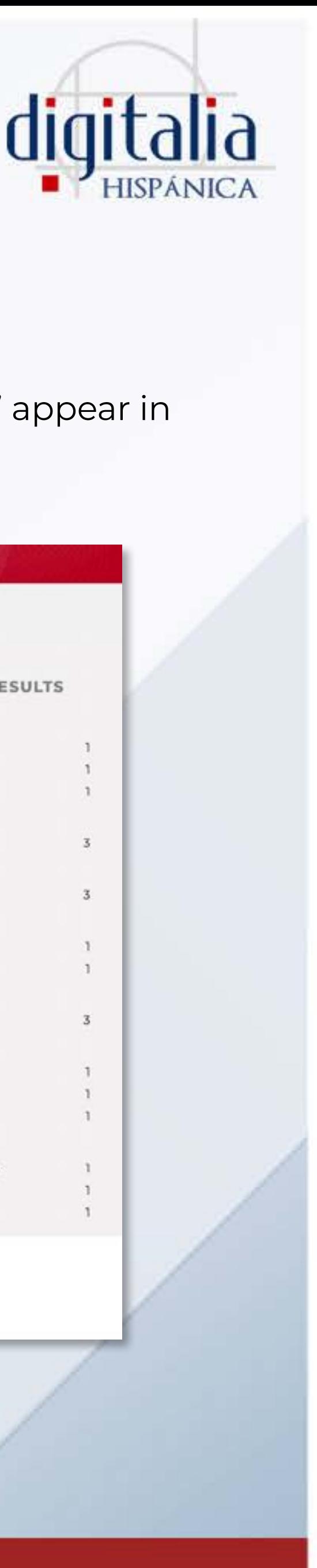

Now, let's perform the same search by selecting the option "full text". On this occasion, we get 1826 results, since we are retrieving all the titles that mention the words "classroom" and "inverted" inside the document.

> If we need to carry out a more complex search, we can go to "advanced search".

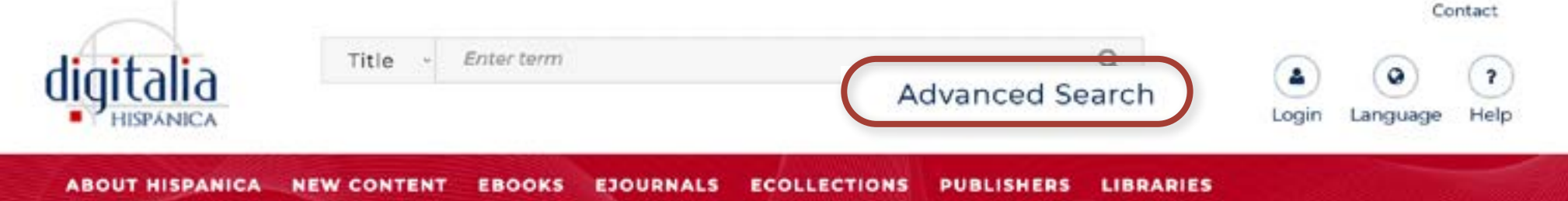

### www[.digitaliapublishing.com](http://www.digitaliapublishing.com) 12

## SEARCH

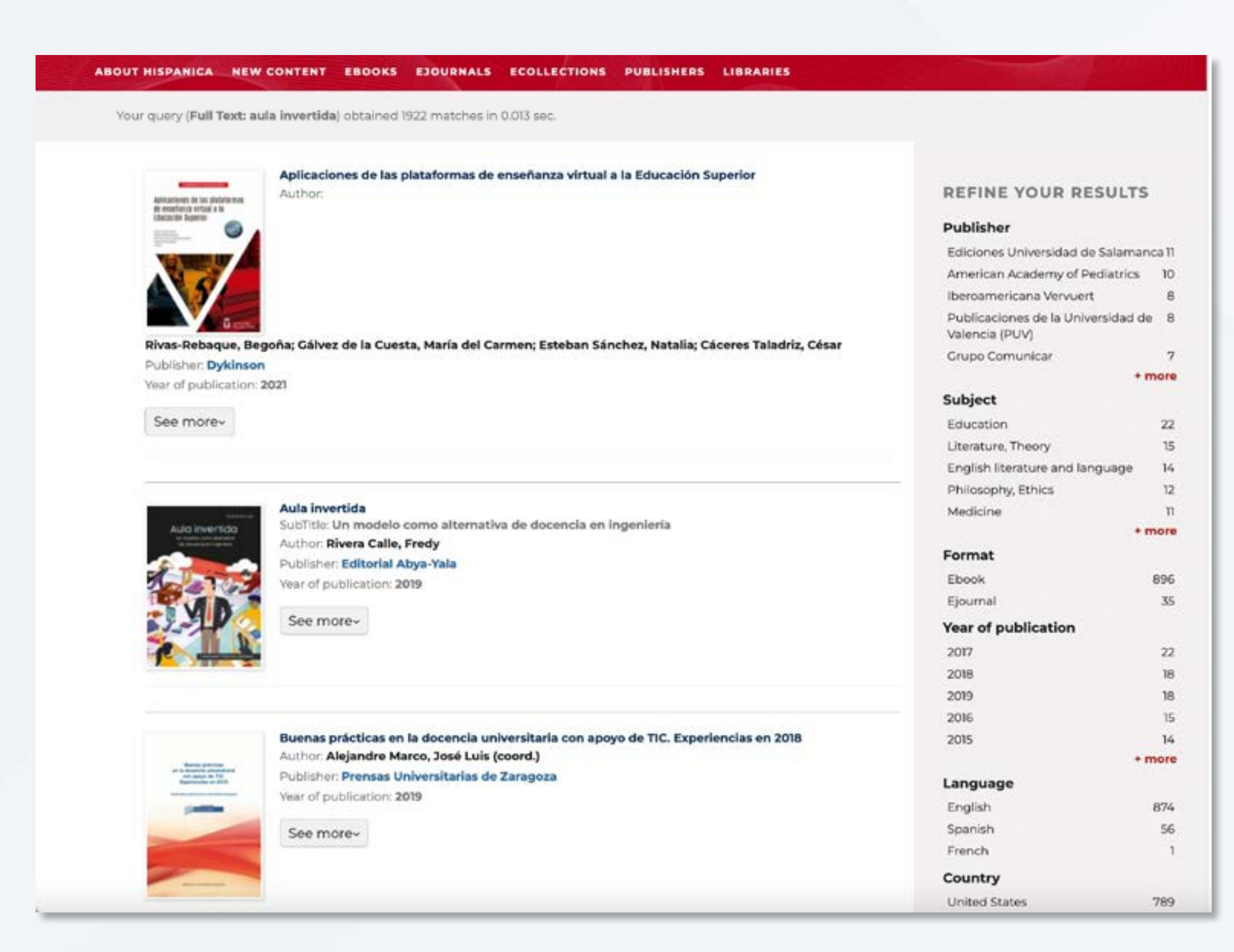

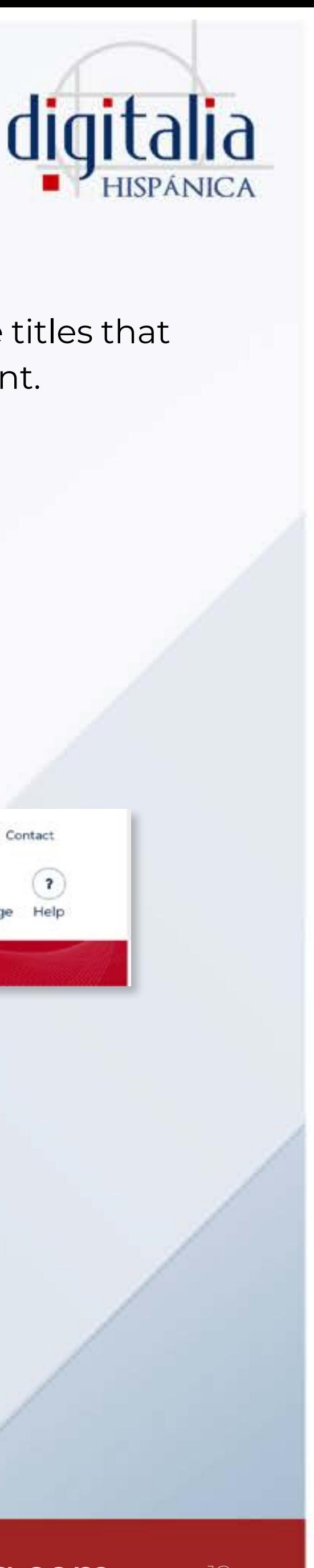

## **Advanced search**

First of all, we can select the field we want to search for in the drop-down menu, just as we did in the simple search. We have the fields: author, ti ISBN, ISSN, eISBN or full text.

Next, we can add a second search term or phrase, and do a Boolean search, selecting:

- AND: if we want the results to contain the two terms or sentences
- OR: if we want the results to contain any of the two terms or sentences
- NOT: if we want the results to contain the first term or sentence, but not the second

We can add all the fields that we think are convenient to make our search more specific by clicking on the button "Add field".

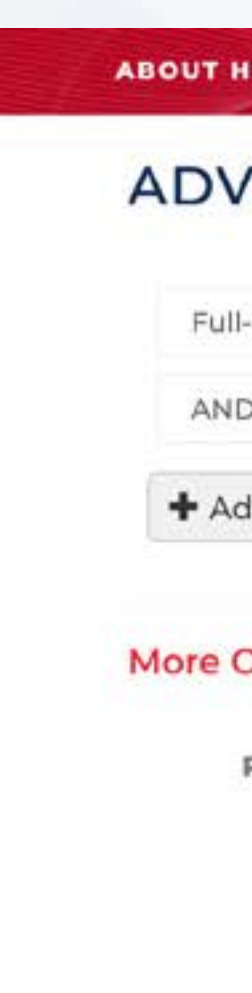

Q Search

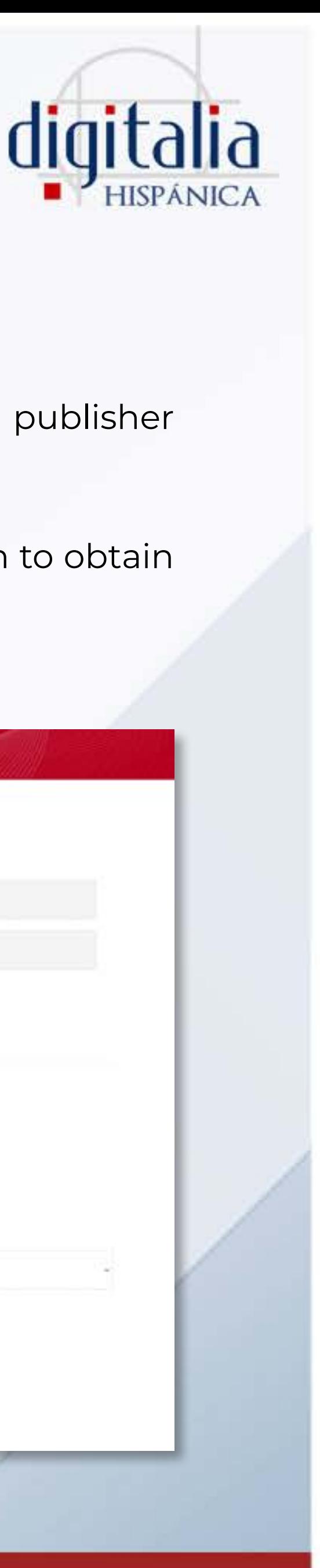

## <span id="page-12-0"></span>SEARCH

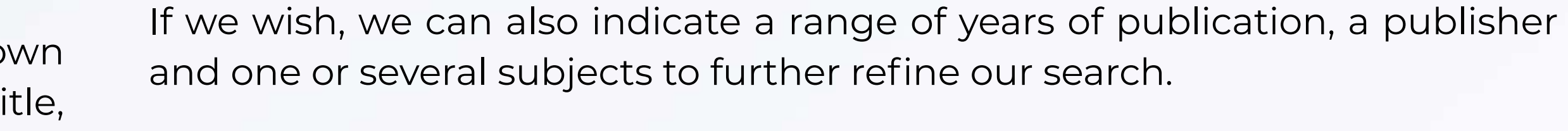

From the search results, we can also continue to refine our search to obtain the most relevant results for us.

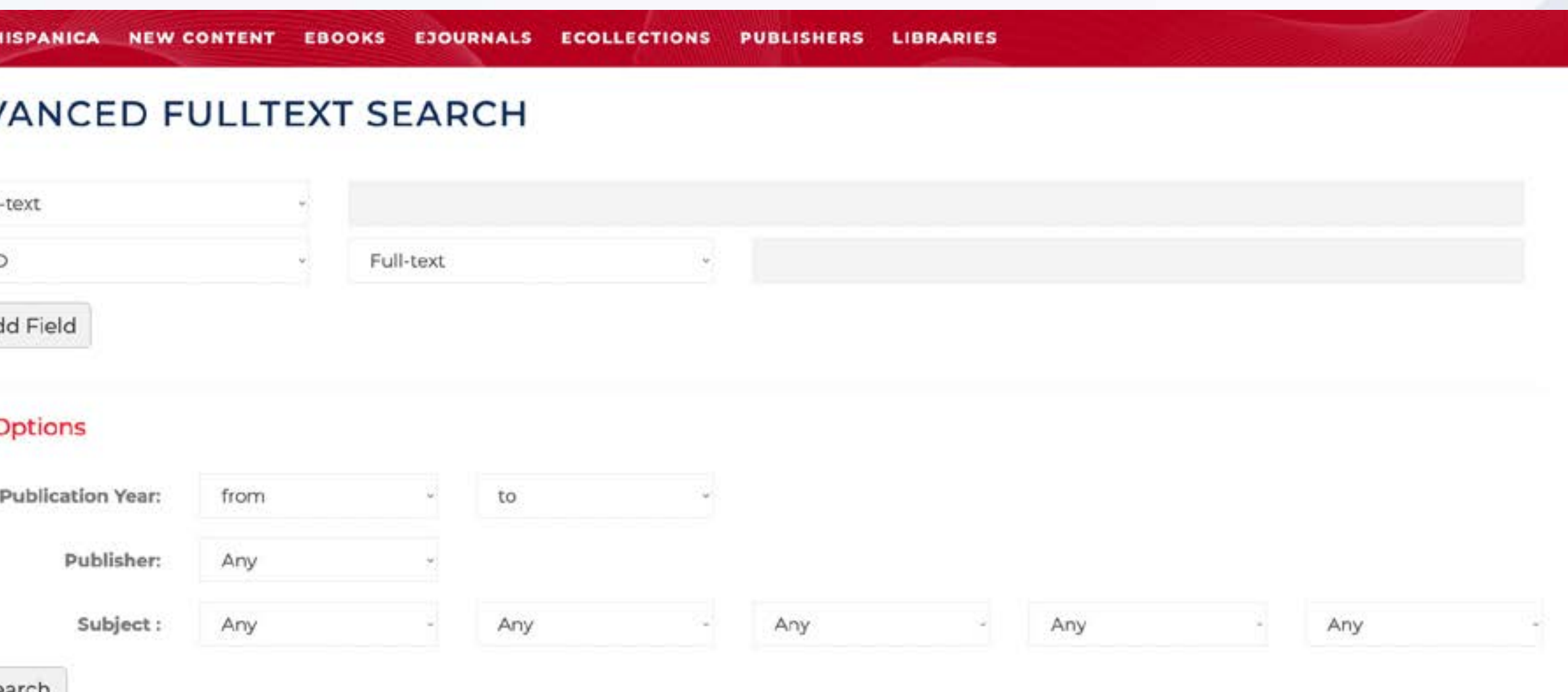

In the right bar, we can filter by publisher, subject, format (eBook or journal), year of publication, language, country or author.

The button "More" shows all the results of a specific filter.

### **REFINE YOUR RESULTS**

### **Publisher**

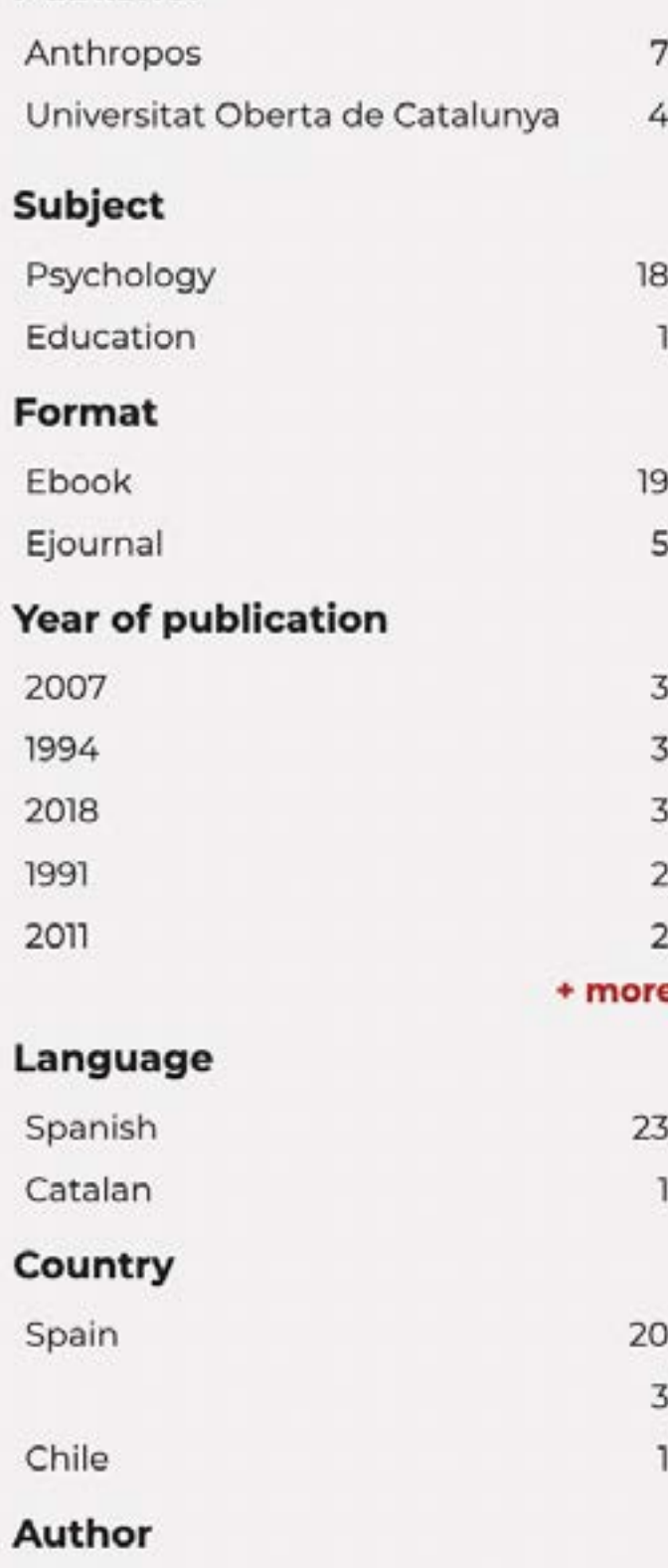

Ibáñez Gracia, Tomàs; Botella i Mas.

### www[.digitaliapublishing.com](http://www.digitaliapublishing.com) 14

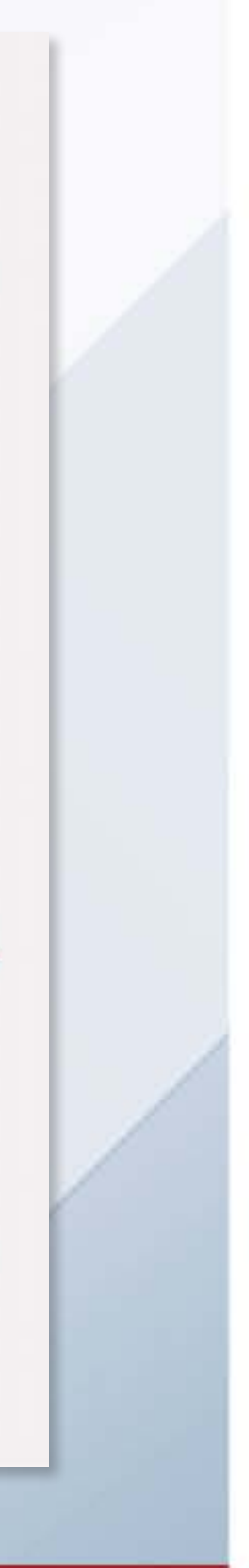

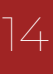

## **Filters**

On the left side, the results of our search appear with their basic data.

By clicking "See more" we can expand the data and read the synopsis of the book. In addition, if we are identified with our personal account, we can add the title to one of our lists and obtain the bibliographic citation.

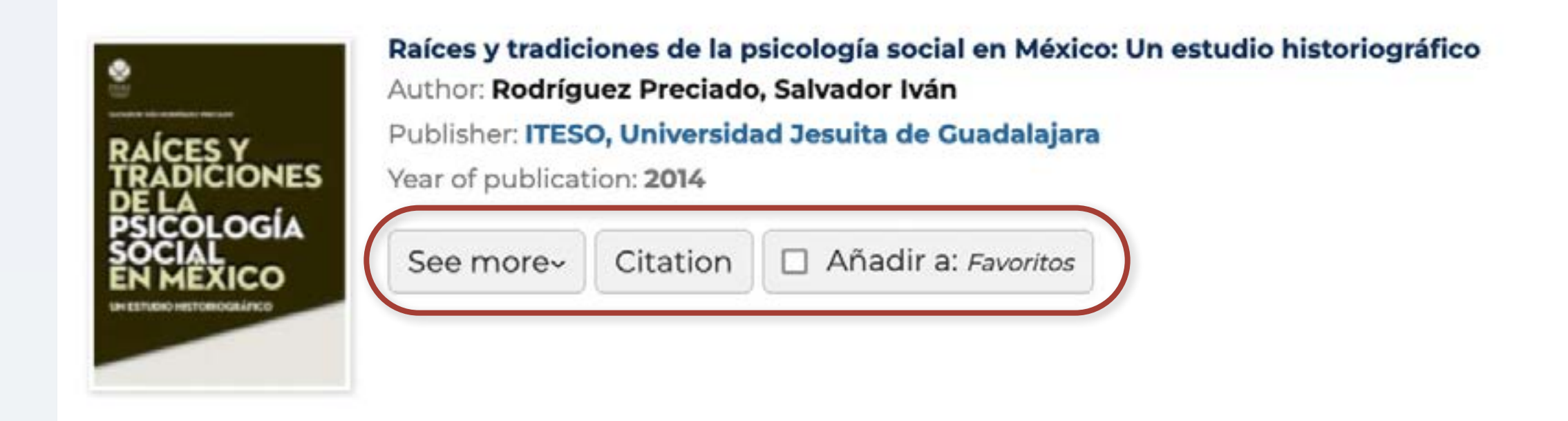

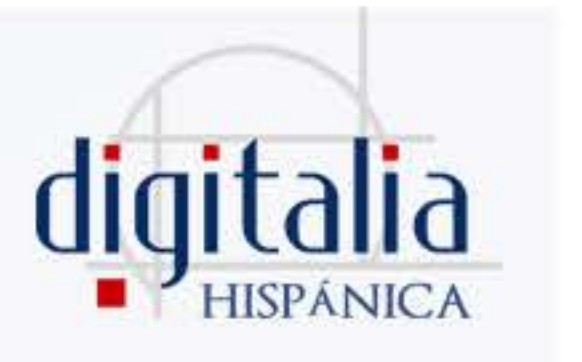

## <span id="page-13-0"></span>SEARCH

## <span id="page-14-0"></span>BOOK CARD

Once you locate the book you want, click on it and you will access the bibliographic file, where all the data is detailed: author, publisher, collection, ISBN, EISBN, place of publication, year of publication, number of pages, language, description, and subject. It also specifies if any restrictions apply.

In the right bar you will find the available display options, as well as downloading on loan, obtaining the bibliographic citation, and the possibility of adding the title to one of your lists of favorites.

### ABOUT HISPANICA NEW CONTENT EBOOKS EJOURNALS ECOLLECTIONS PUBLISHERS LIBRARIES

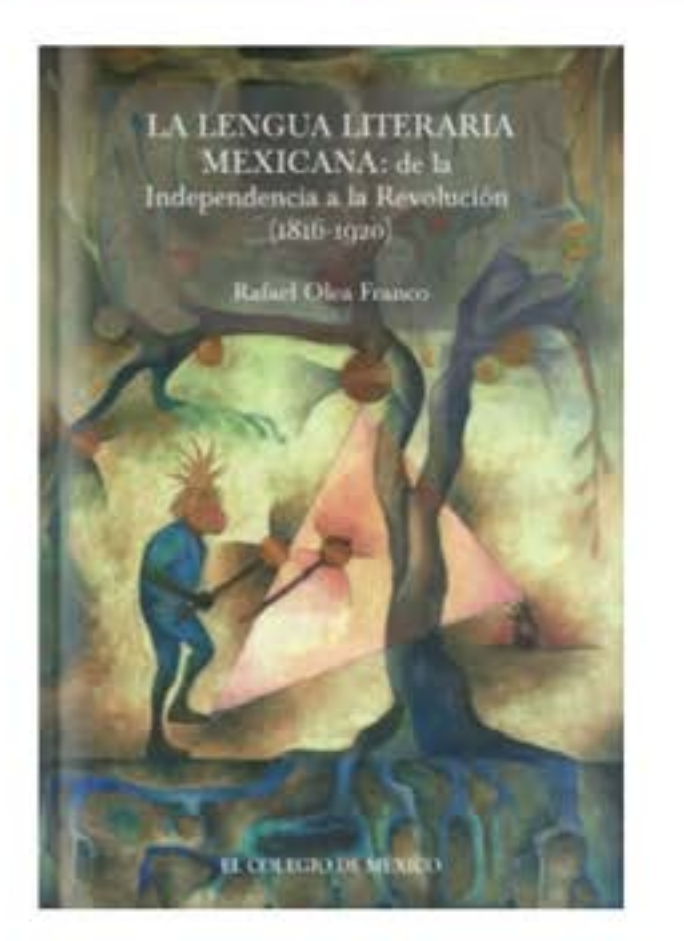

**CAPTION** 

Este libro desea examinar, desde la literatura, uno de los periodos nodales del dilatado proceso de nuestra formación nacional: los usos literarios de la lengua, en el crucial lapso que va desde los inicios del siglo XIX hasta principios del XX, el cual coincide con la Independencia consumada y la Revolución; en gran medida, en esta etapa se forjó el México del siglo pasado, tanto en sus aspectos sociales como en los lingüísticos.

### **Subjects**

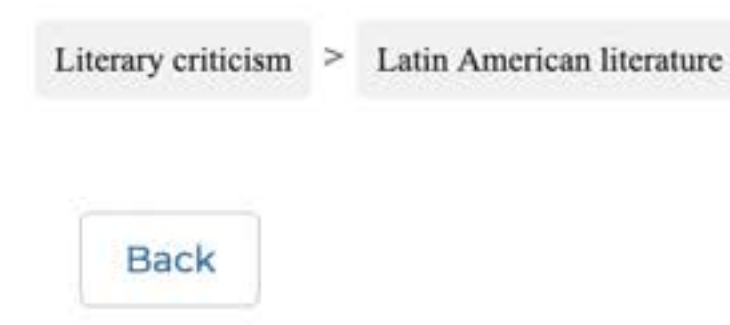

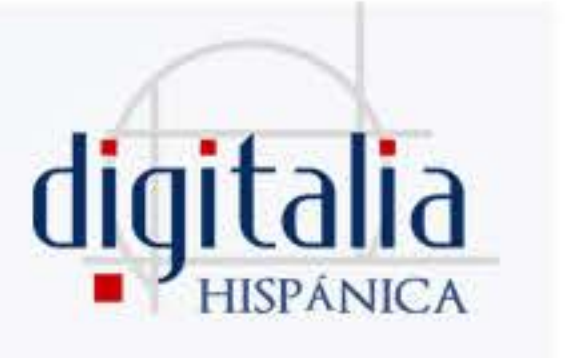

### La lengua literaria mexicana

De la Independencia a la Revolución

Author: Olea Franco, Rafael Publisher: El Colegio de México eISBN Epub: 9786075643779 Place of publication: Ciudad de México, Mexico Year of publication: 2022 Pages: 257

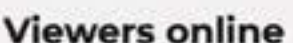

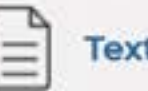

### Download on loan

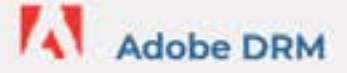

Loan duration: 20 days

Format: EPUB /

### **Citation**

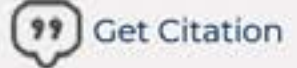

### **List Management**

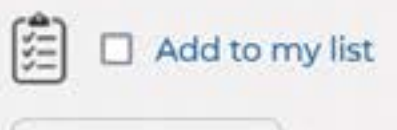

Favoritos  $\sqrt{2}$ 

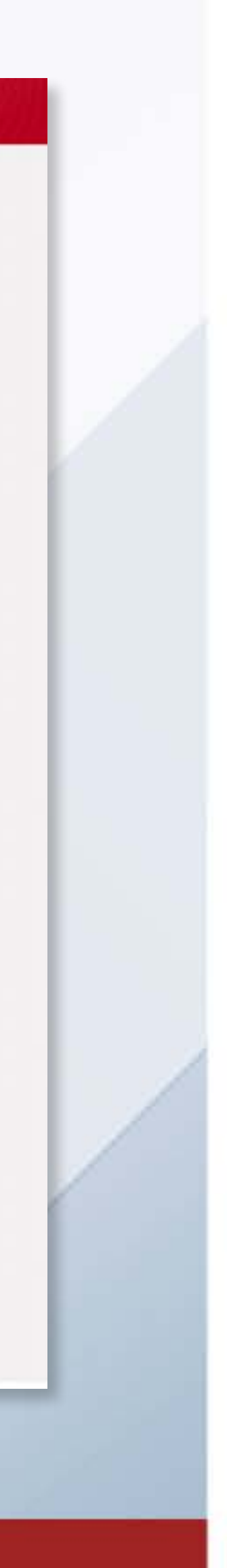

# <span id="page-15-0"></span>ONLINE VIEWER

 When accessing the full text of a book you will find various options in the left bar: Some of these features are only available for registered users.

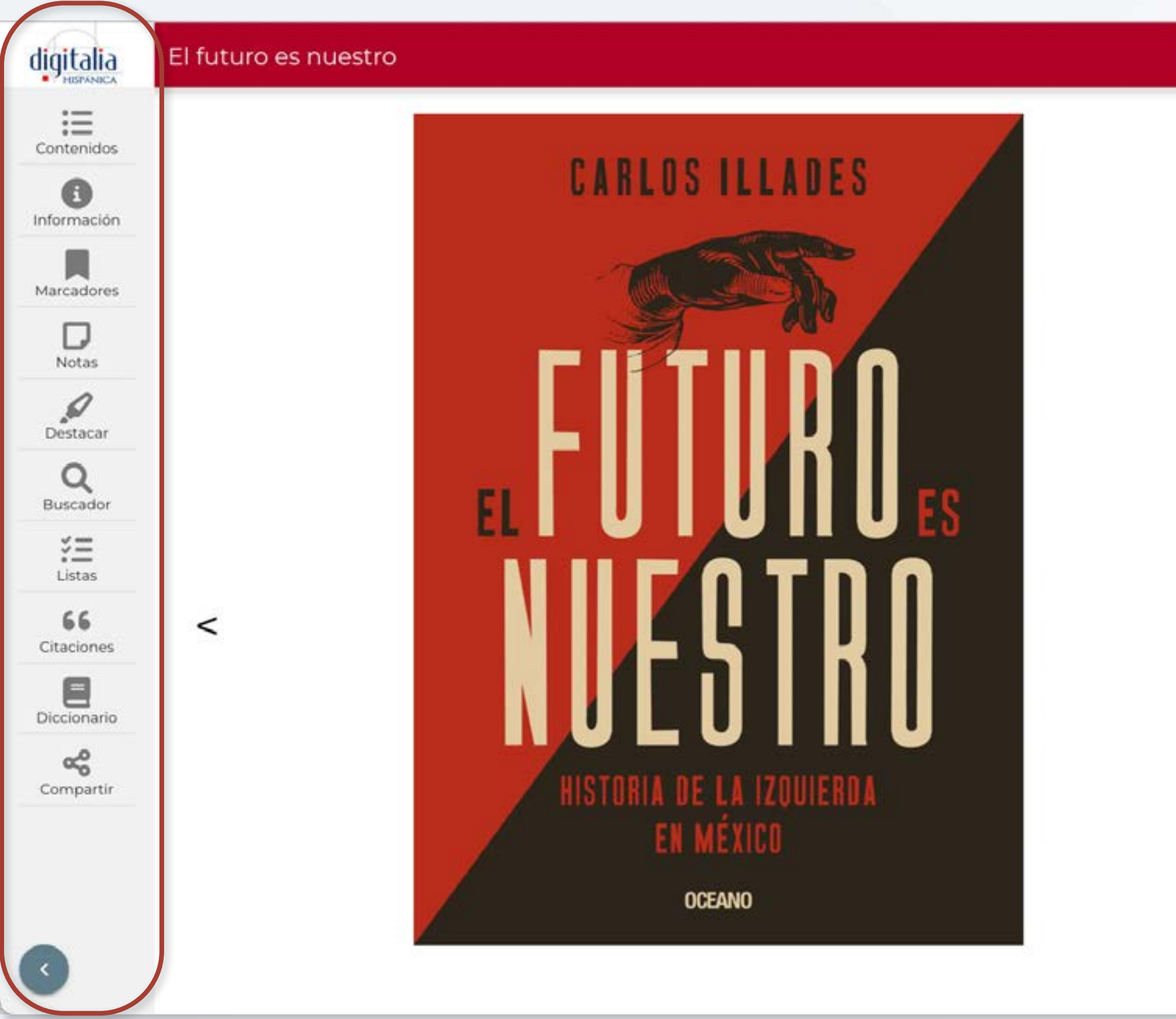

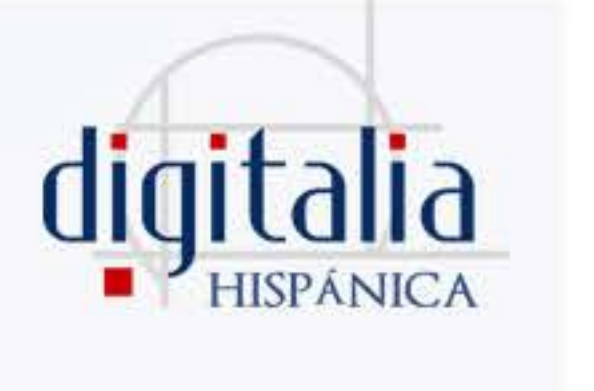

### **Bookmarks**

Using bookmarks, you can bookmark a page that you find interesting simply by clicking "Add bookmark".

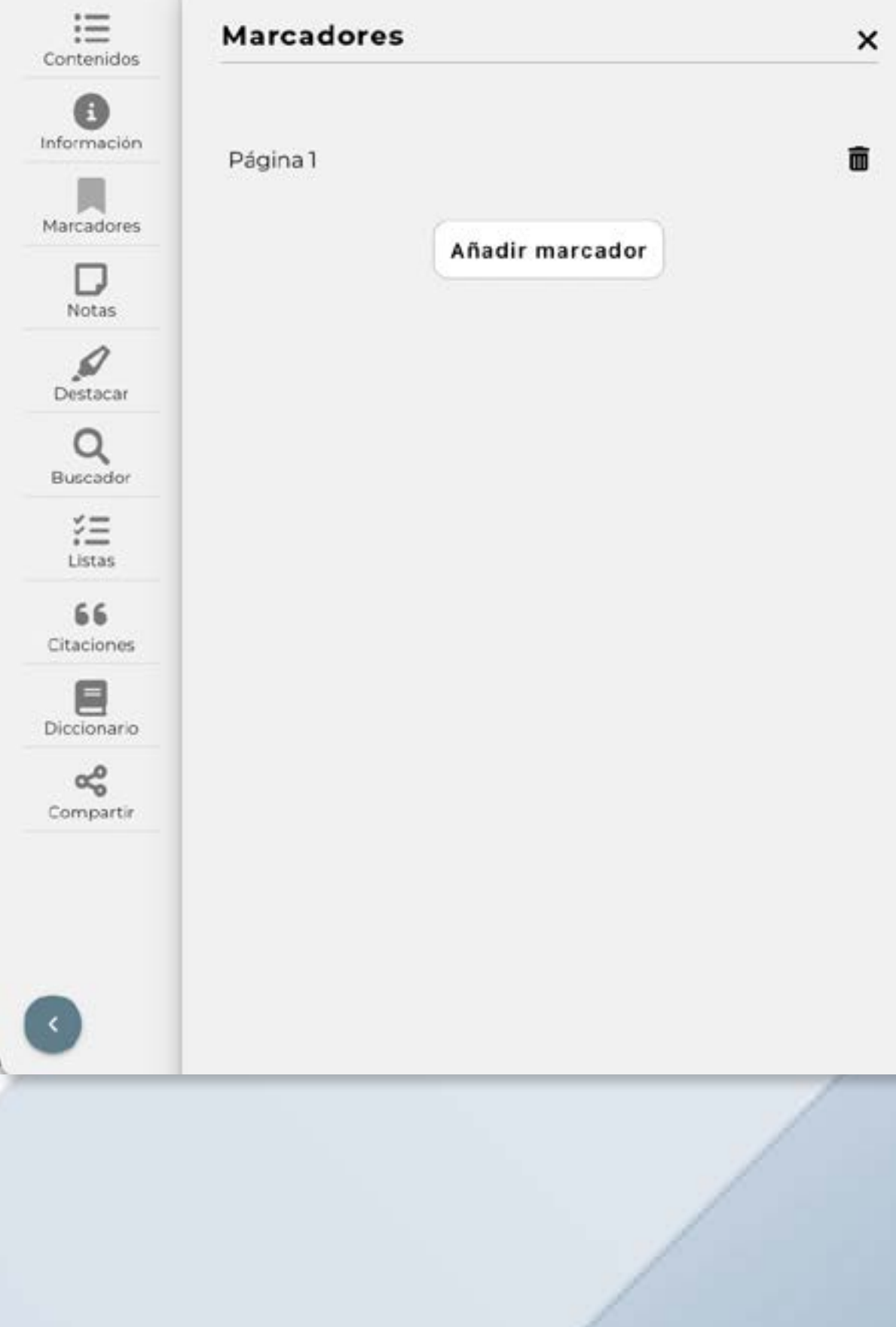

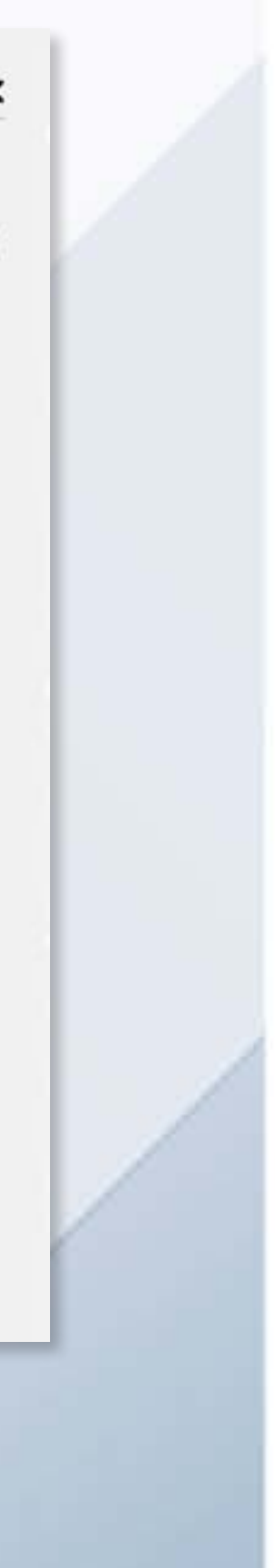

### **Notes**

You can also save your annotations in "Notes". Don't forget to click on "Save note" when finished!

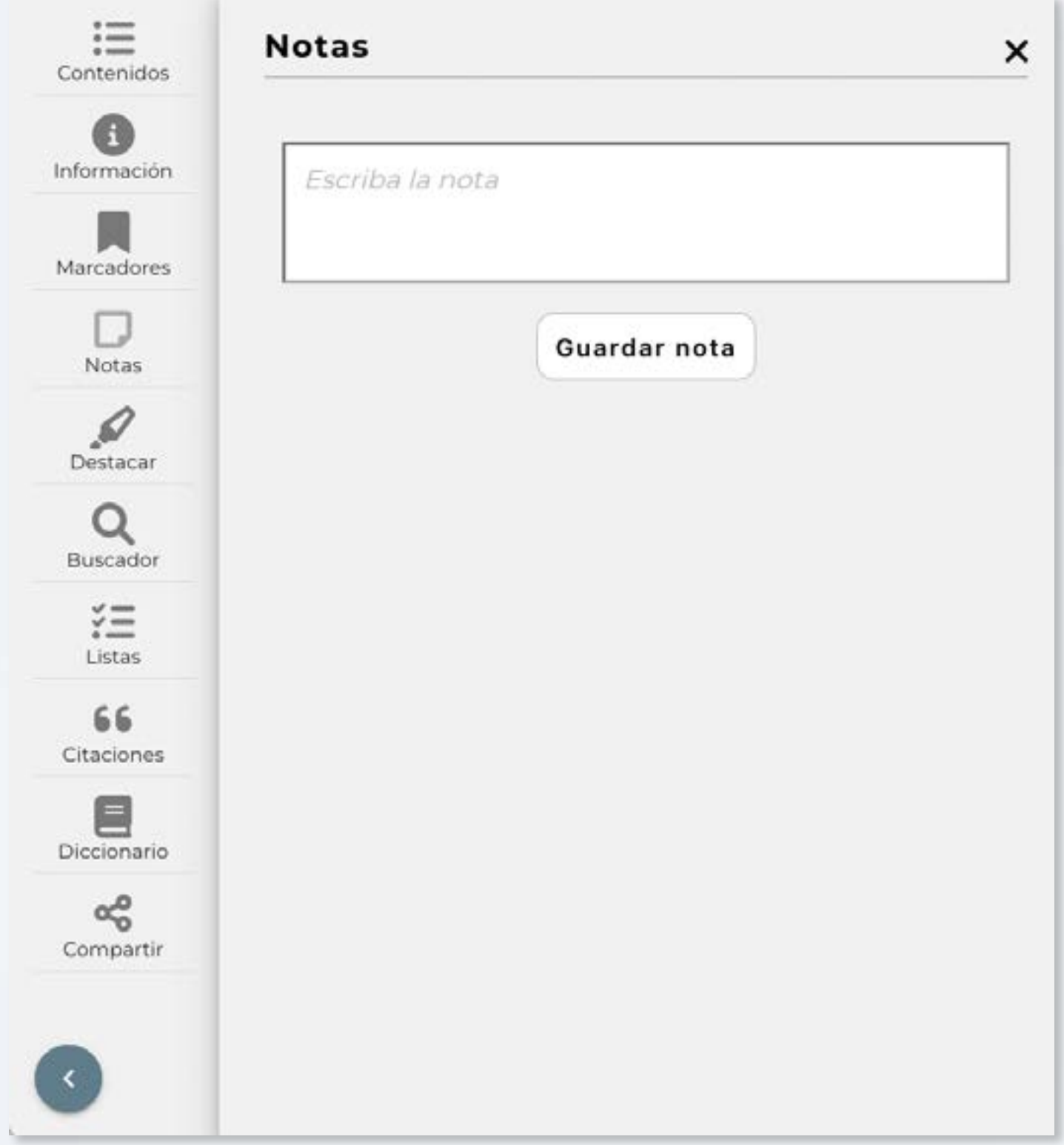

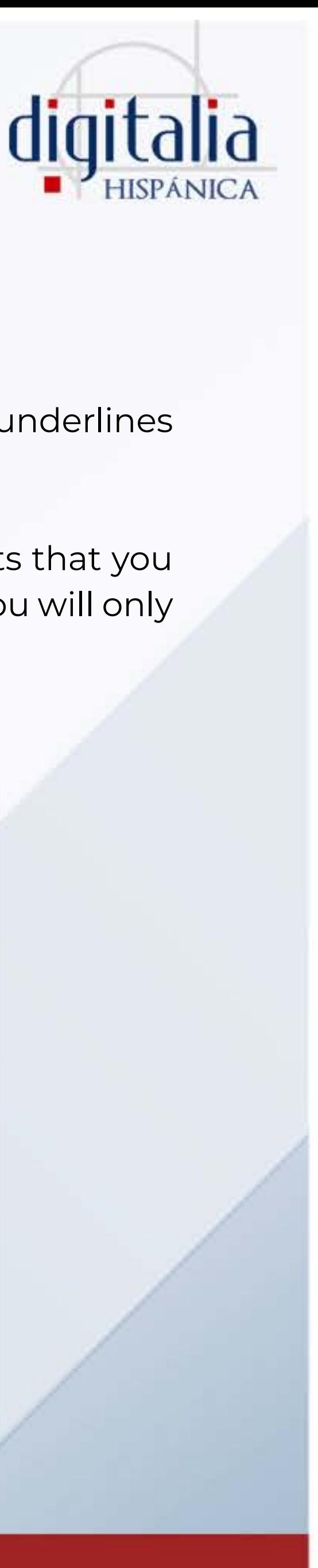

## **Highlight**

Go to "Highlight" and select the color you prefer to start your underlines anywhere in the text. The highlighted texts are saved.

If you do not have any color selected, you will see all the highlights that you have placed in this book. If, on the other hand, you select a color, you will only see the highlights of that color.

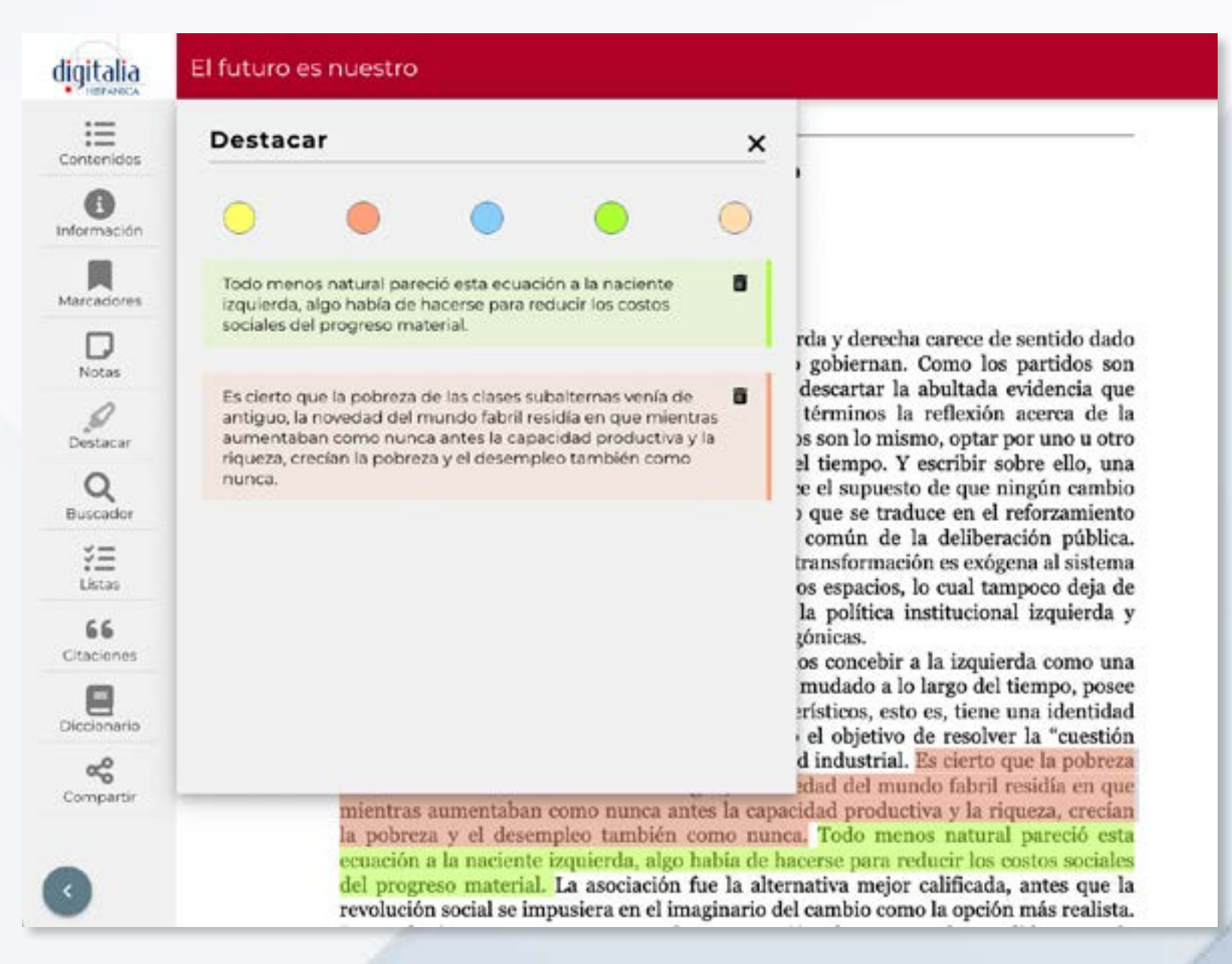

### www[.digitaliapublishing.com](http://www.digitaliapublishing.com) 17

# <span id="page-16-0"></span>ONLINE VIEWER

## **My lists**

With "My lists", you can add this title to any of your list of favorites.

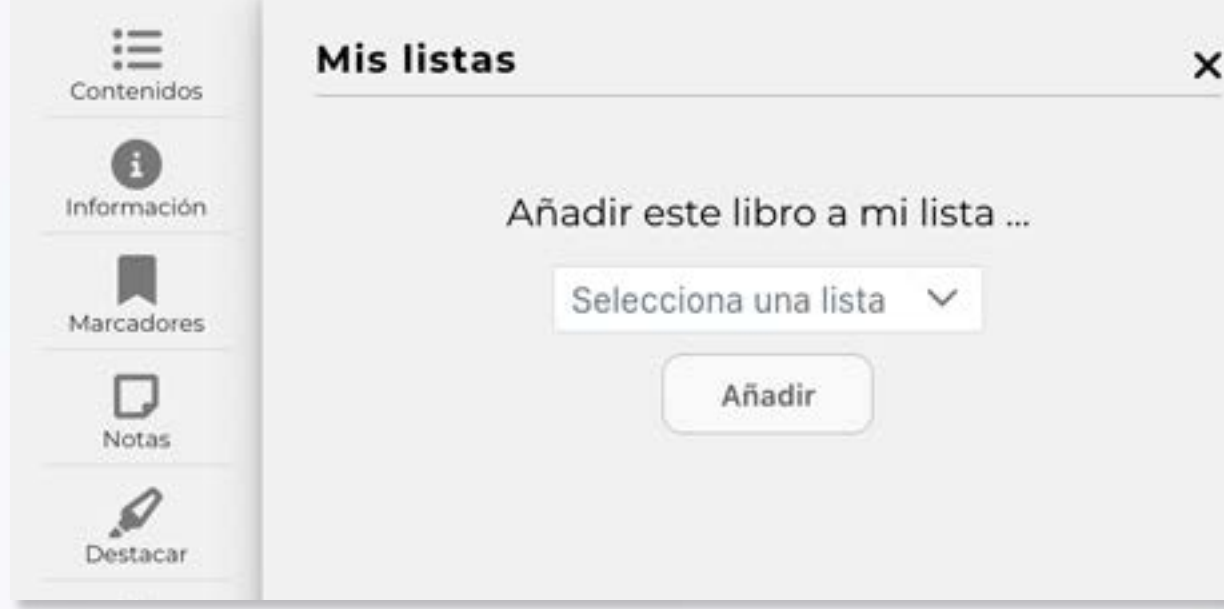

## **Search engine**

With the magnifying glass we can search for any term within the full text of the book in which we are reading. The search engine does not discriminate accents or capital letters. Type in the word or phrase you want to search for and click "Search". Next, the results will be displayed with the context in which the word appears:

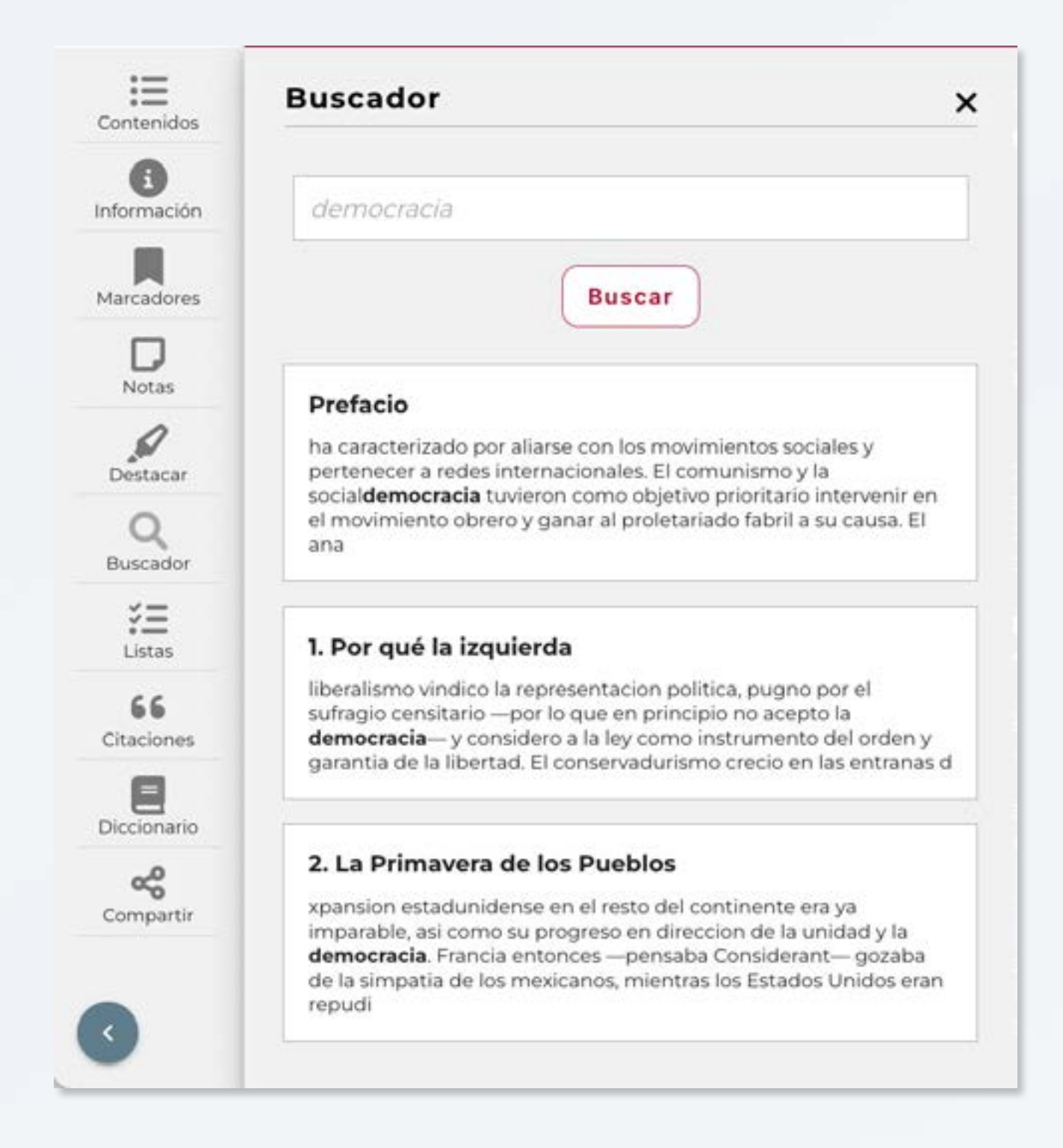

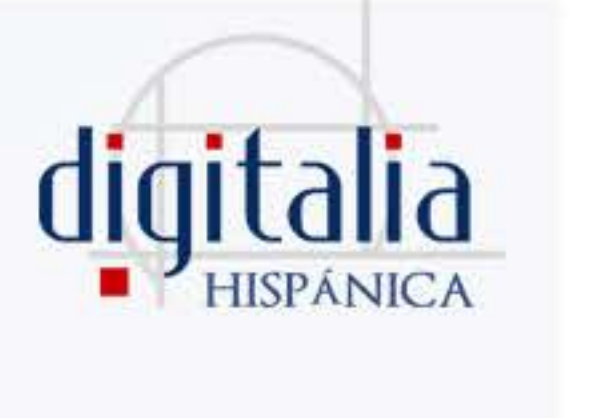

## **Bibliographic citation**

By clicking "Bibliographic citation", you will be able to obtain the citation of the title in different formats. Once the format is selected, you can copy the citation to the clipboard or export it to a bibliographic reference manager.

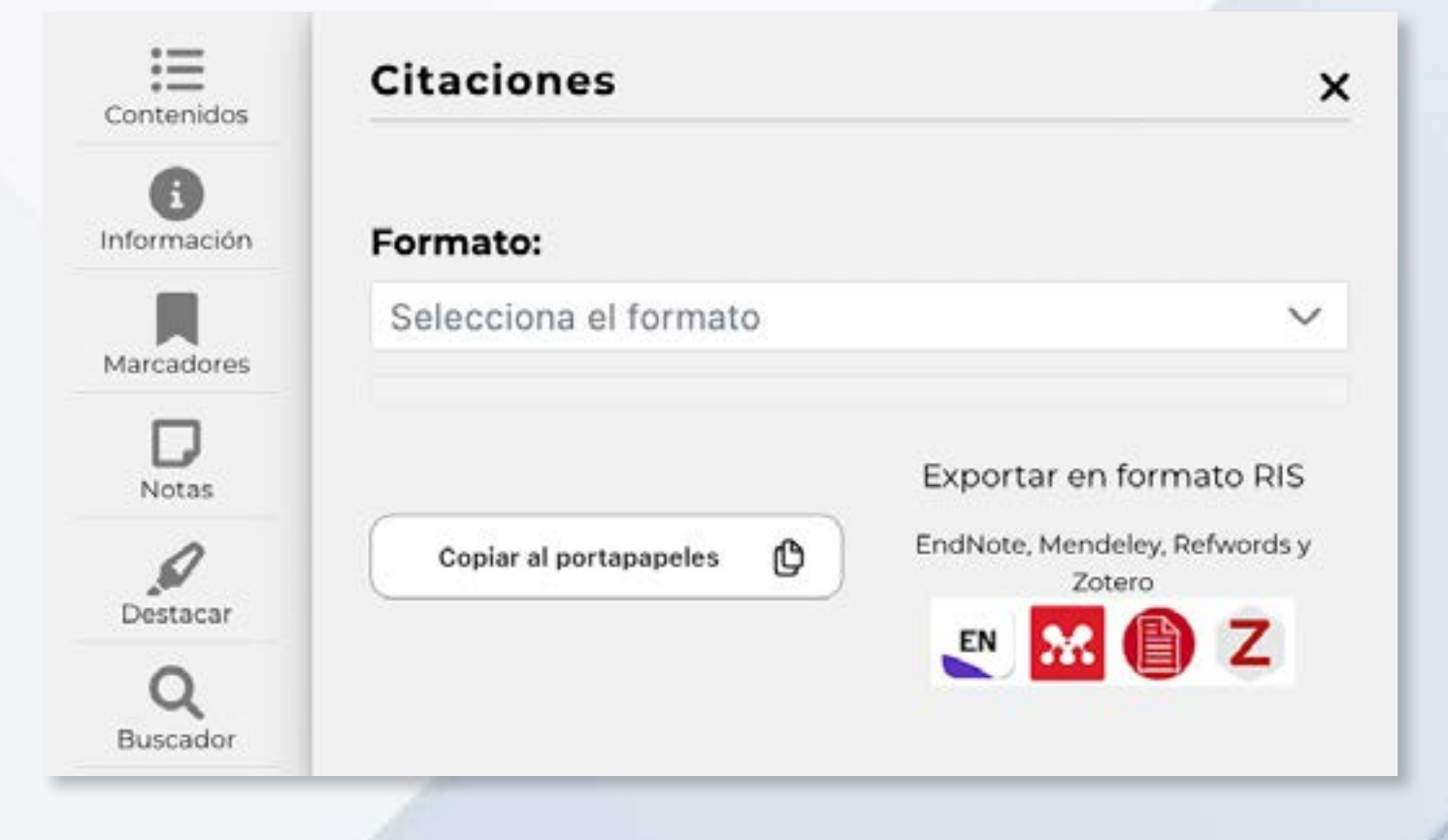

### www[.digitaliapublishing.com](http://www.digitaliapublishing.com) 18

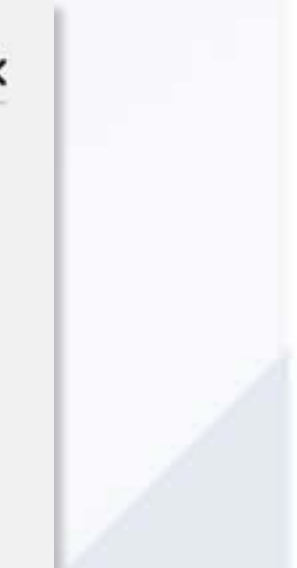

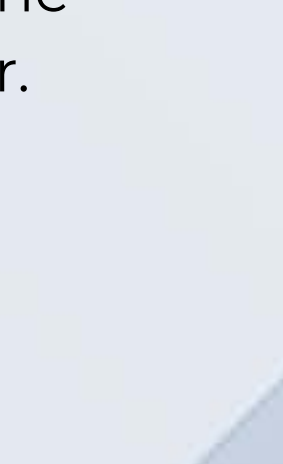

# <span id="page-17-0"></span>ONLINE VIEWER

### **Share**

Finally, you can share the title you are reading with your classmates via email, Facebook, WhatsApp, Twitter or copy the link to your clipboard and paste it wherever you want.

Remember that the people with whom you share this link will only be able to see the content if they are users of a client institution.

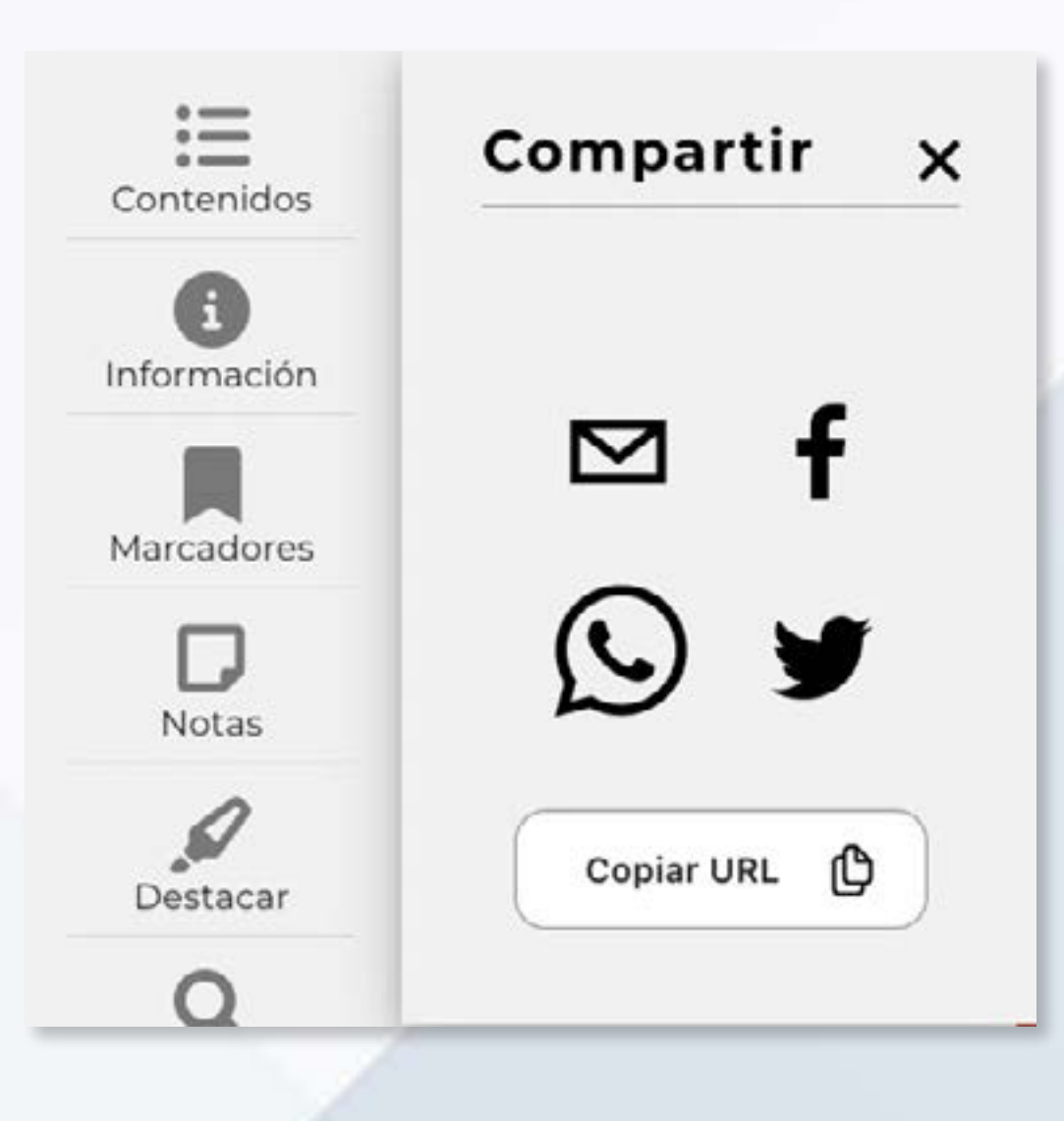

### www[.digitaliapublishing.com](http://www.digitaliapublishing.com) 19

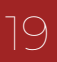

## **Dictionary**

The "Dictionary" works in the same way as the search engine, but the results will show you the definition of the word you have searched for.

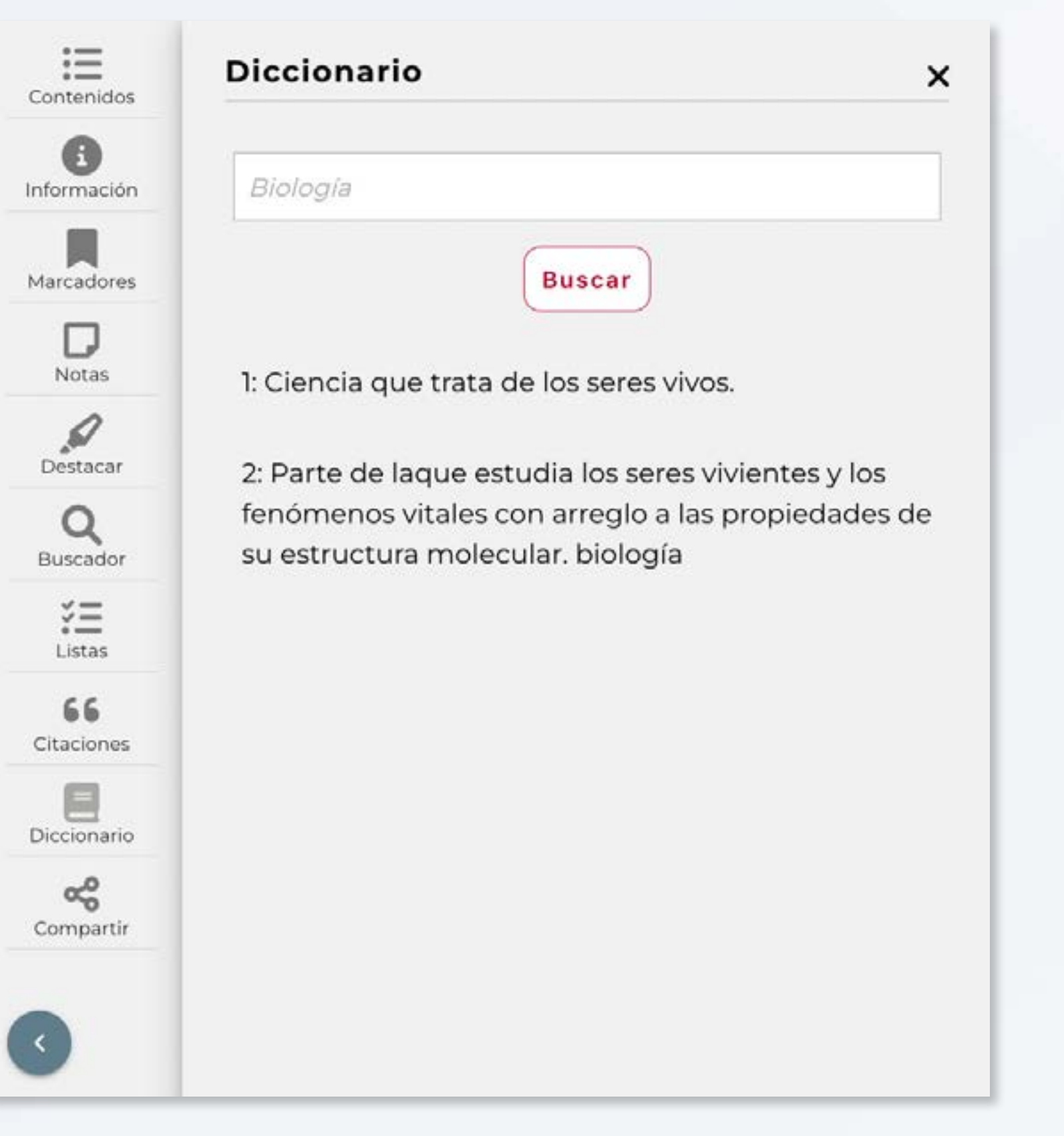

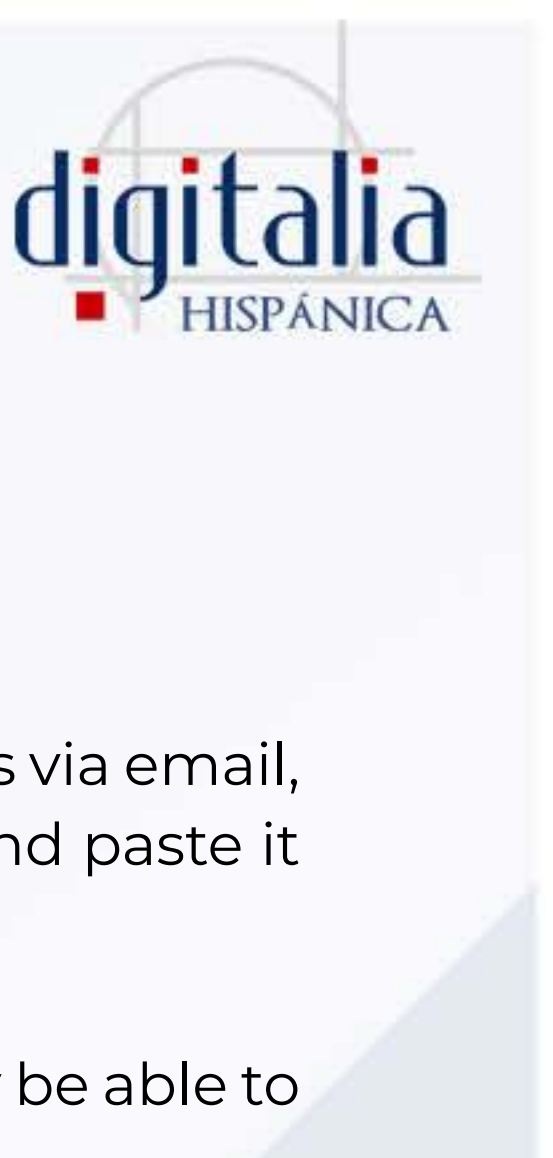

# <span id="page-18-0"></span>ONLINE VIEWER

The PDF viewer allows you to perform various actions to make reading easier. In the upper right corner you will find the buttons with which you can perform the following actions:

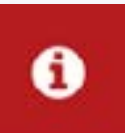

### Information

Provides you with the book card information.

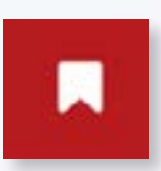

### Bookmarks

By clicking here you can add a bookmark to the page you are on so that you can return to it at any time from this same menu.

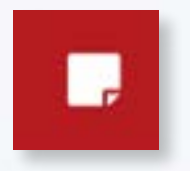

### Notes

This icon allows you to add a note to the page you are on. You will be able to see all the added notes if you click on this same icon.

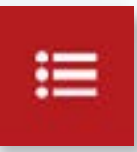

### Table of contents

This option will open the table of contents, completely navigable and that will take you directly to the chapter you are interested in consulting.

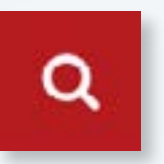

### Search

The magnifying glass will allow you to search for full text inside the document.

## www[.digitaliapublishing.com](http://www.digitaliapublishing.com) 20

# <span id="page-19-0"></span>PDF VIEWER

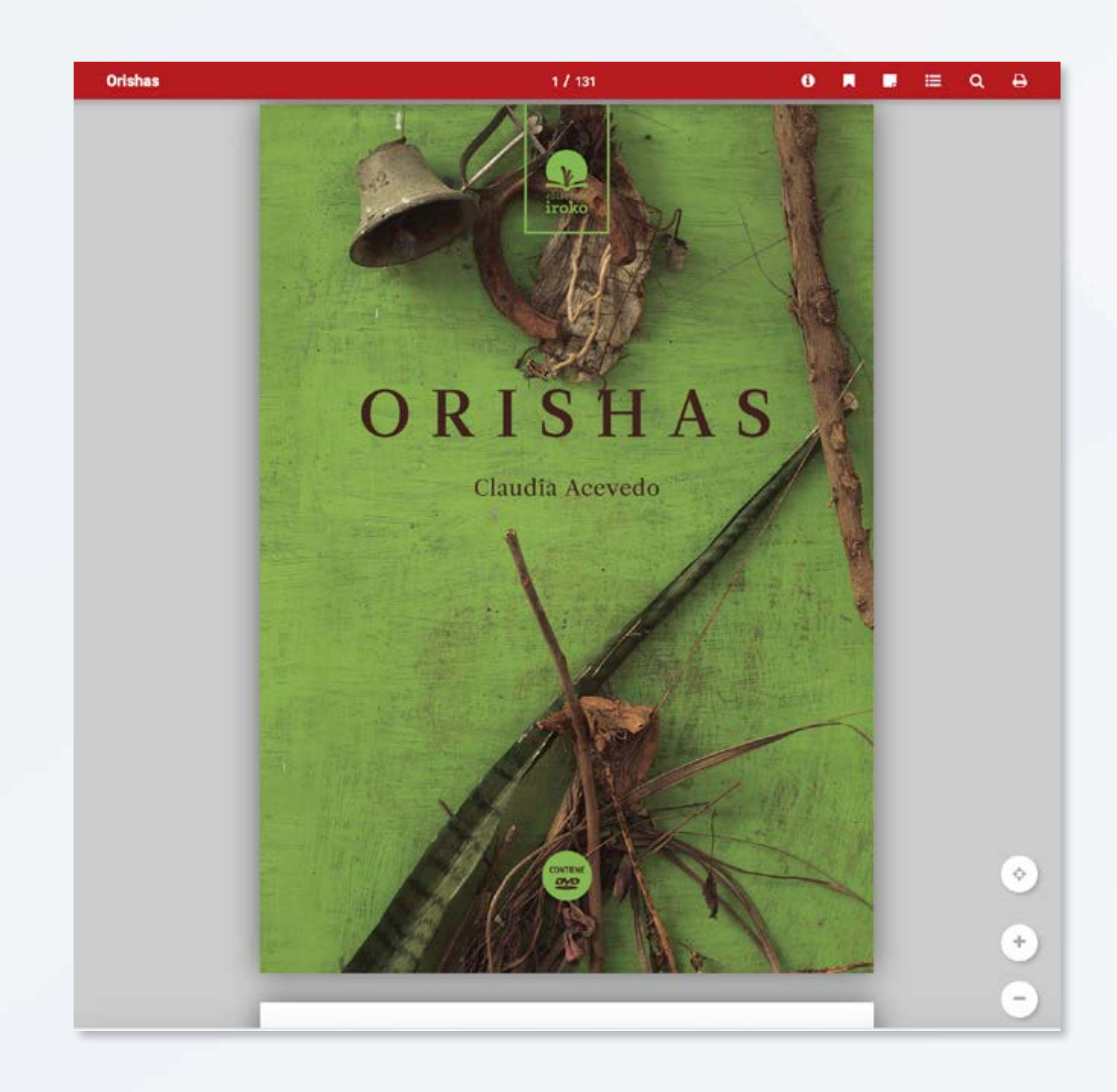

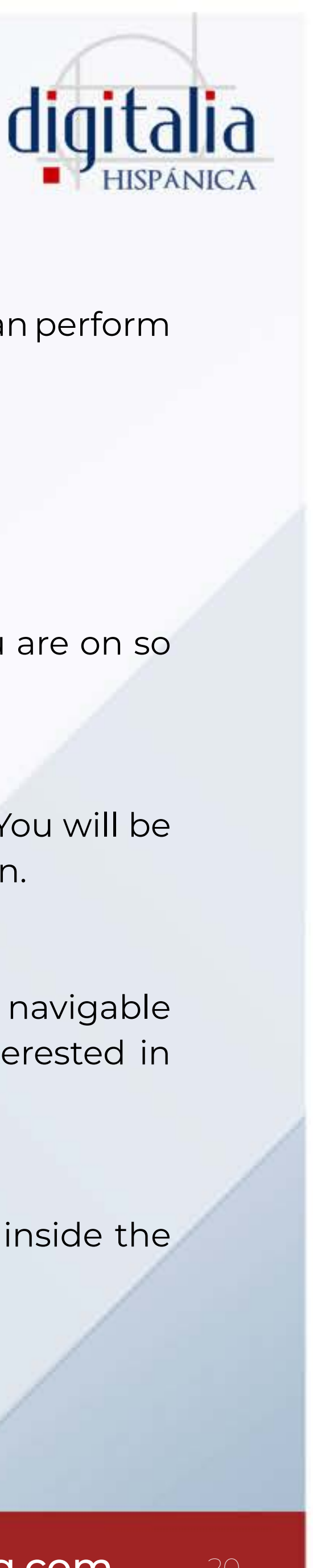

By clicking "Search", the results will be displayed and the searched word will be highlighted in bold. You can click on any result to go directly to the page.

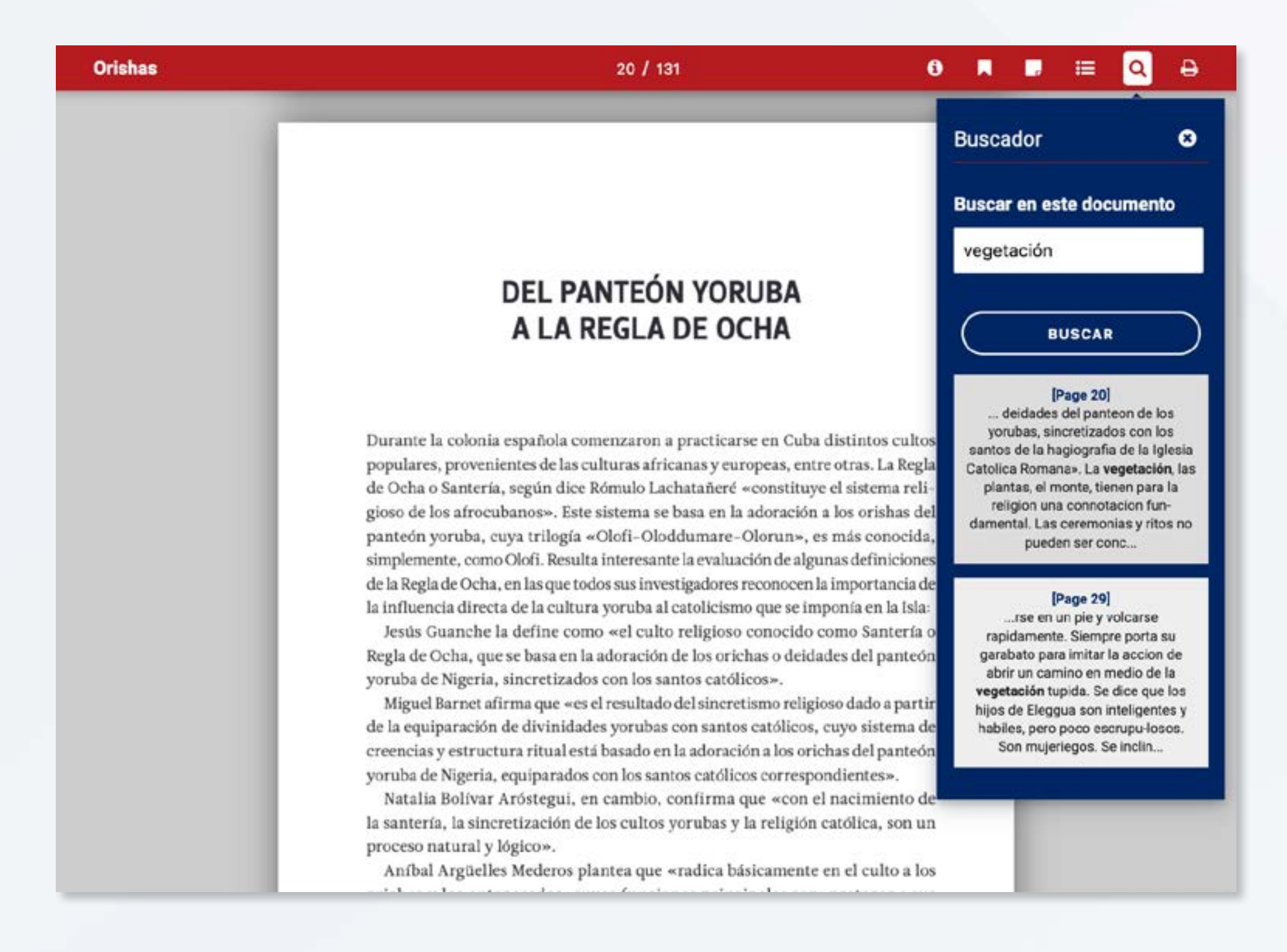

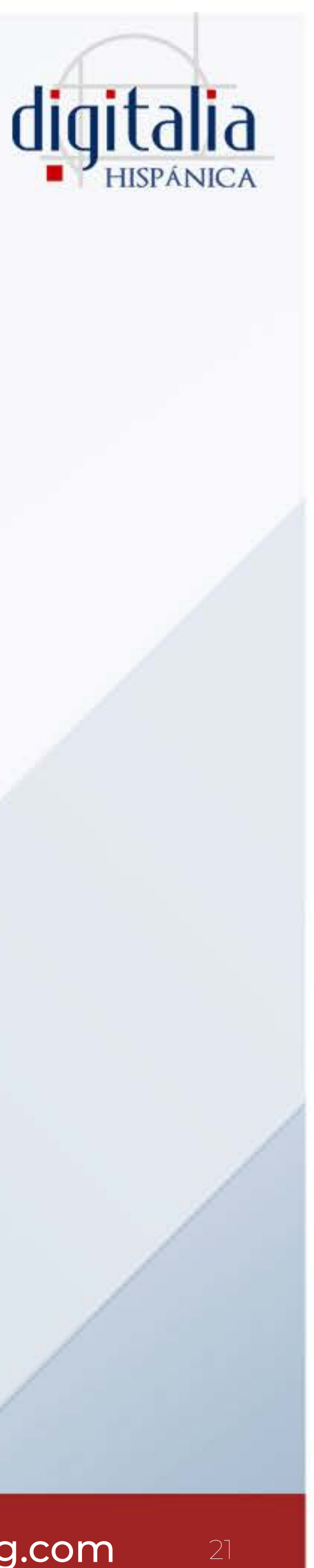

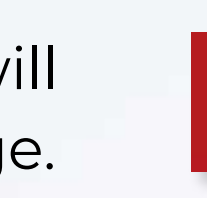

 $\mathbf{\Theta}$ 

## PDF VIEWER

### Print

Lastly, this icon allows you to print ranges of 10 pages.

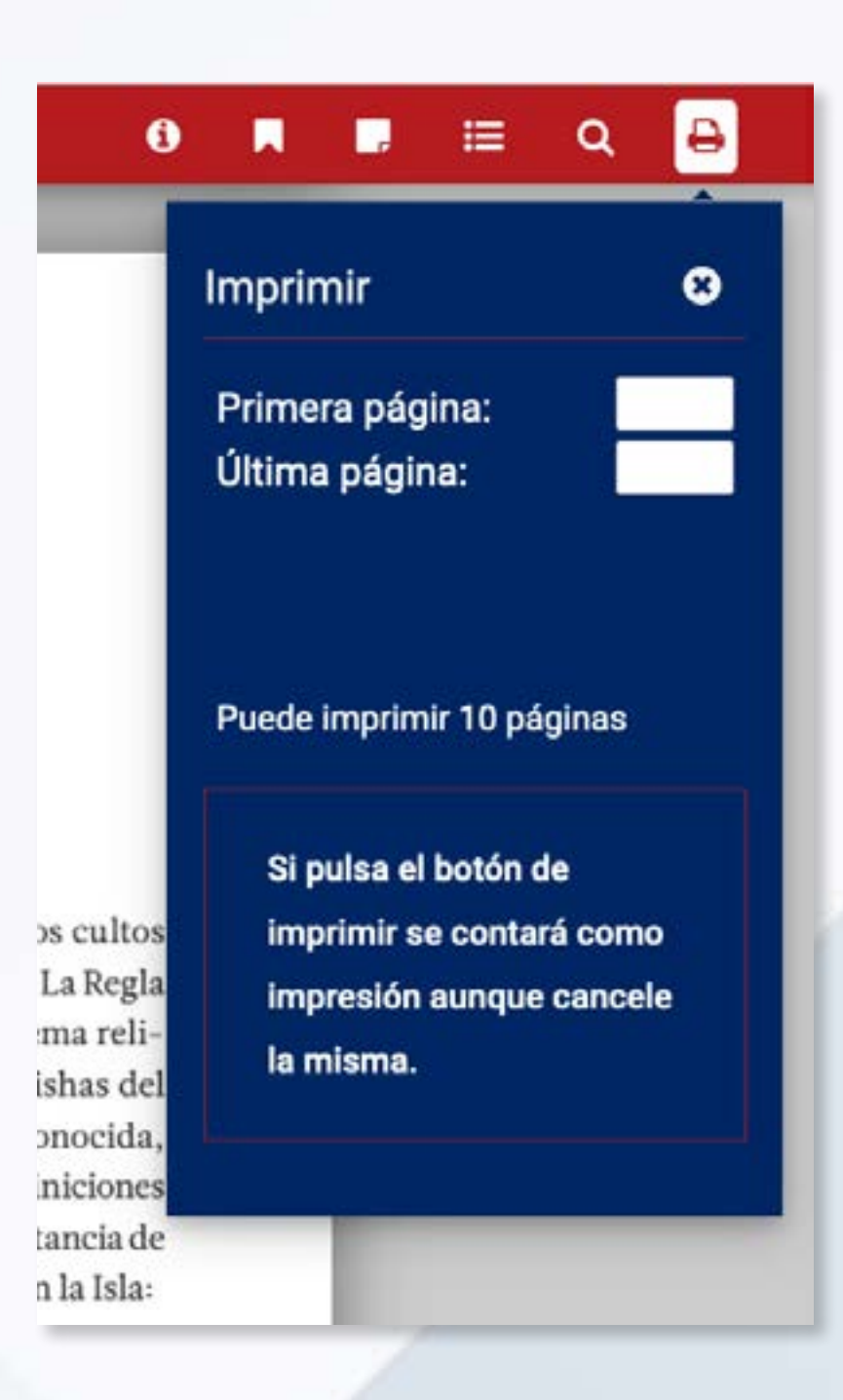

All the titles that have a PDF viewer also have an audio viewer that allows you to listen to the text as it is read.

On any page that has text (images cannot be read), click the button "Listen" to start audio playback. With the following buttons you can pause or stop playback.

The next two buttons allow you to select the way to display the pages: layout mode or text mode.

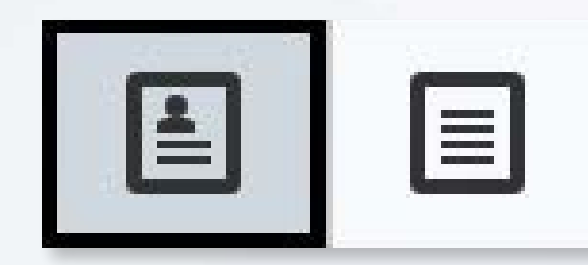

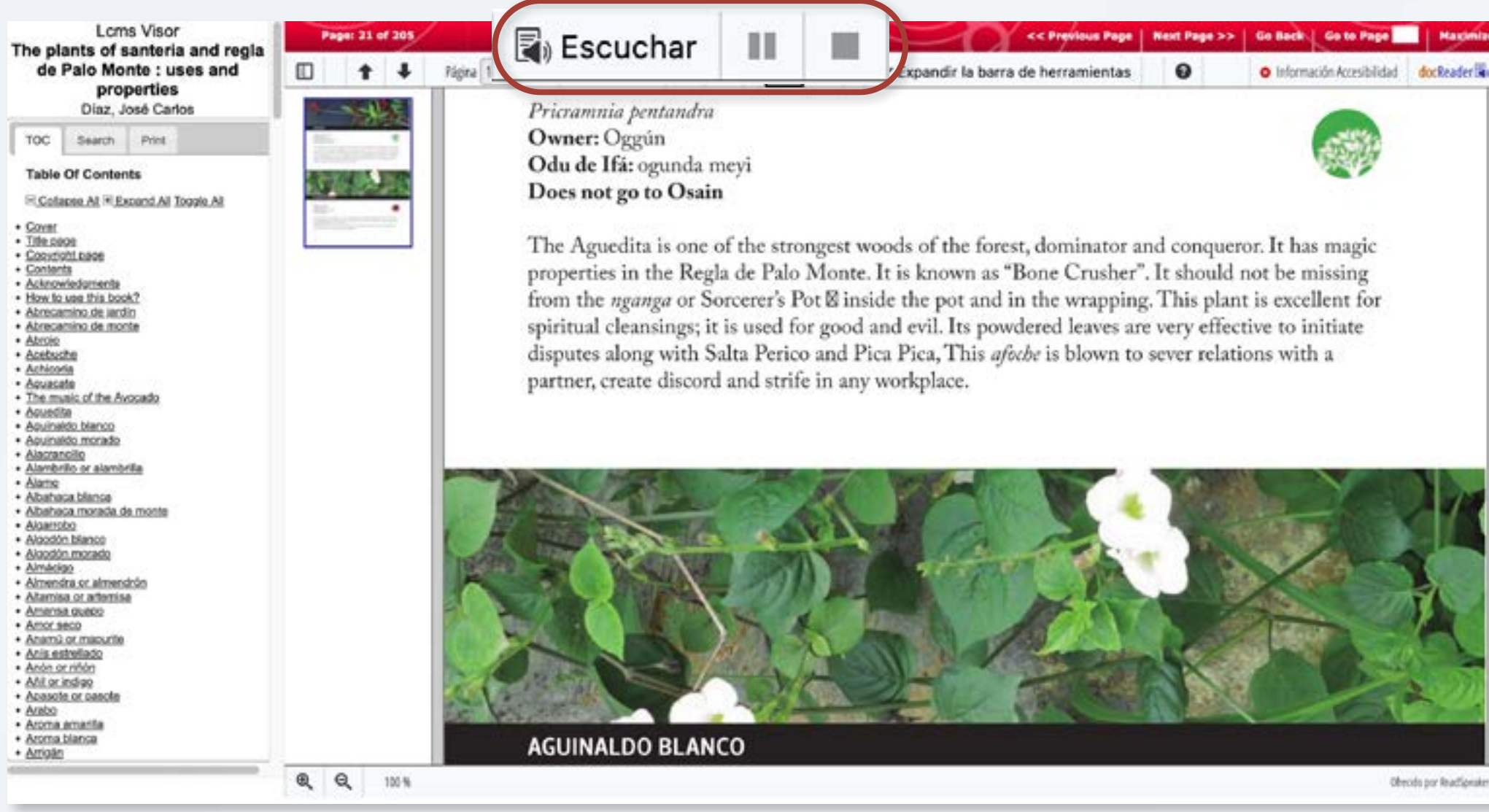

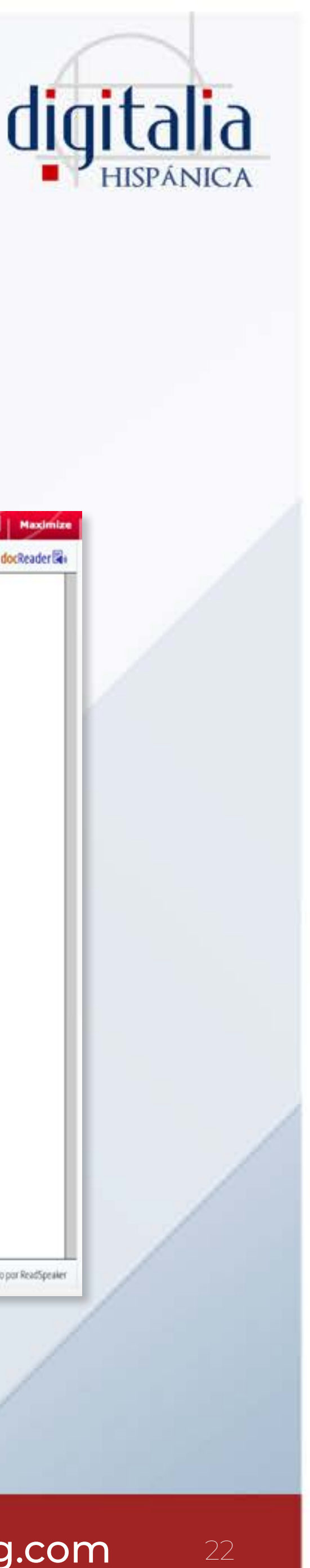

### You can also select a part of the text to hear only that part.

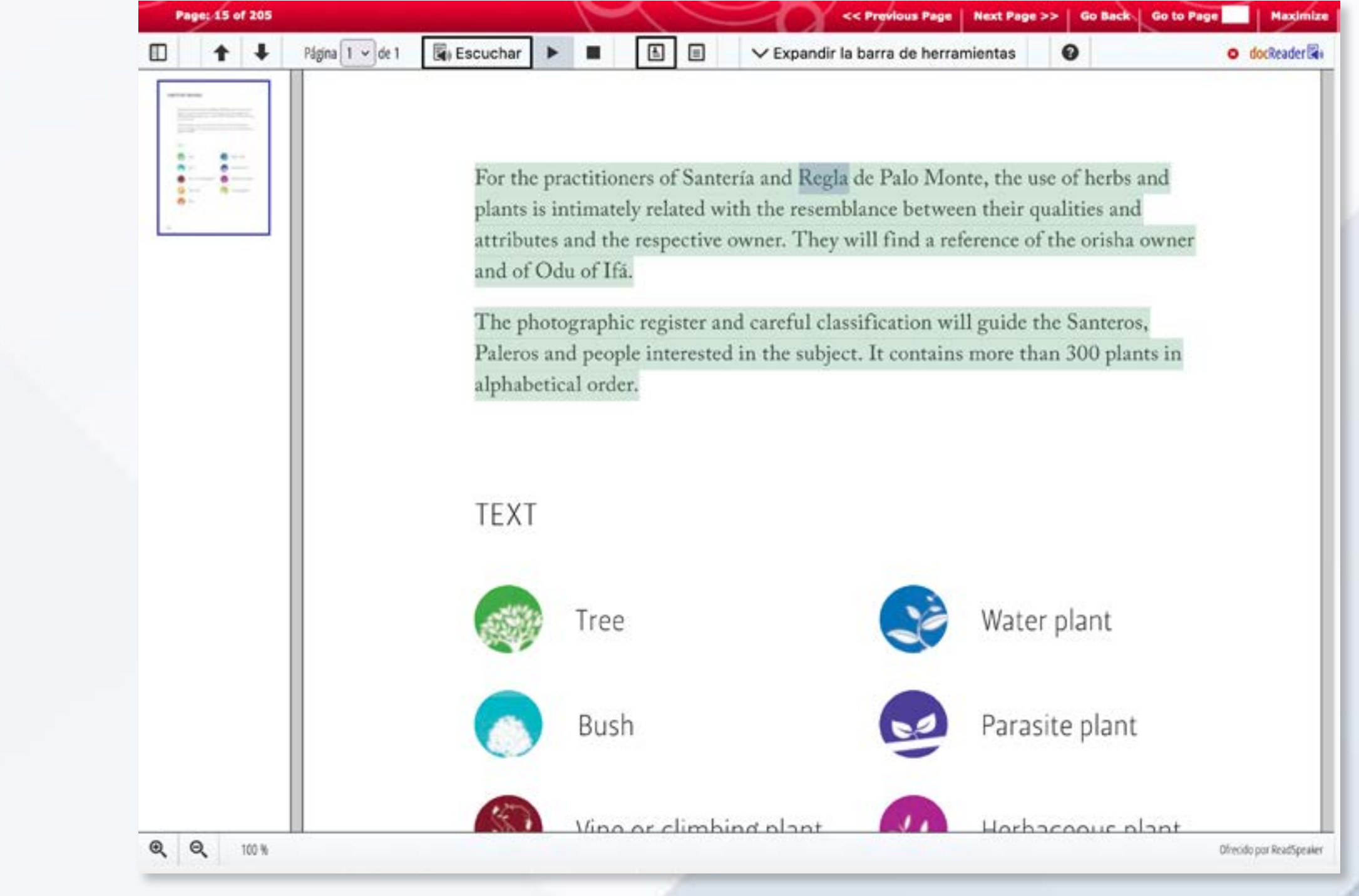

### www[.digitaliapublishing.com](http://www.digitaliapublishing.com) 22

# <span id="page-21-0"></span>AUDIO VIEWER

## <span id="page-22-0"></span>LISTS MANAGEMENT

With your personal Digitalia account you can create your own lists of favorites. Let's see how to manage them!

If you already have an account, just click "Login", enter the data with which you registered and "Enter".

To create your own lists, you will also need to have a personal account in Digitalia Hispánica. If you still do not have an account, we recommend you consulting the corresponding section.

In your user panel, click on "My lists".

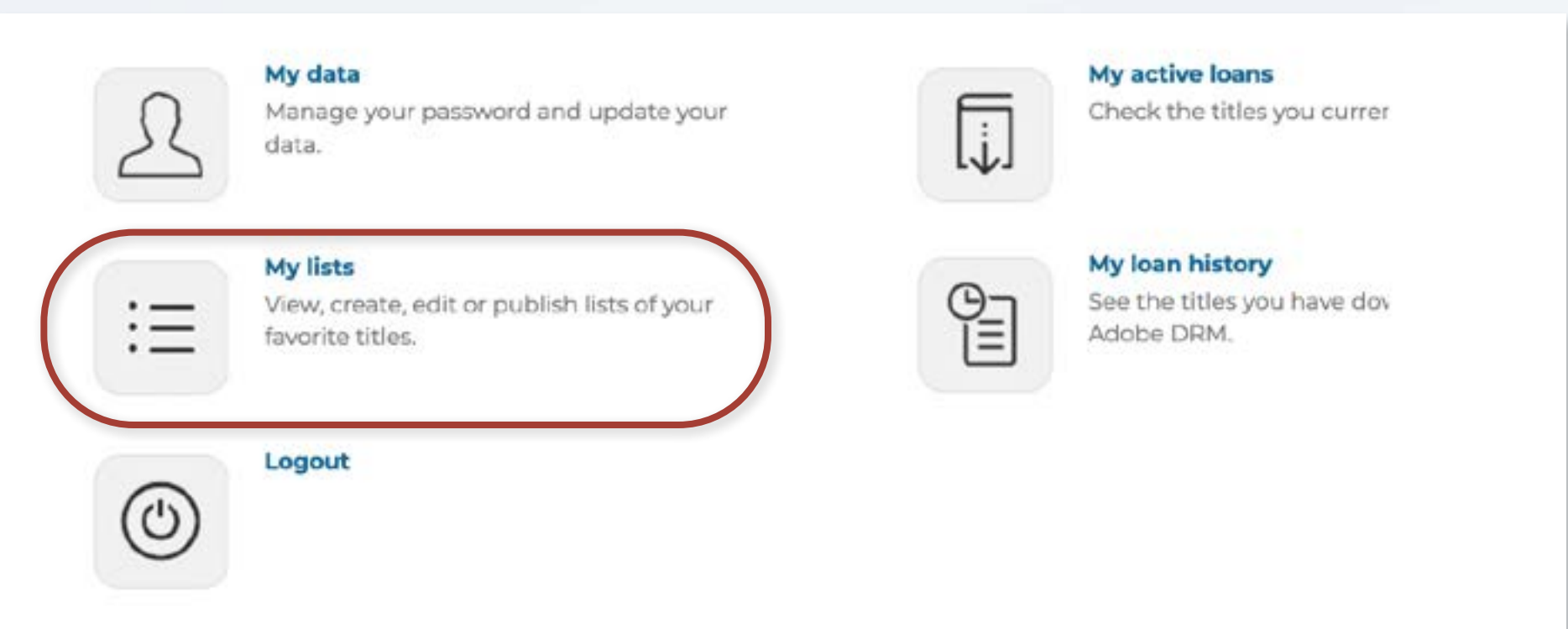

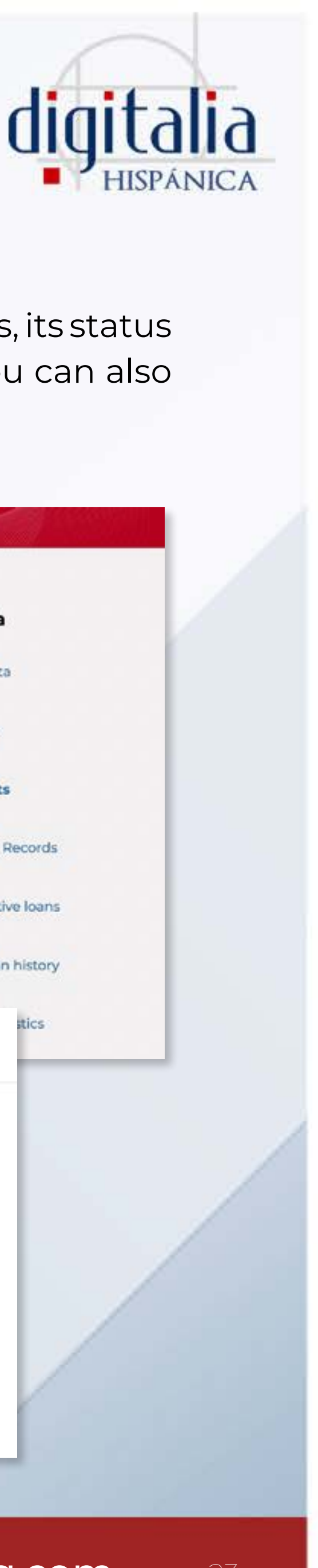

Here your created lists will appear listing the titles each one contains, its status (if it is public or not), and its date of creation and modification. You can also remove any list by clicking "Delete".

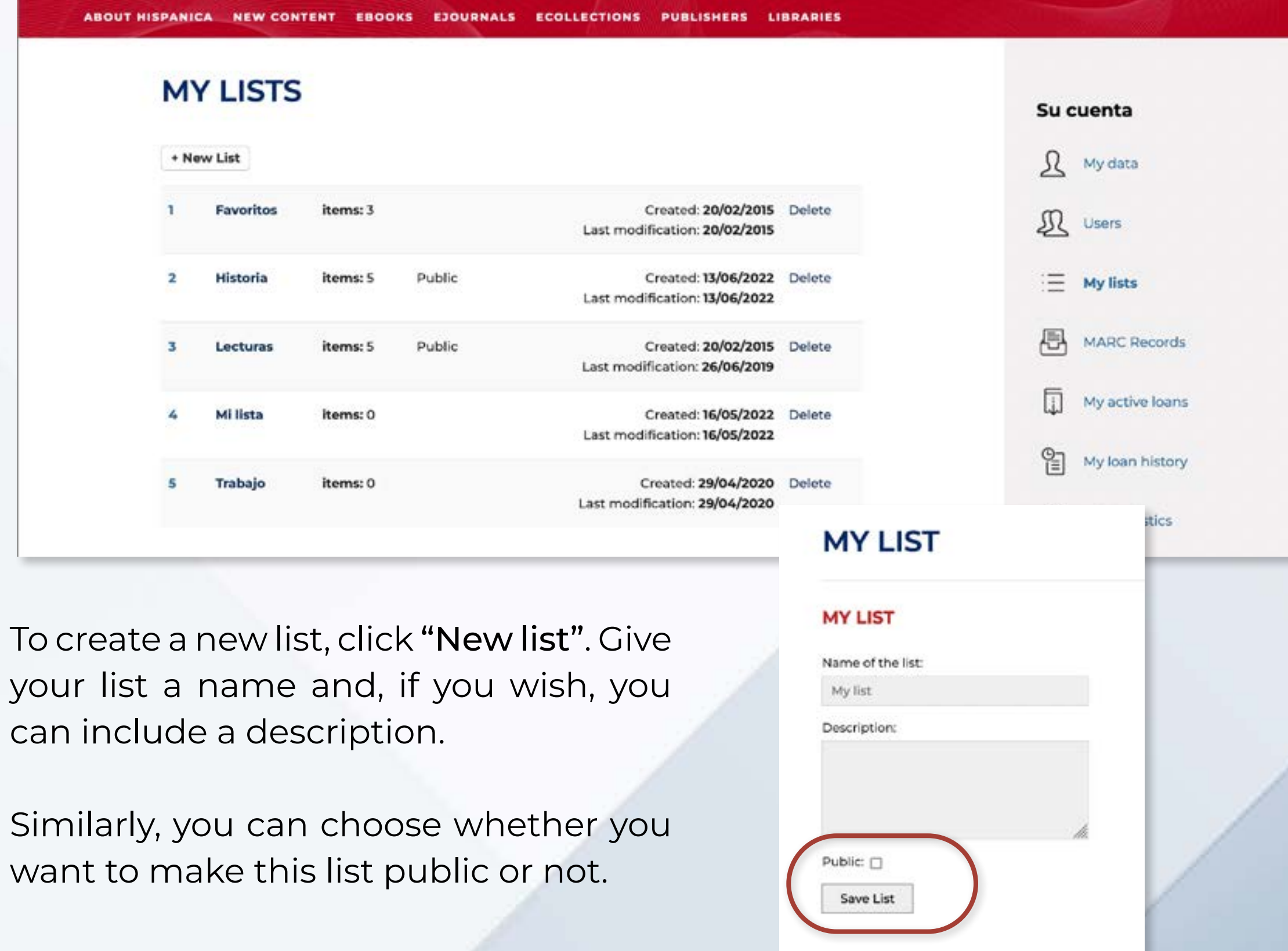

If you make a list public, once you have created it, you will get a link that you can share with whoever you want.

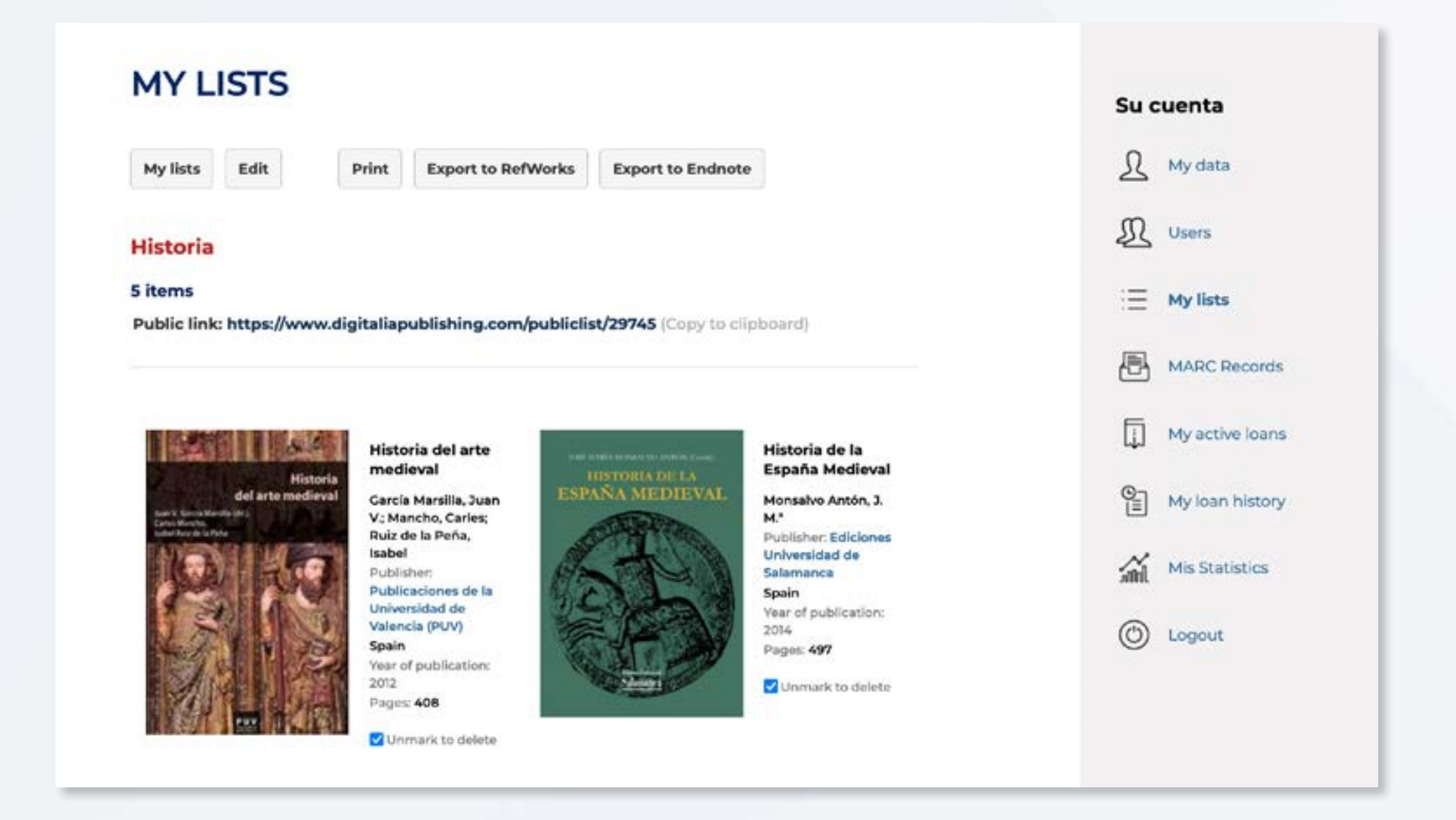

You can also print your list or export it to a bibliographic reference manager, as well as remove titles from it.

Now let's see how to add content to our list! In the window that appears when you click "Login", we have a dropdown with all our lists. Make sure you have the list you want selected. You can change it at any time.

If you are browsing our website, a new box will appear under the book cover, where it gives you the option to add the title to the list you currently have selected.

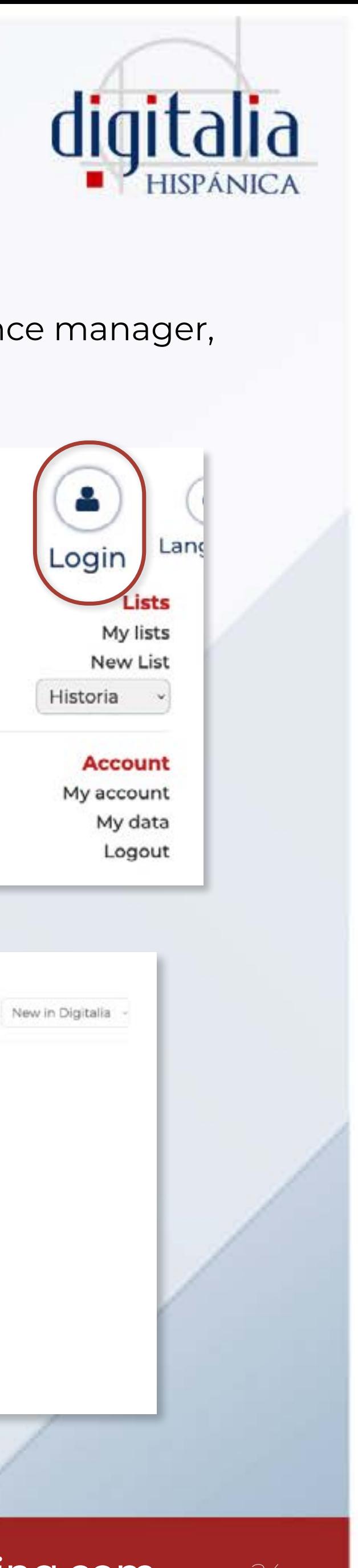

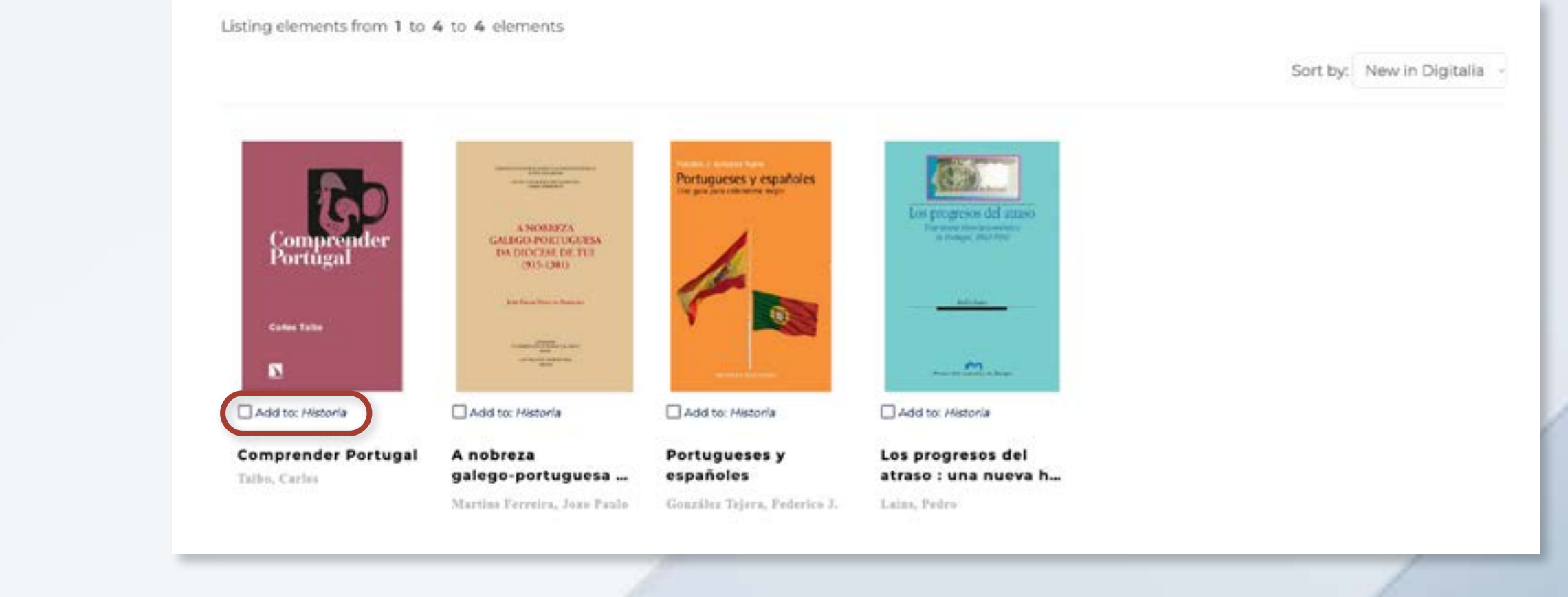

www[.digitaliapublishing.com](http://www.digitaliapublishing.com) 24

Anyone will be able to see the selection of titles you made. But remember, they will only be able to access the full text of these titles if they are users of an institution that has contracted the services of Digitalia Hispánica.

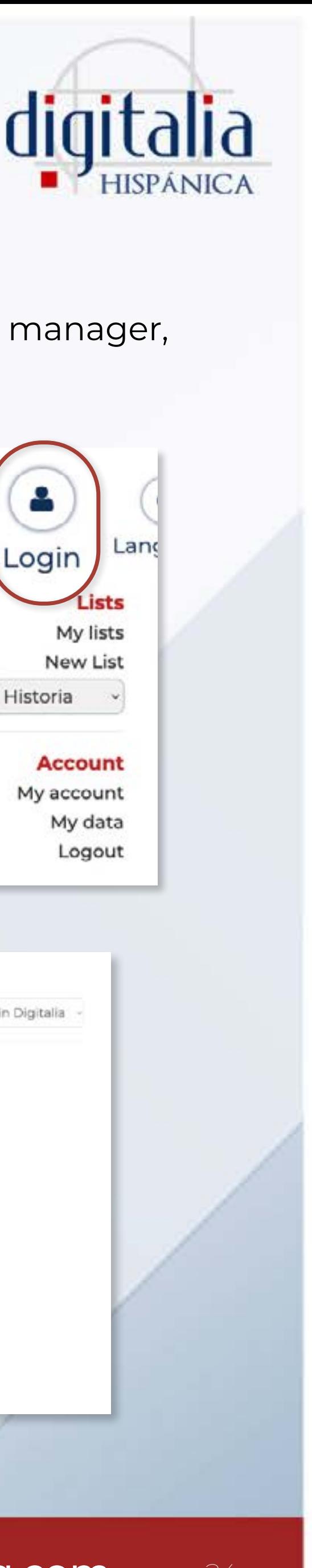

## LISTS MANAGEMENT

If we are in the file card of a specific book, we will also have the option to ad or remove said title from our list.

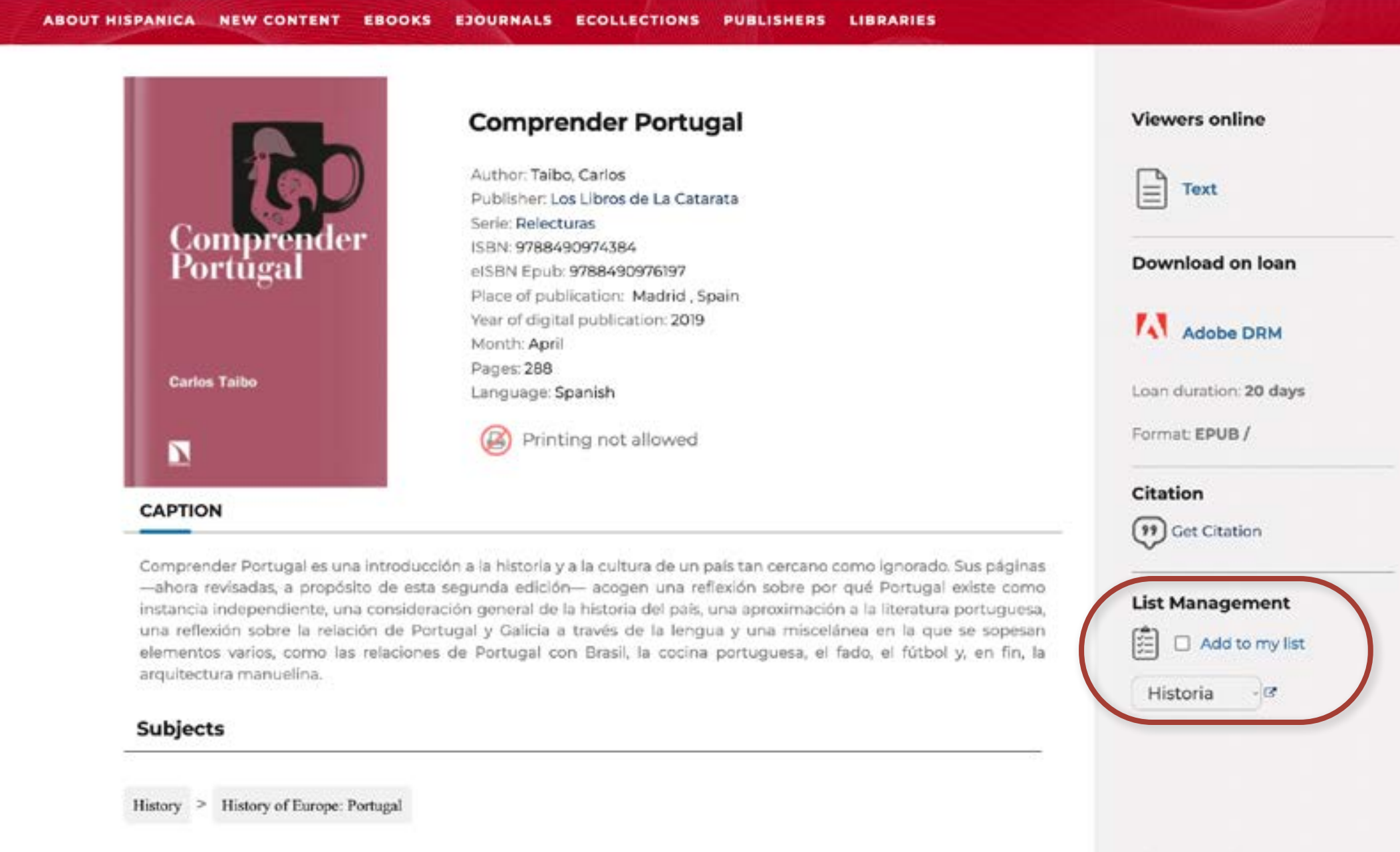

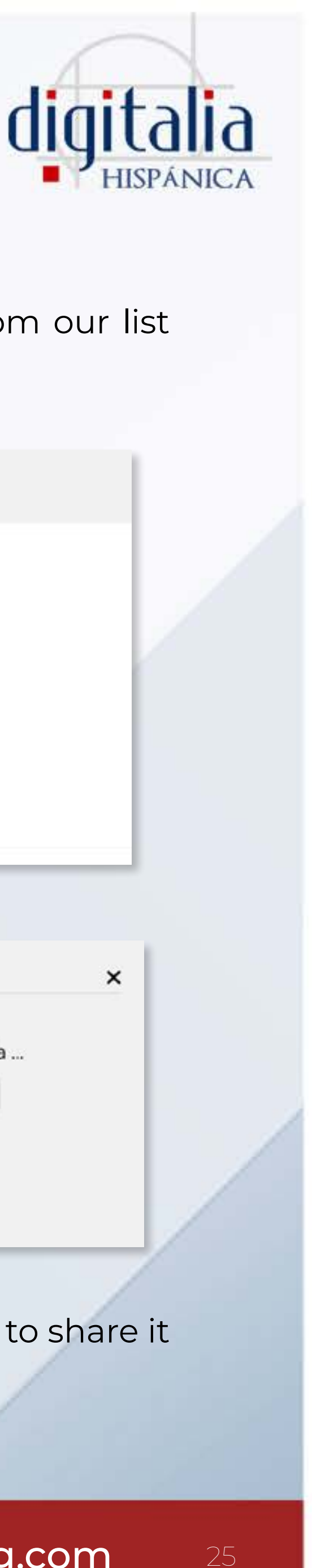

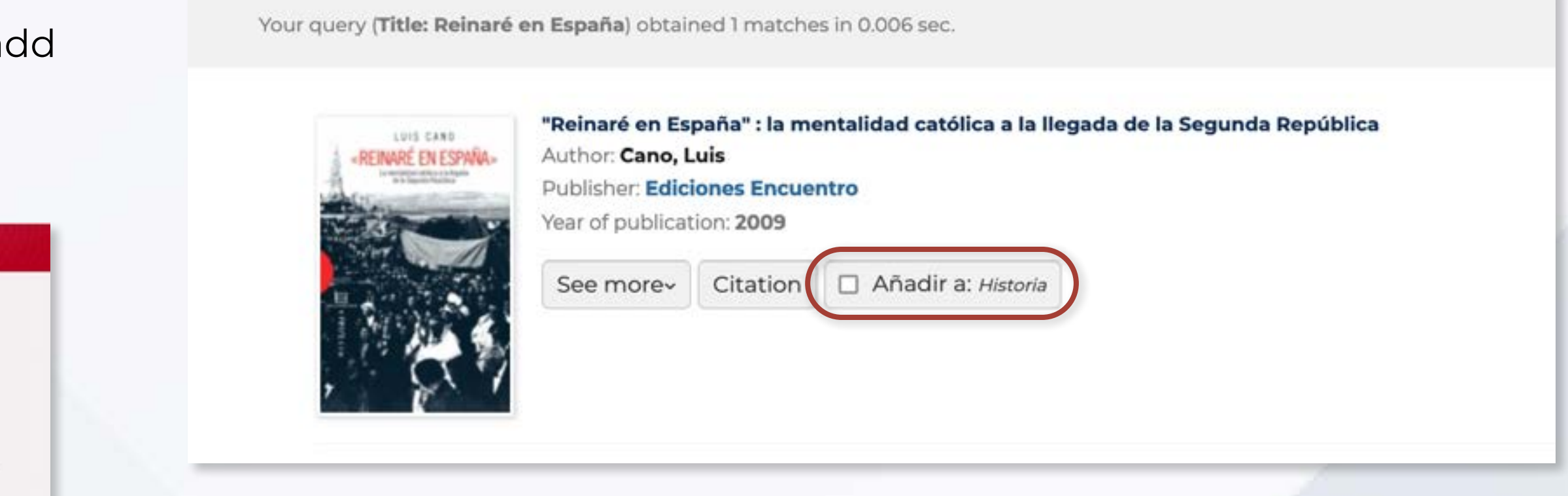

In the same way, those that we already have included in our list will appear marked, and we can unmark them in case we want to remove them from the list. When performing a search, we can also add or remove titles from our list from the search results.

> If we find ourselves reading the full text of a book (in the Online Viewer), we can add it to one of our lists by clicking on the icon "My lists".

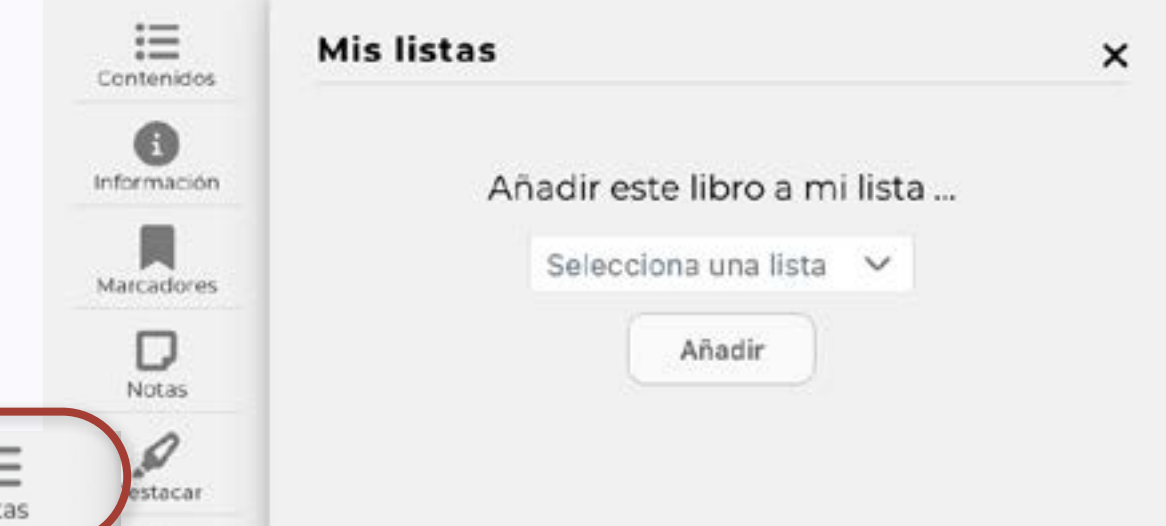

Lists are a great way to keep our information organized, as well as to share it with our classmates or students.

www[.digitaliapublishing.com](http://www.digitaliapublishing.com) 25

## LISTS MANAGEMENT

# <span id="page-25-0"></span>DOWNLOADING FULL TEXTS

 f your library has requested this service, you will be able to download eBooks using Adobe DRM.

In order to download a full text from Digitalia, you will first need to install Adobe Digital Editions, a free software, on your computer or device:

http://www.adobe.com/es/products/digital-editions/download.html

You'll be able to offline read and annotate on downloaded eBooks, and you'll be able to store simultaneously up to 5 books.

Access periods will be 21 days for all documents.

You can always return the books before this period ends.

You don't need reserve a book! All Digitalia books are multi-user, so you can always access them whenever you want.

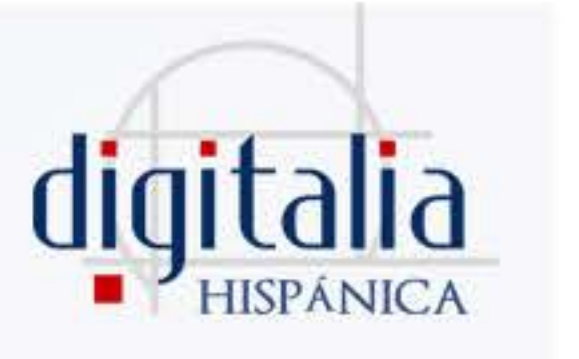

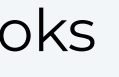

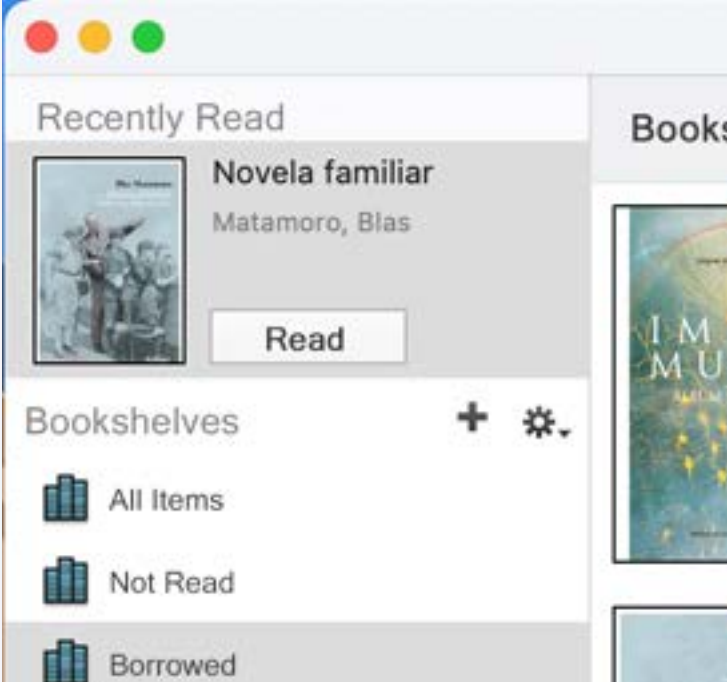

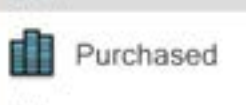

Recently Read

Recently Added

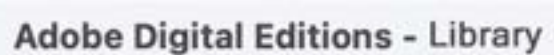

Bookshelves - All Items (4)

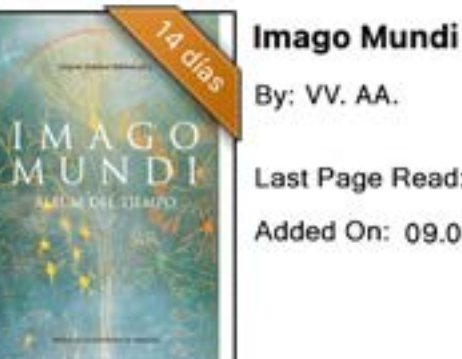

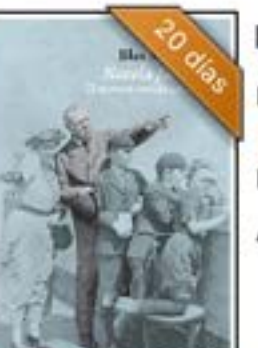

Last Page Read: 1 of 636 Added On: 09.06.2022...

Novela familiar y: Matamoro, Blas

ast Page Read: 0 of 314 dded On: 16,06,2022 1...

### Sort by Title

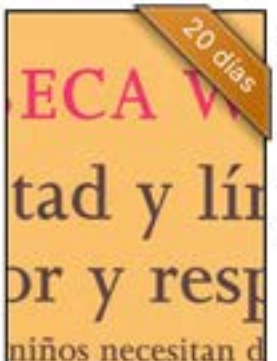

Libertad y Límites: Amo... By: Wild, Rebecca

ast Page Read: 0 of 188 dded On: 16.06.2022 1..

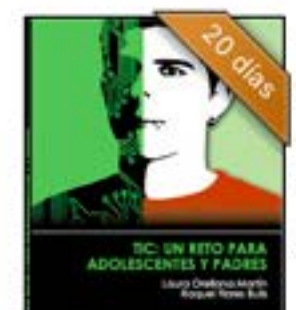

TIC : un reto para adoles...

By: Flores Buils, Raquel; Orel.

ast Page Read: 0 of 134 Added On: 16.06.2022 1...

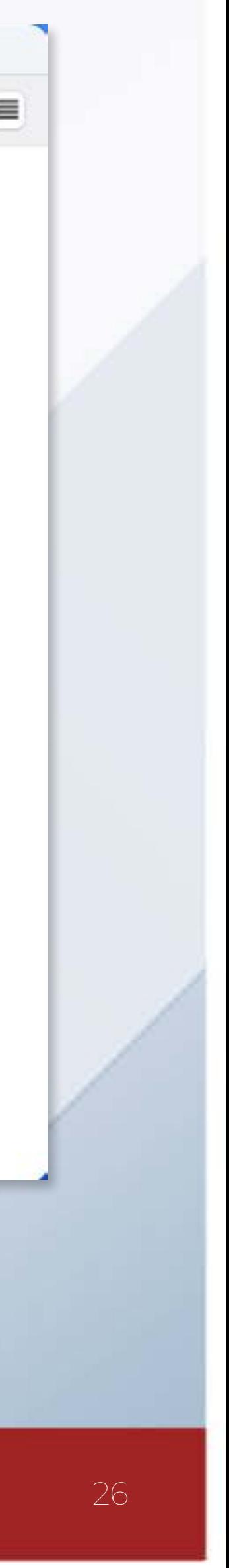

# <span id="page-26-0"></span>DOWNLOADING FULL TEXTS

Before we start:

- 1) Remember that you'll need to log in to Digitalia Hispánica (www. digitaliapublishing.com) from your institution's facilities, or through the institution's library website.
- 2) Avoid computers for public use to make your downloads.

First, go to the downloading page of Adobe Digital Editions: https://www.adobe.com/es/solutions/ebook/digital-editions/download.html

Select the operating system of your computer (Windows or Mac). When you click, a file will be downloaded, click to open it:

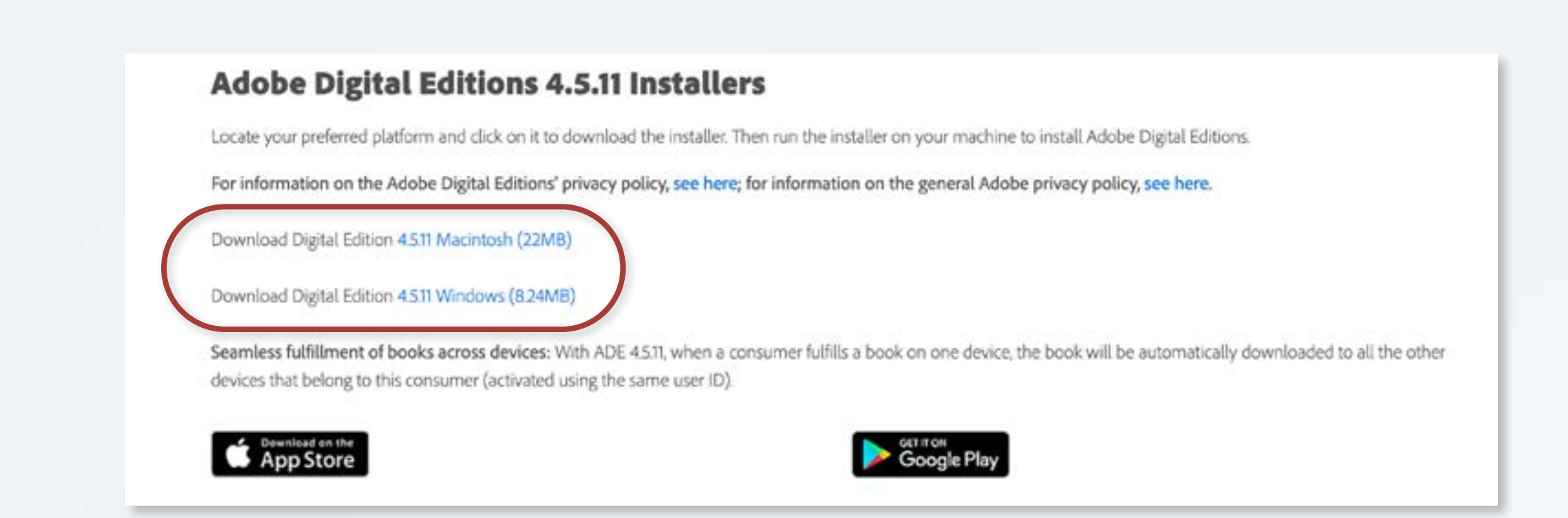

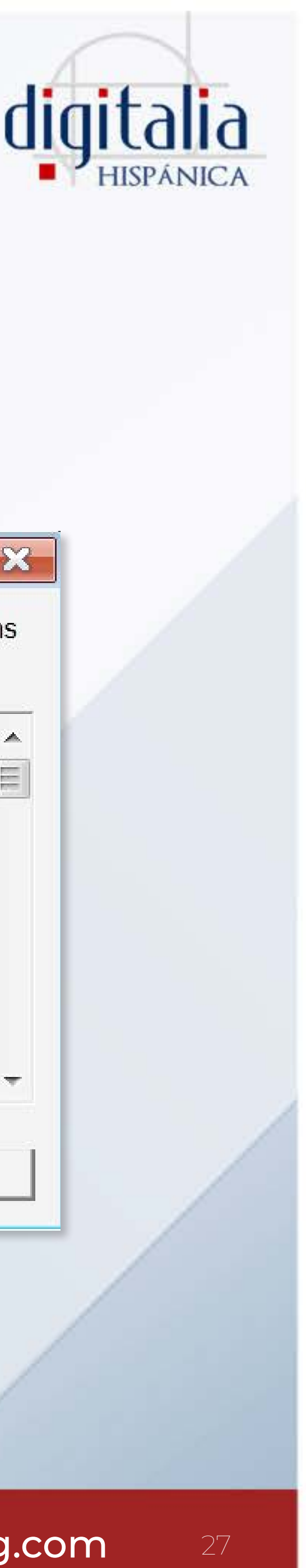

### Accept the terms of license and click "Next".

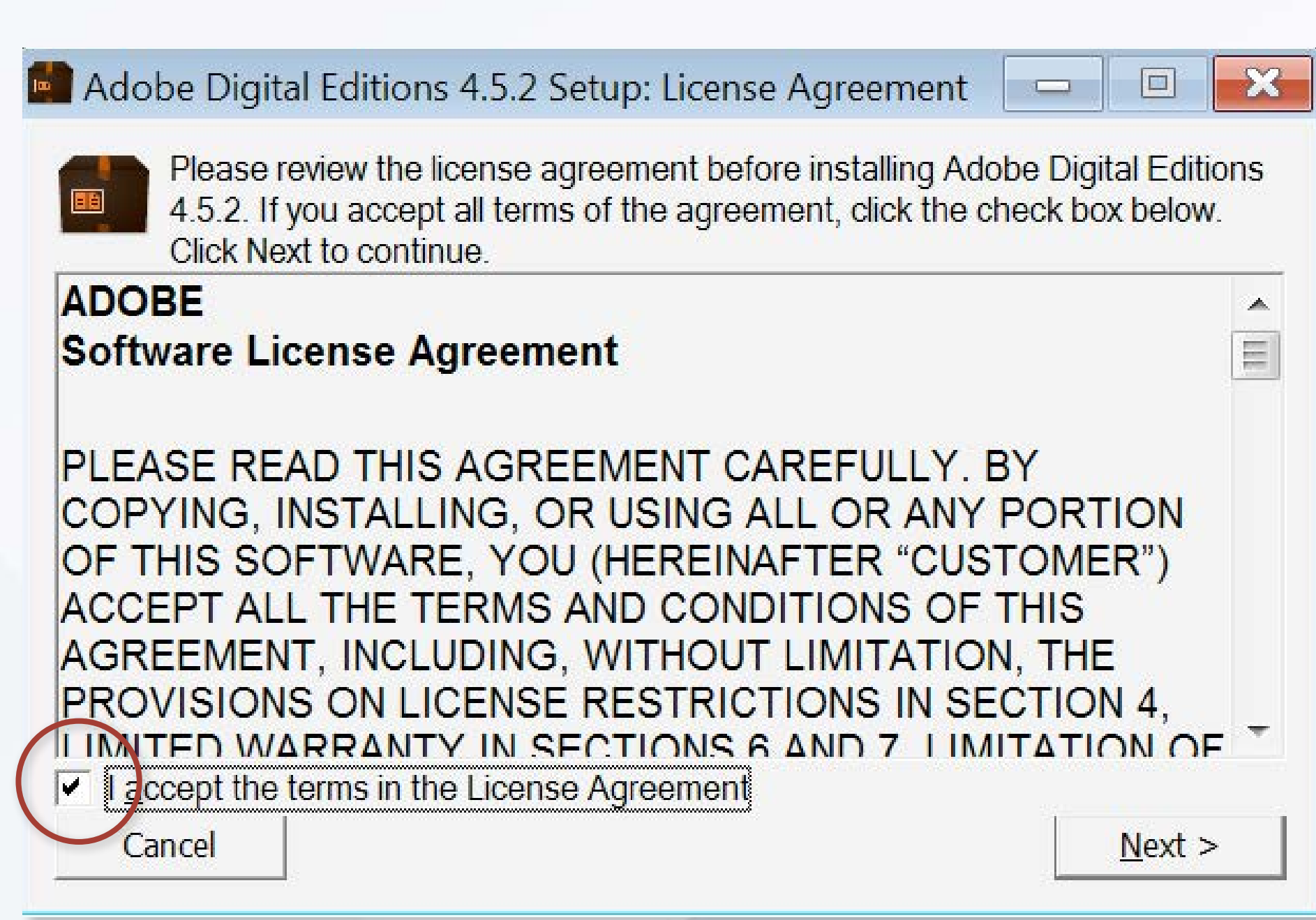

## www[.digitaliapublishing.com](http://www.digitaliapublishing.com) 27

## **How to install Adobe Digital Editions**

On the next screen, keep the first option selected. Also, you can choose if you want to create shortcuts or not by checking or unchecking the different options:

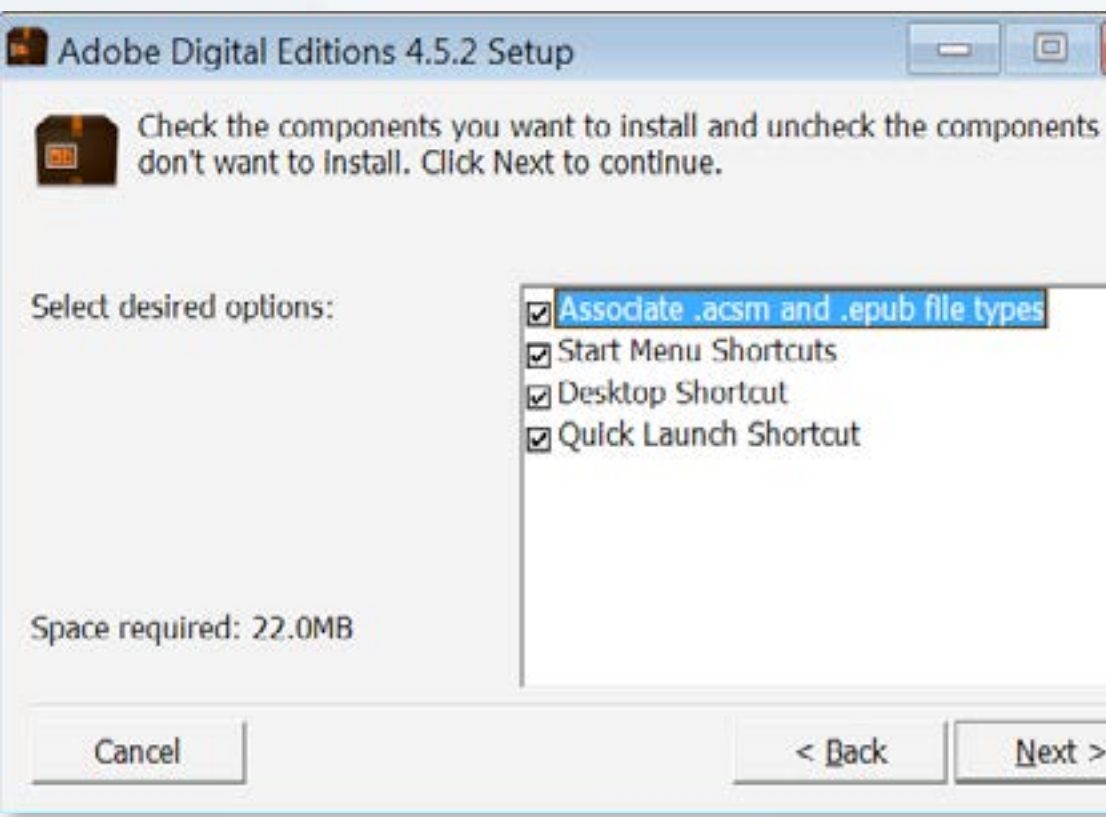

### Click "Install."

Once the installation is complete, click "Close", and Adobe Digital Editions will automatically open on your computer.

Now click "Help" – "Authorize PC".

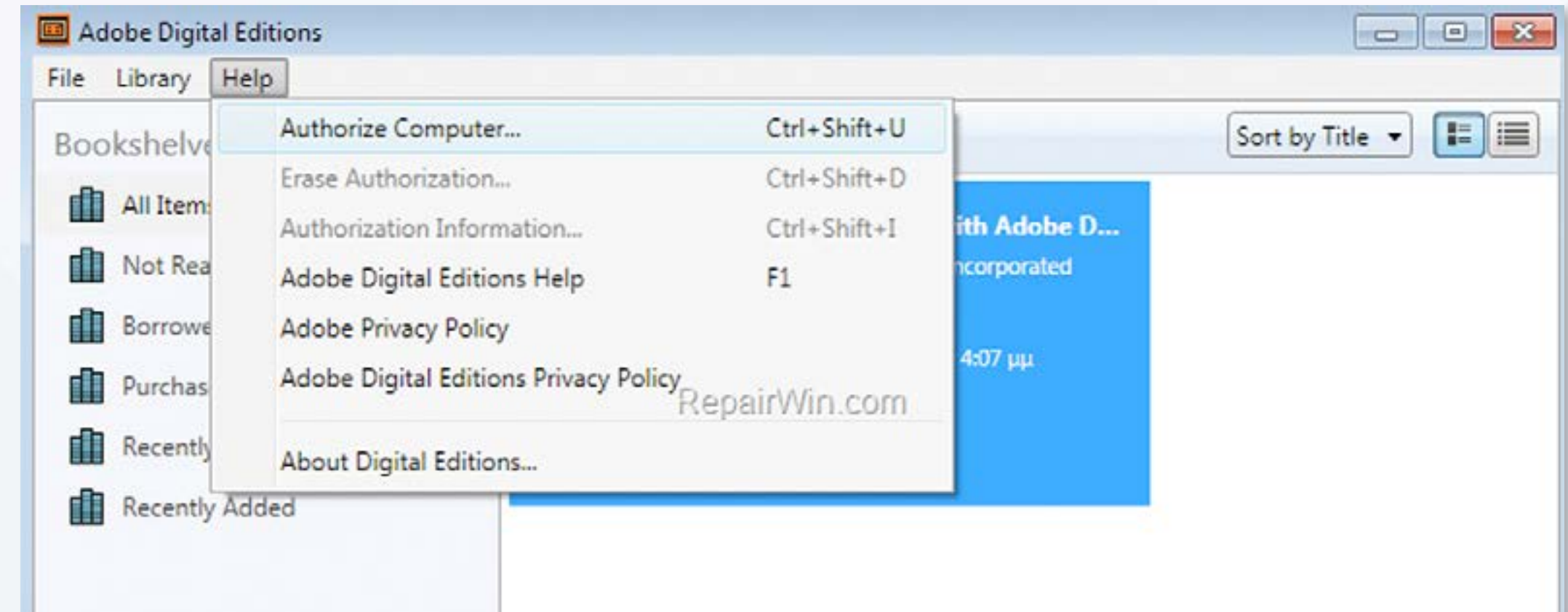

## www[.digitaliapublishing.com](http://www.digitaliapublishing.com) 28

Select the folder where you want to install the software by clicking "Browse", or keep the destination by default.

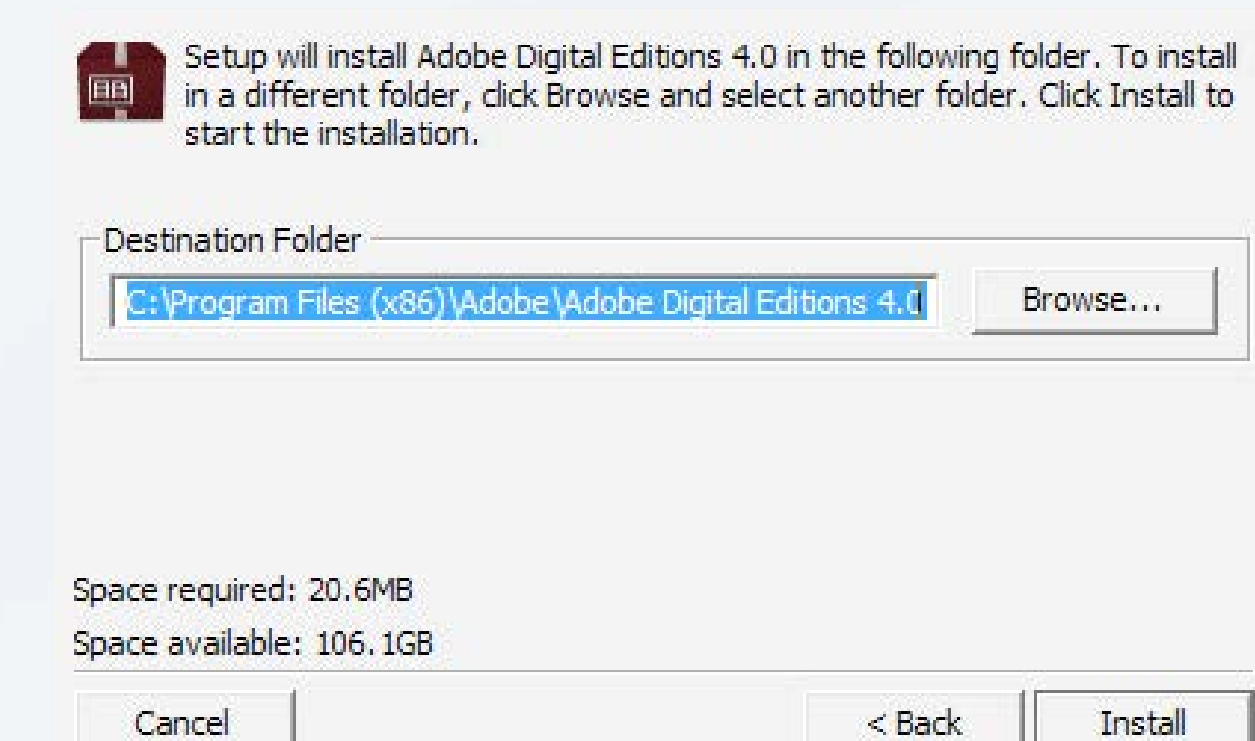

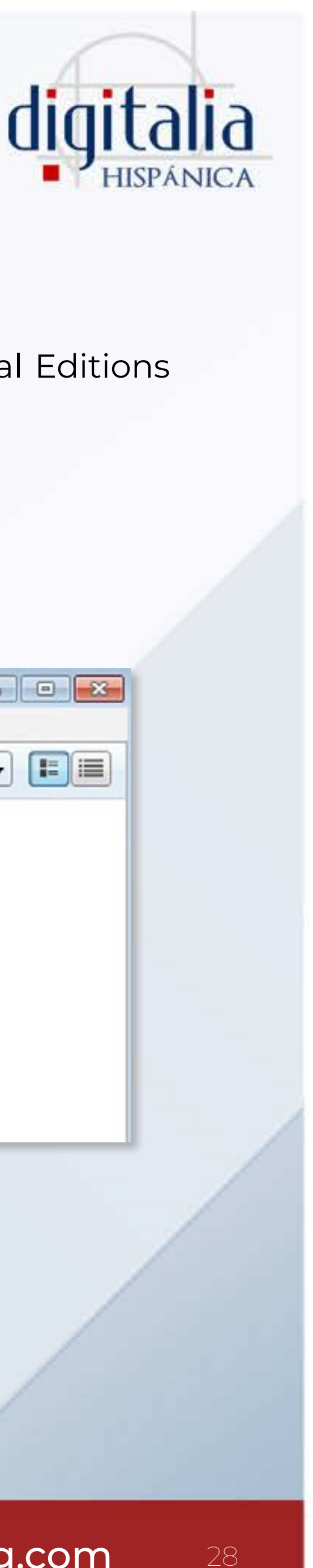

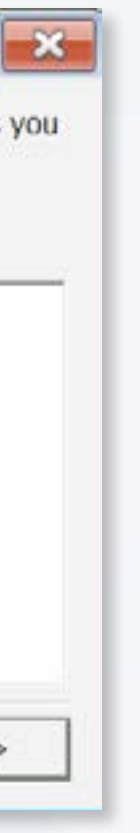

## DOWNLOAD ON LOAN

### Enter the data of your Adobe ID.

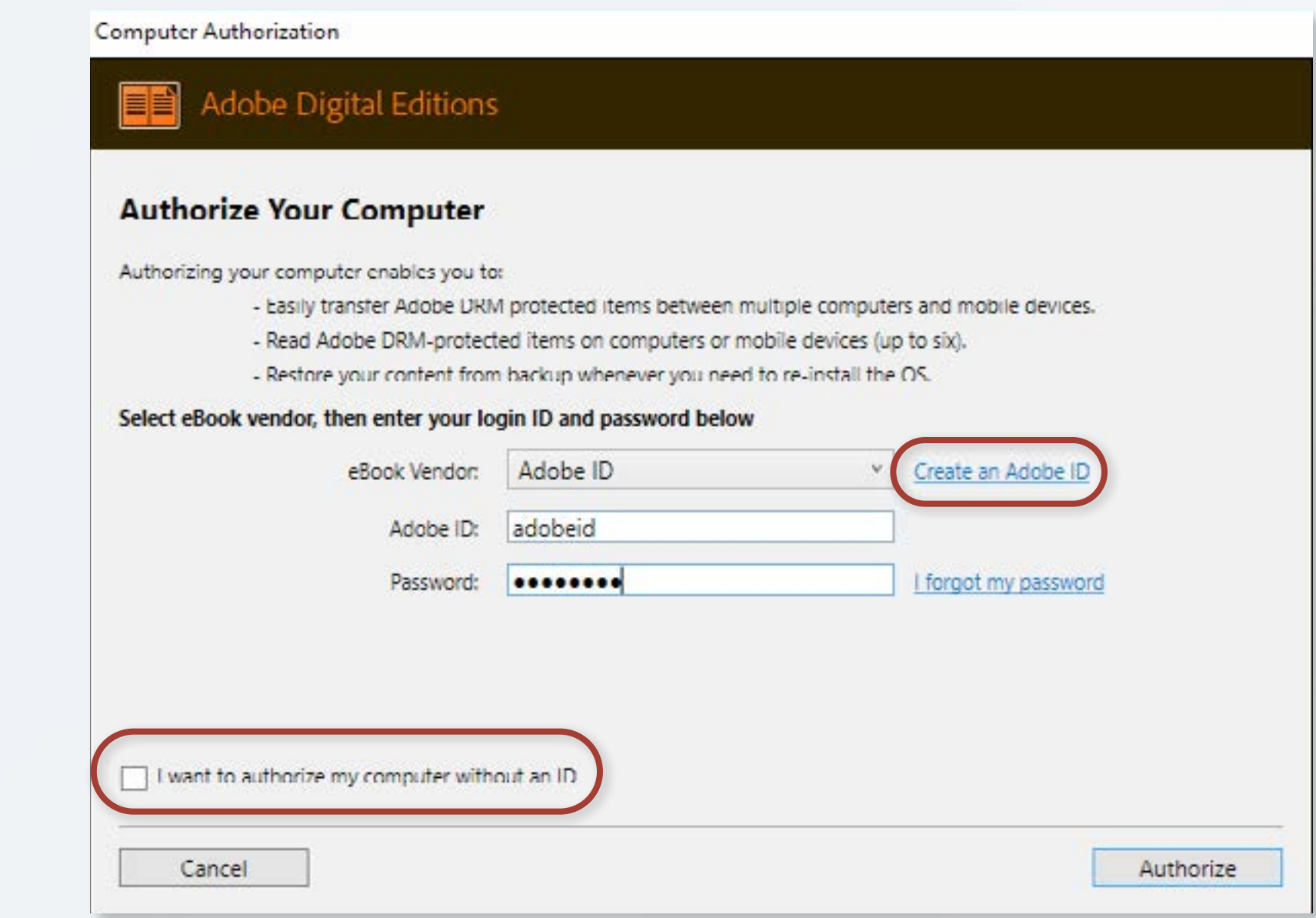

If you don't already have an Adobe ID, click "Create Adobe ID".

You can also proceed without an Adobe ID by checking the "I want to authorize my computer without an ID" option, but we strongly recommend that you create an Adobe ID, otherwise you may find errors when viewing the book from different devices.

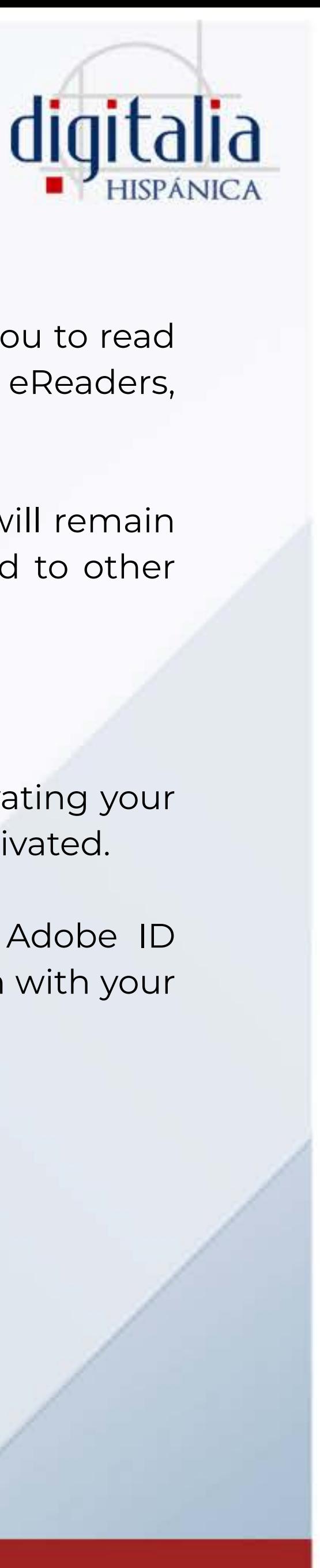

# DOWNLOAD ON LOAN

Authenticating your installation using your Adobe ID will allow you to read eBooks on up to 6 different devices (PC, laptop, mobile devices, eReaders, etc.). Each device must also authenticate with your Adobe ID.

If you do not authenticate the installation with an Adobe ID, it will remain anonymous and your eBooks will NOT be able to be transferred to other devices.

Please note the following:

- 1) Any eBooks that have been read or downloaded BEFORE activating your Adobe ID will not be available once your Adobe ID has been activated.
- 2) Any eBooks that have been read or downloaded with an Adobe ID DIFFERENT from your own will not be available when signed in with your Adobe ID.

Once your equipment is authorized, you're ready to start downloading books on loan!

Now let's see how to download titles from Digitalia Hispánica. Once you have accessed Digitalia Hispánica, you will see the name of your institution at the top right of the screen.

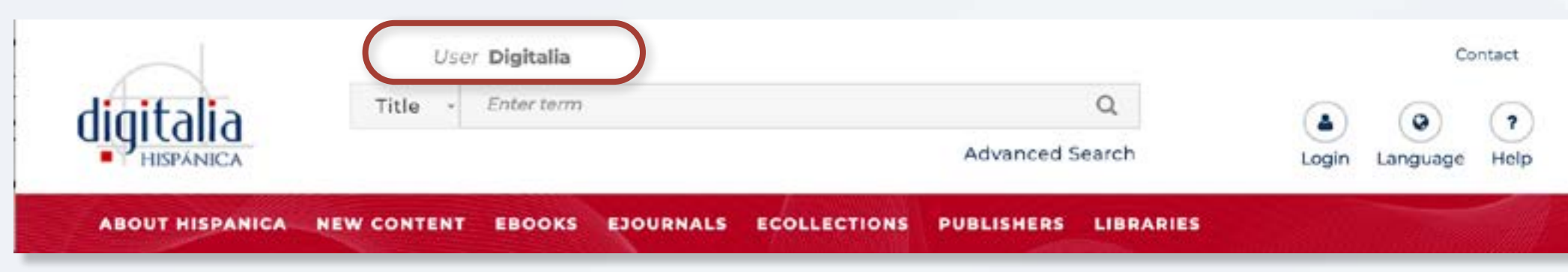

To make a download, you need to identify yourself with your personal account.

If you do not have an account, register by clicking on "Login" and then on "Sign up".

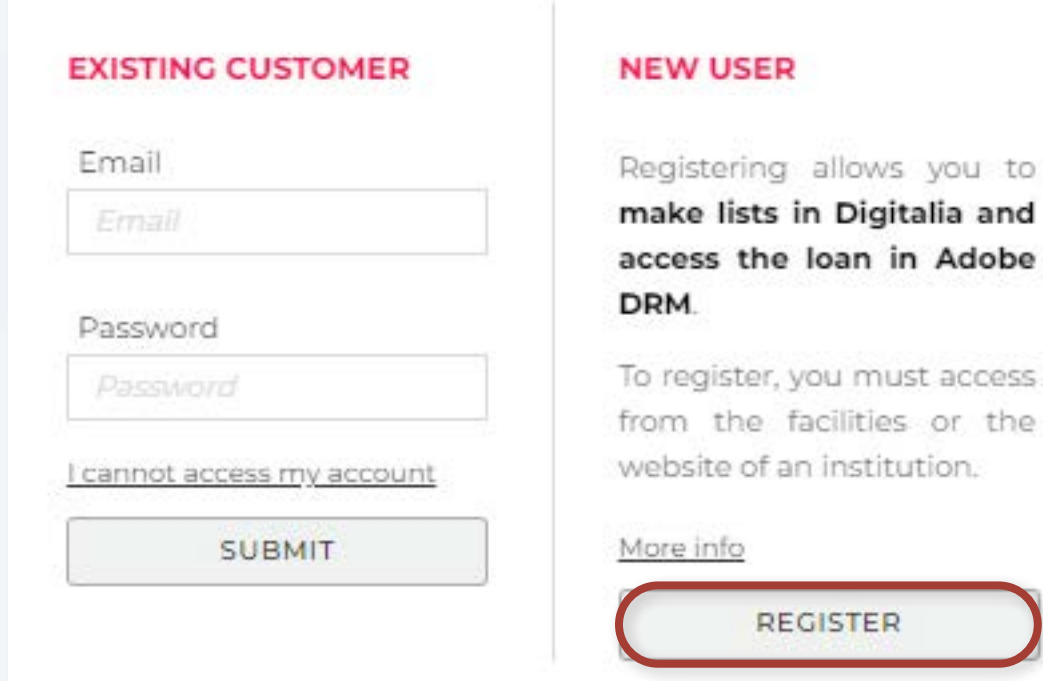

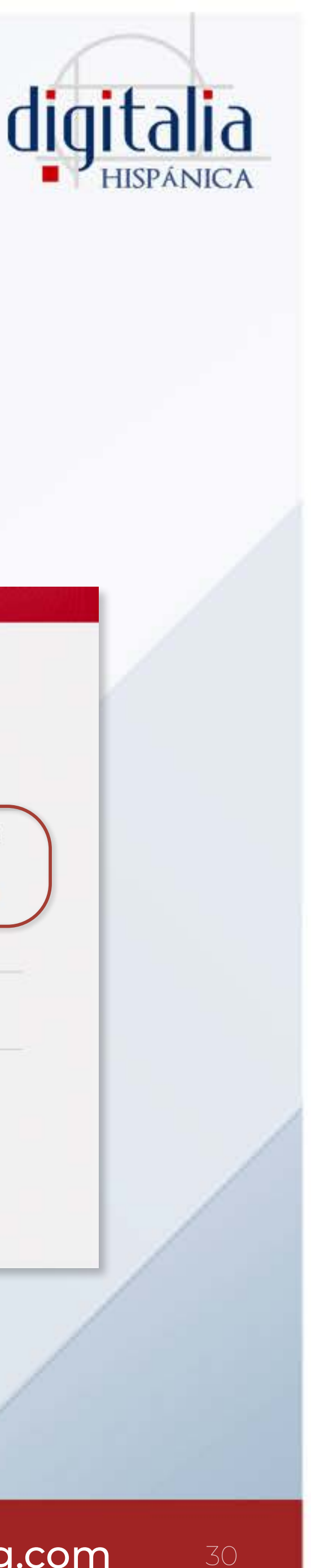

# <span id="page-29-0"></span>DOWNLOAD ON LOAN

## **Downloading titles from Digitalia Hispánica**

### Locate the title you want to download and click on "Adobe DRM".

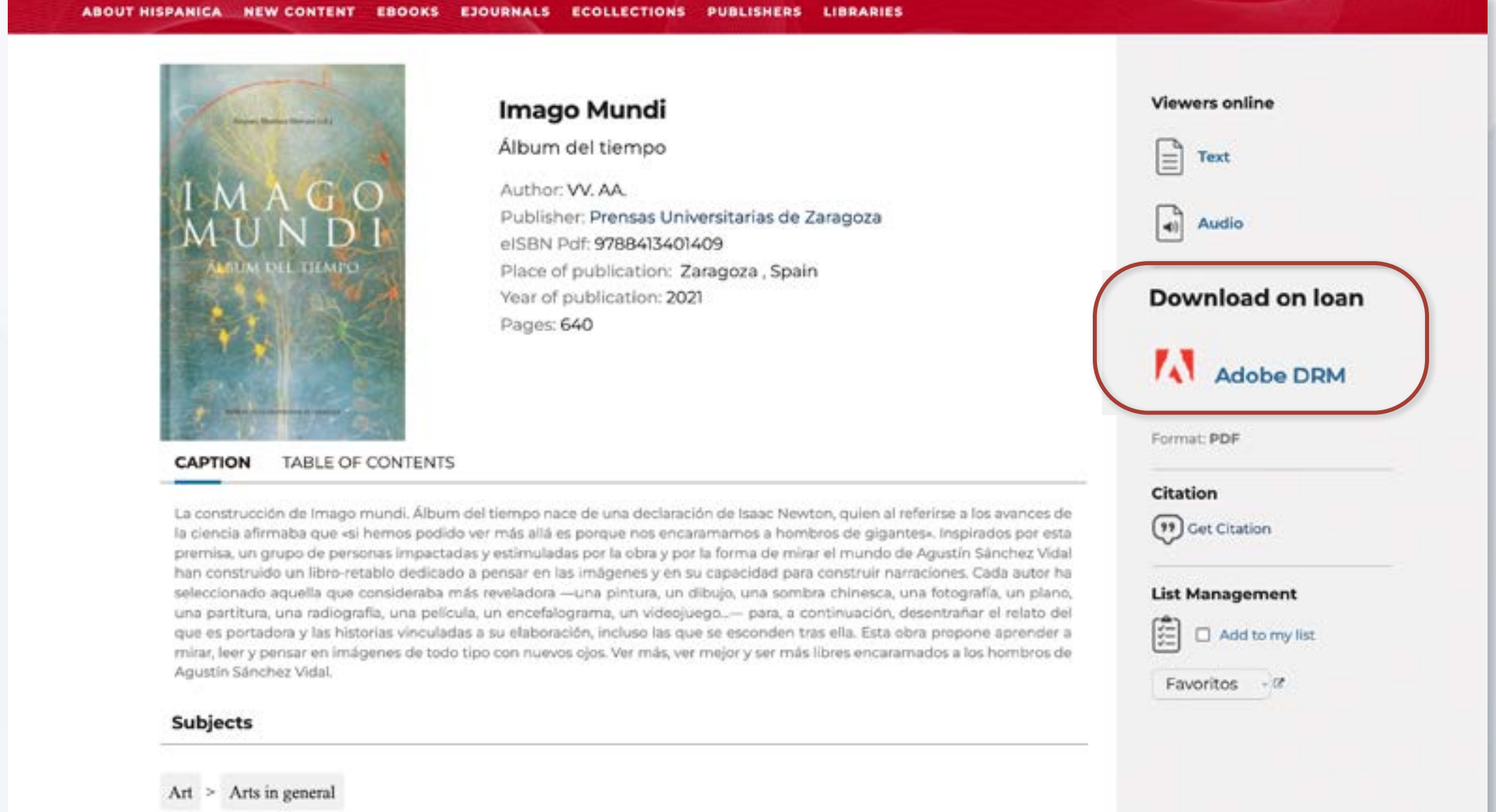

Now select the format in which you want to download, in case there are several available.

 The EPUB format is more flexible and offers more possibilities to adjust the font size to fit the screen.

At this time, a file with the .acsm extension will be downloaded to your computer.

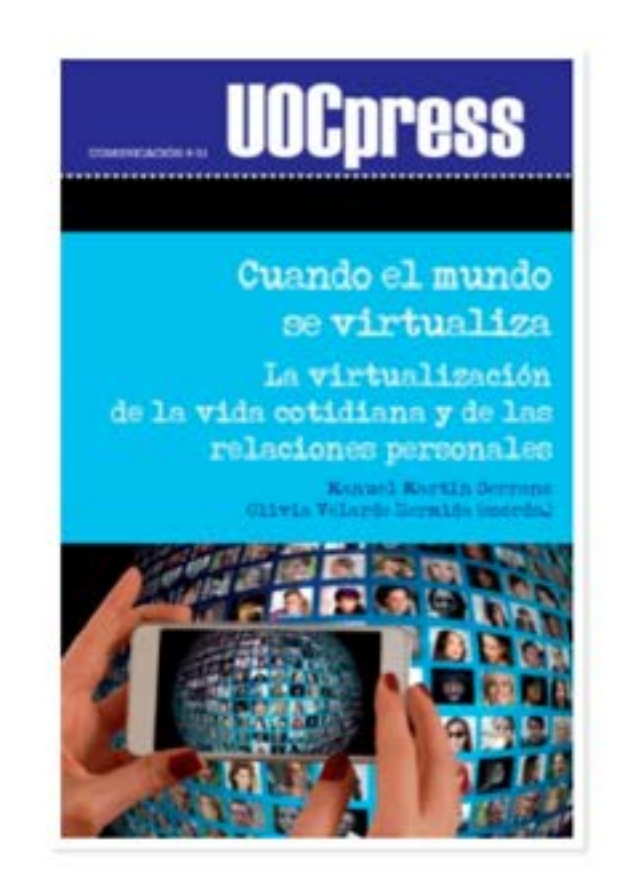

### **CUANDO EL MUNDO SE VIRTUALIZA**

Adobe DRM heckout PDF dobe DRM heckout EPUB Need help downloading the ebook?

If you need help downloading and reading this ebook on your PC, Tablet or SmartPhone can consult our help support this link.

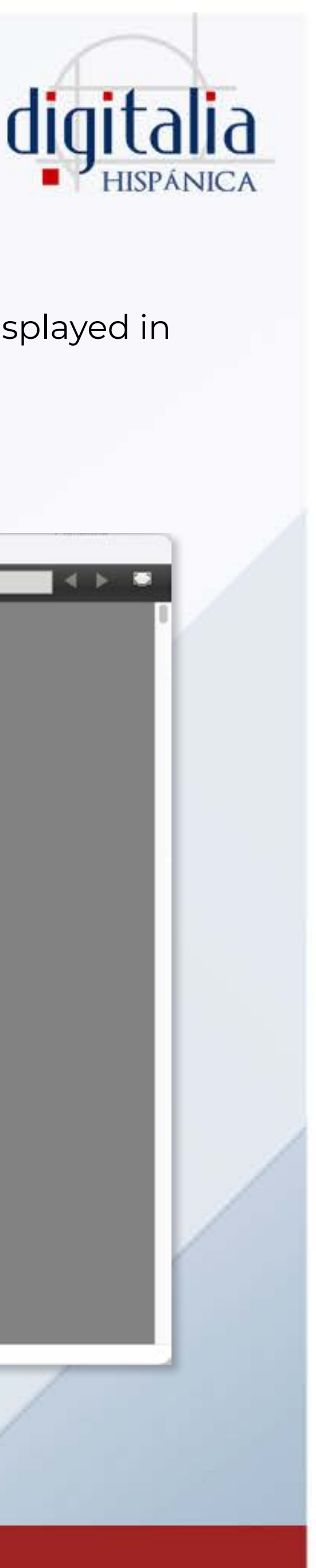

For printing, the PDF file is more recommended.

# DOWNLOAD ON LOAN

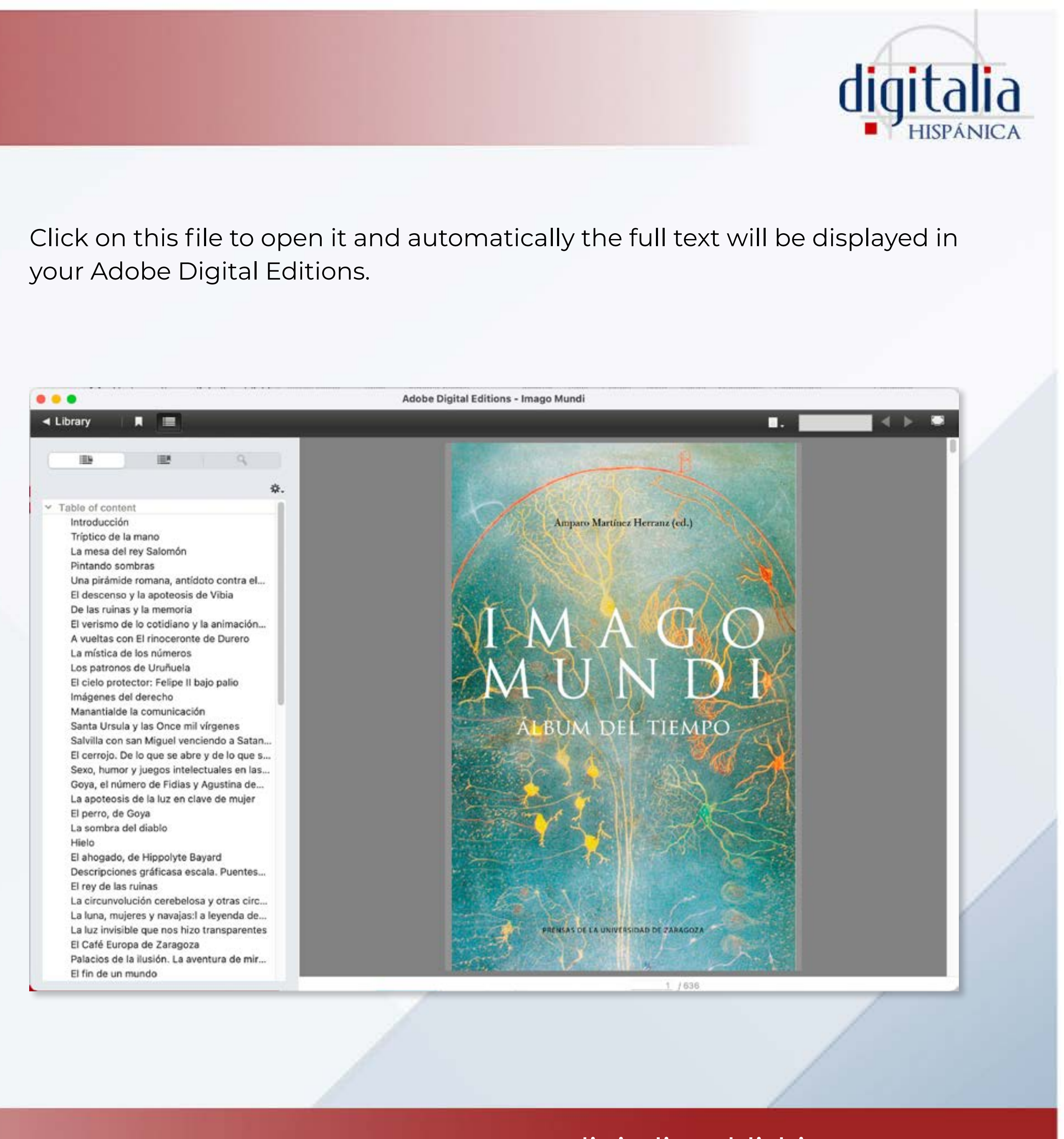

### www[.digitaliapublishing.com](http://www.digitaliapublishing.com) 31

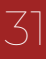

# your Adobe Digital Editions.

# <span id="page-31-0"></span>DOWNLOAD ON LOAN

## **Duration of the loan**

You can download 5 documents at a time and the loan term is 21 days.

### **Early return**

You don't need to return the documents. When the loan expires, the document will be corrupted and you will no longer be able to access it.

### **Transfering downloaded books to an ebook reader**

But if you want to return documents earlier, you can do so by selecting the book you want to return from your Adobe Digital Editions library. Click on it with the right button of the mouse and then click on "Return borrowed item". Click "Return" to confirm. Simply select the book you want to transfer and drag it onto your device. Once the transfer is complete, you can disconnect your eReader from your computer.

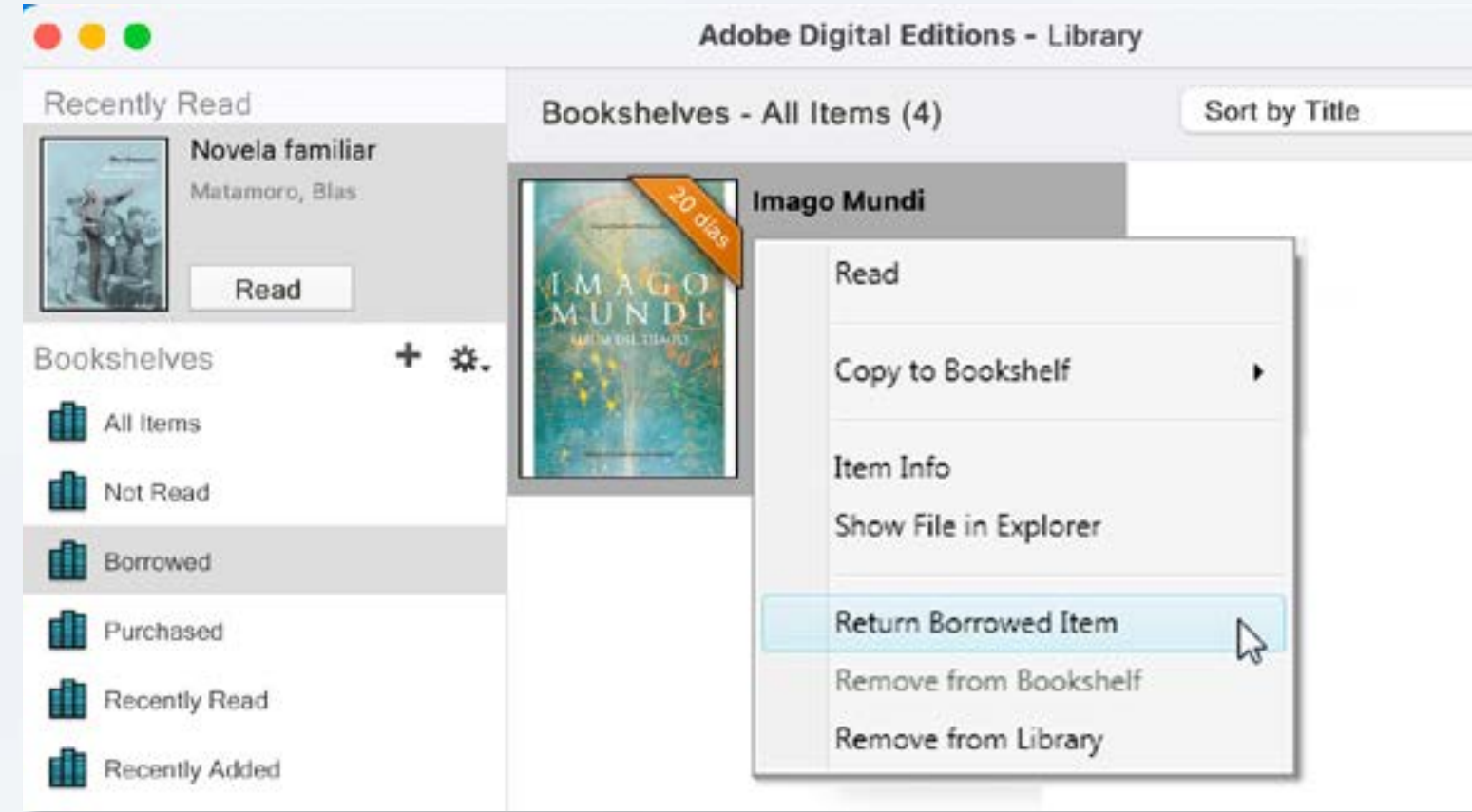

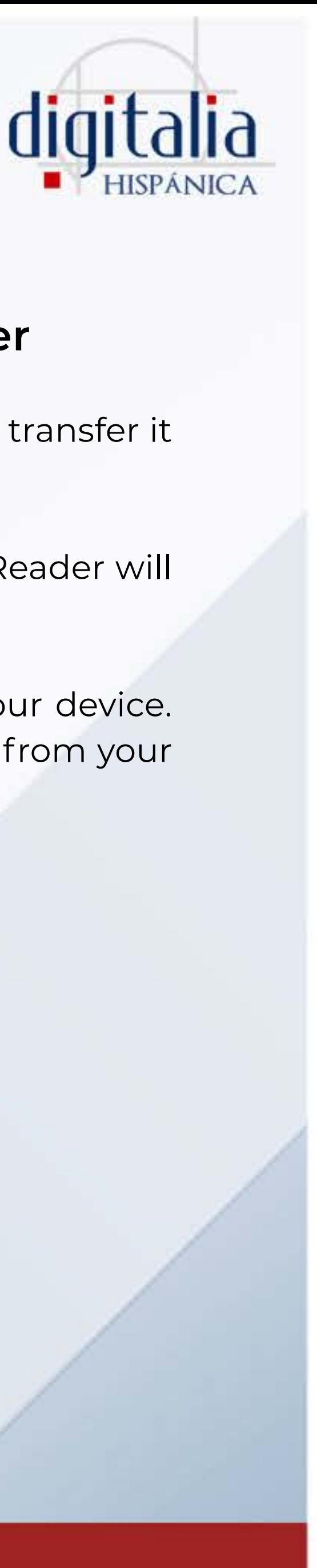

If you have downloaded an eBook to your computer and want to transfer it to your eReader, please connect your eReader to your computer.

Now, open Adobe Digital Editions and go to your Library. Your eReader will appear on the left under the Devices menu.

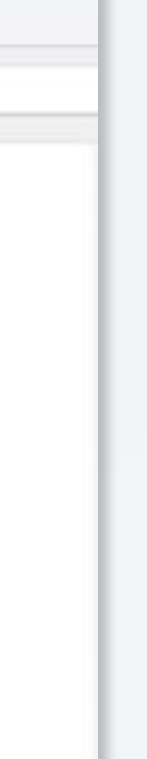

# <span id="page-32-0"></span>DOWNLOAD ON LOAN ON YOUR MOBILE DEVICE

## **How to install Pocketbook Reader**

Before you start:

- 1) Remember that you'll need to log in to Digitalia Hispánica (www. digitaliapublishing.com) from your institution's facilities, or through the institution's library website.
- 2) You can use any app that supports Adobe's DRM (for example, Adobe Digital Editions, Aldiko, or Bluefire Reader). However, we recommend the Pocketbook Reader app.

To install PocketBook, go to the App Store (iOS) or Play Store (Android).

Enter "PocketBook Reader" and install it on your device.

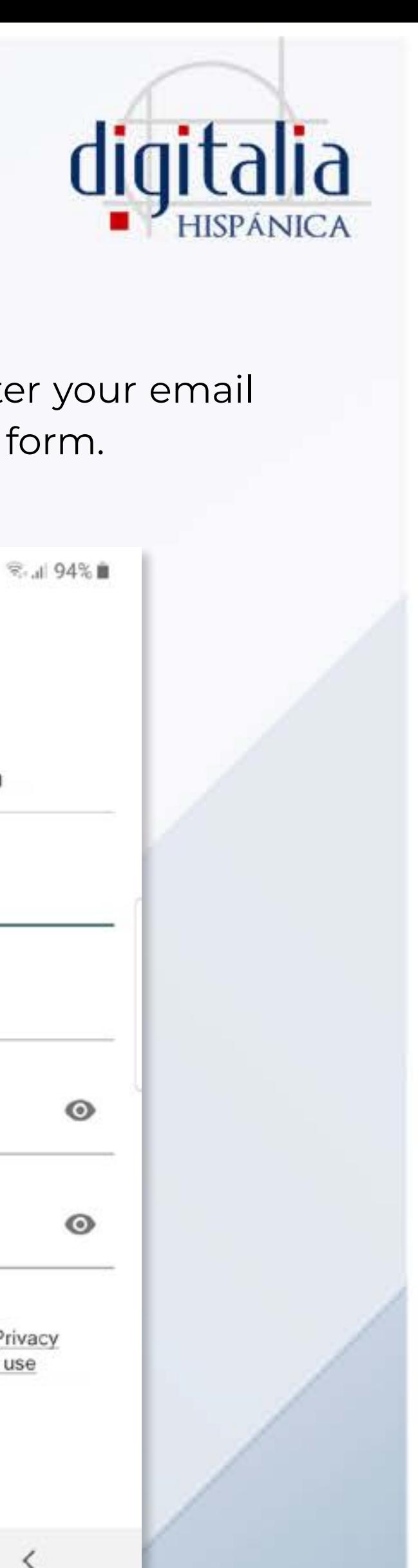

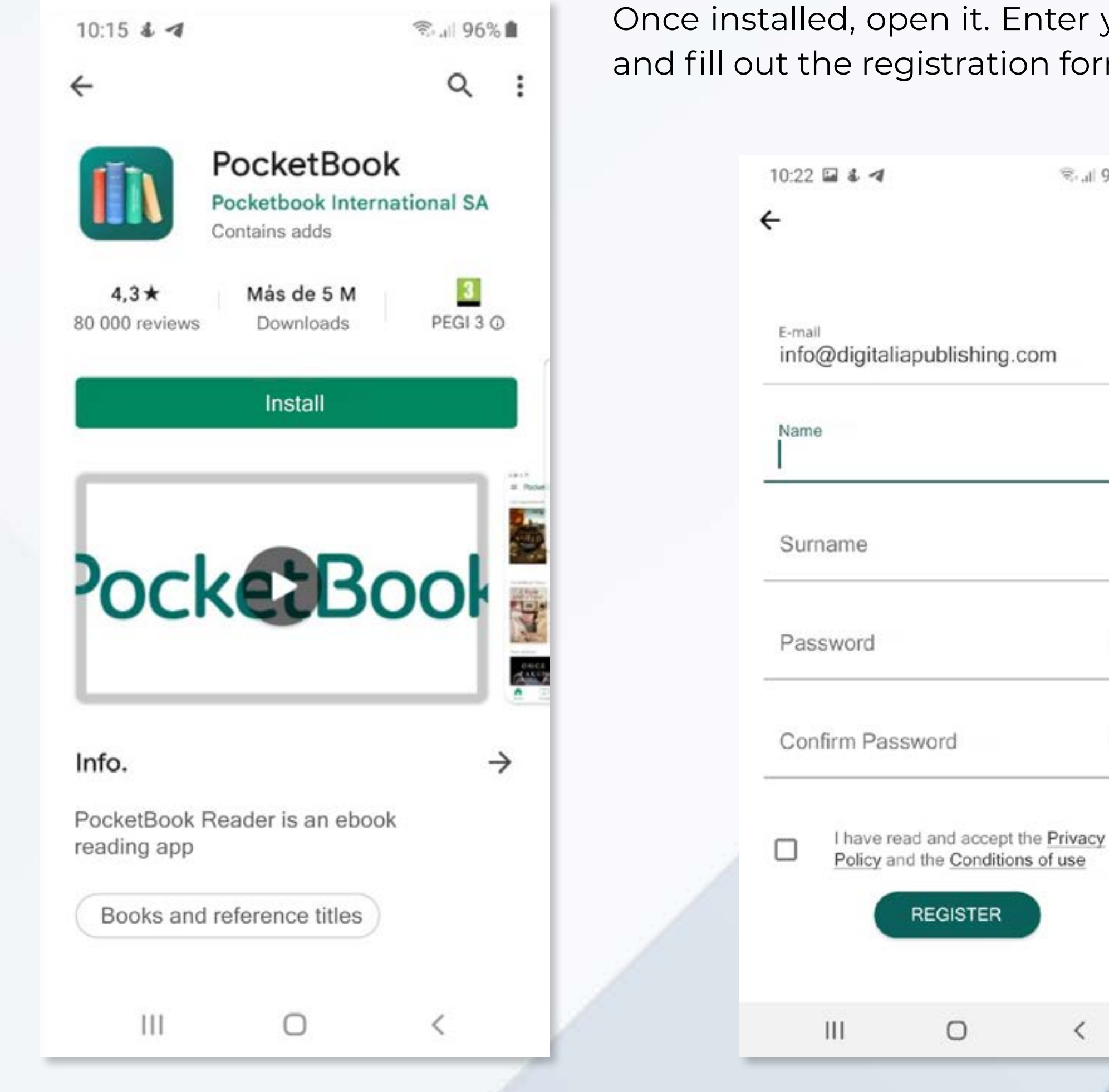

Once installed, open it. Enter your email and fill out the registration form.

## www[.digitaliapublishing.com](http://www.digitaliapublishing.com) 33

 $\langle$ 

In order to download the books with Adobe DRM successfully, you need to link your device the first time you want to start borrowing books.

### On Android devices:

Click on the three-line icon in the top left. Now, go to "Settings" and then to "All accounts". Select "Adobe DRM" and enter your Adobe ID details.

If you don't have an Adobe ID yet, click "Create" at the bottom of the screen.

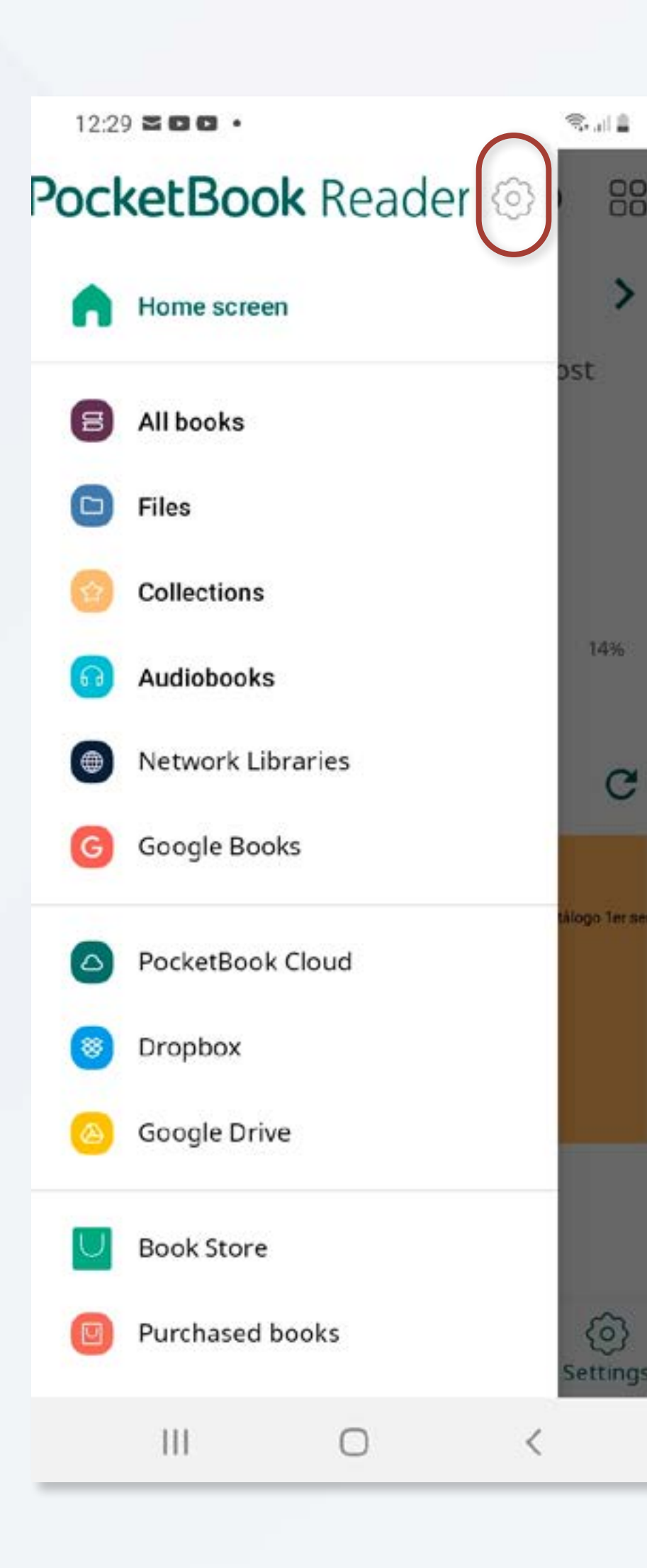

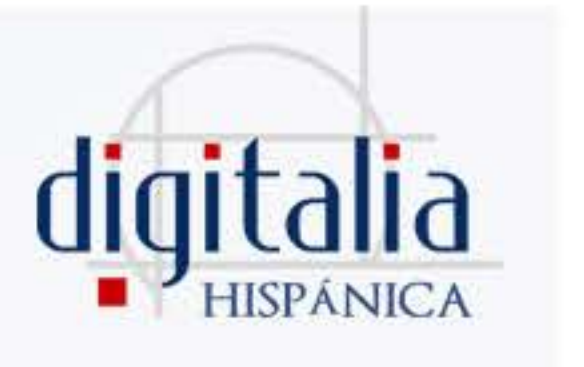

On iOS devices: Click on "Settings" in the lower right corner and "Adobe DRM".

Click the "+" sign in the top right and enter your Adobe ID details.

If you don't have an Adobe ID, click "Create Adobe ID" and follow the instructions.

Now that you have your device paired, you can now start downloading titles on loan!

# DOWNLOAD ON LOAN ON YOUR MOBILE DEVICE

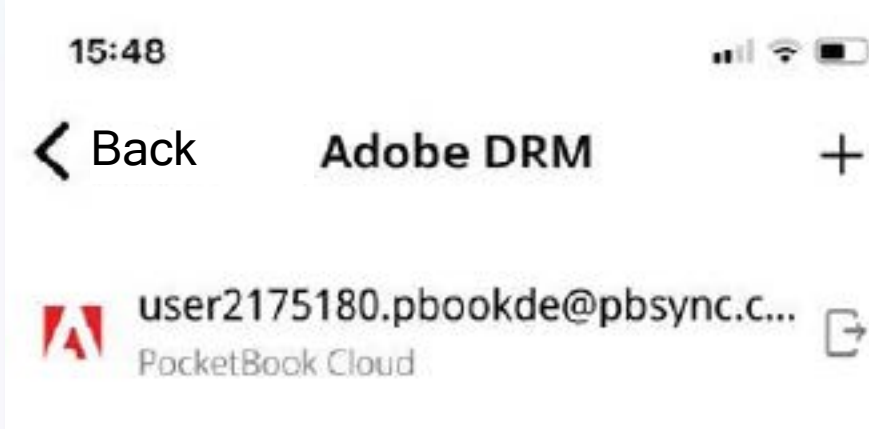

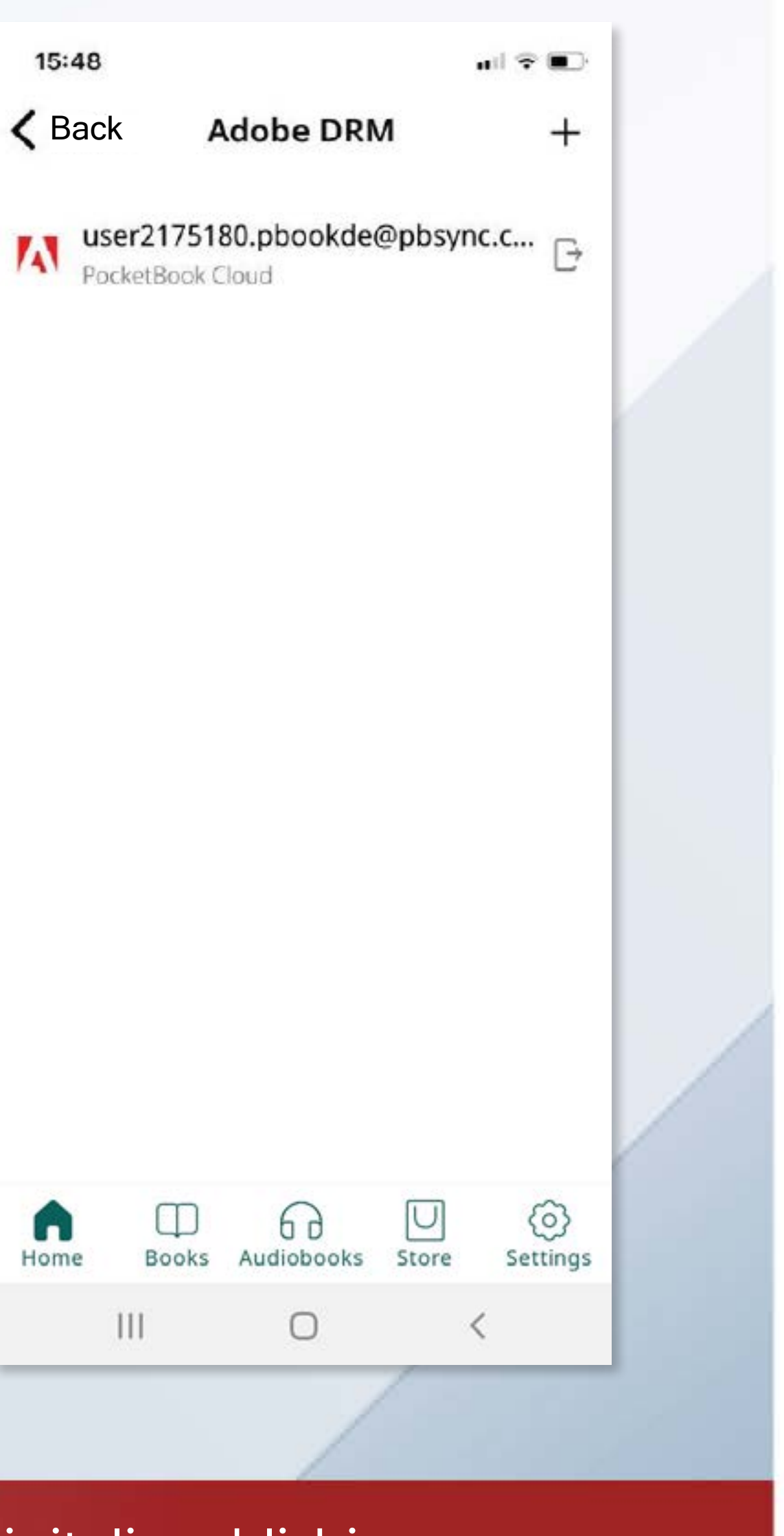

## **Downloading titles from Digitalia Hispánica**

Once you have accessed Digitalia Hispánica, you will see the name of your institution in the central part of the screen.

To make a download, you need to identify yourself with your personal account. If you do not have an account, register by clicking "Register".

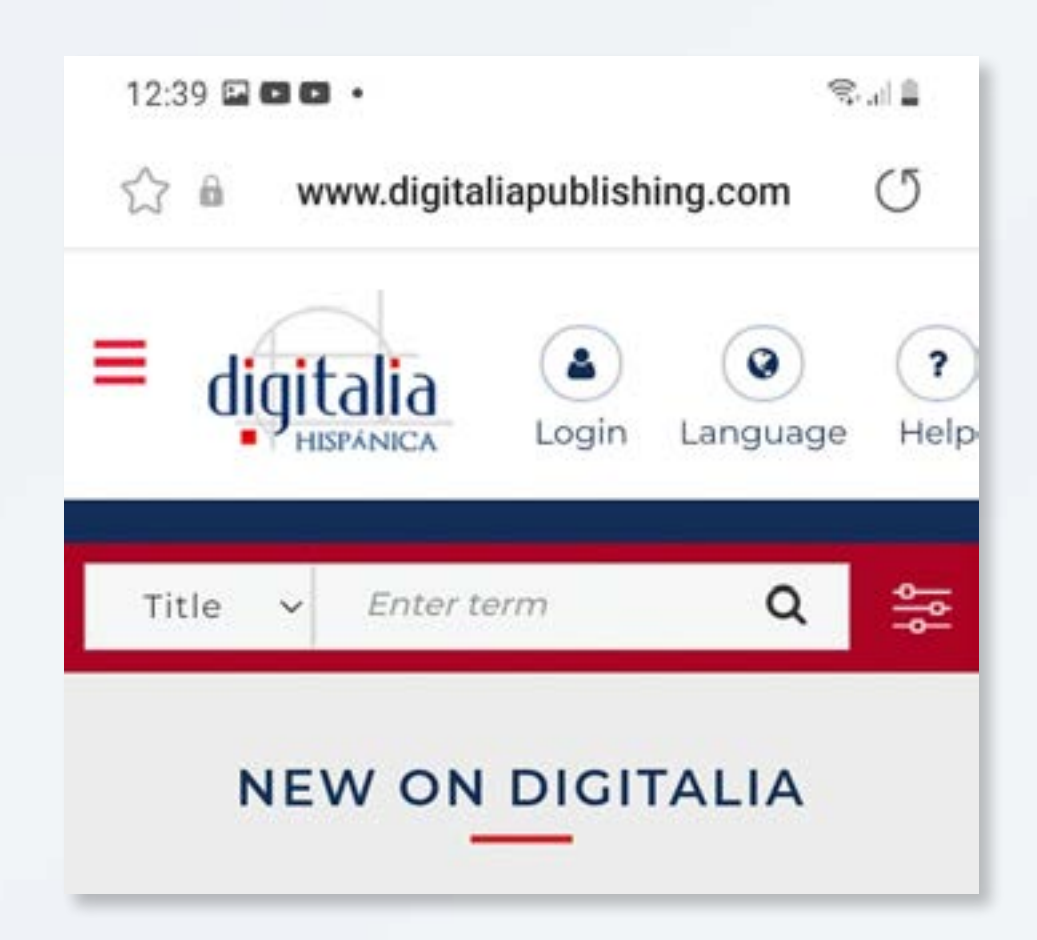

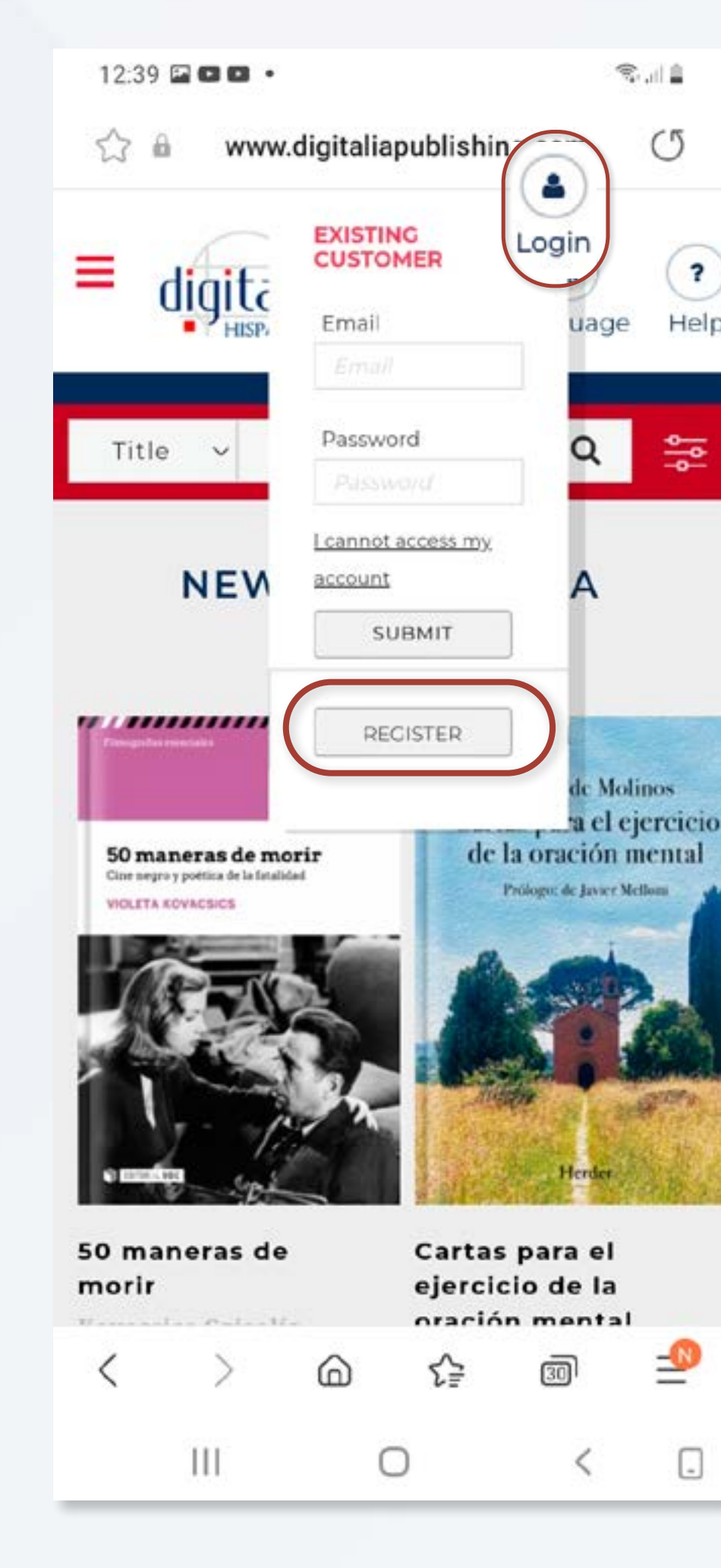

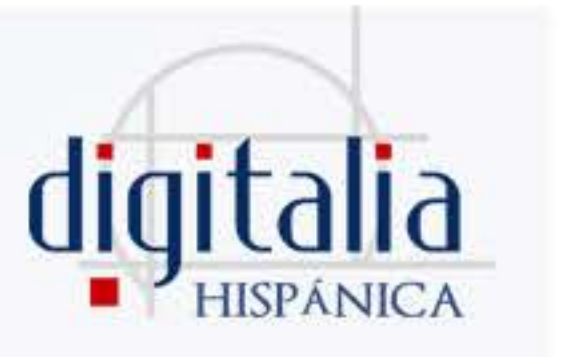

 $\mathcal{R}$  and  $\mathcal{R}$ 

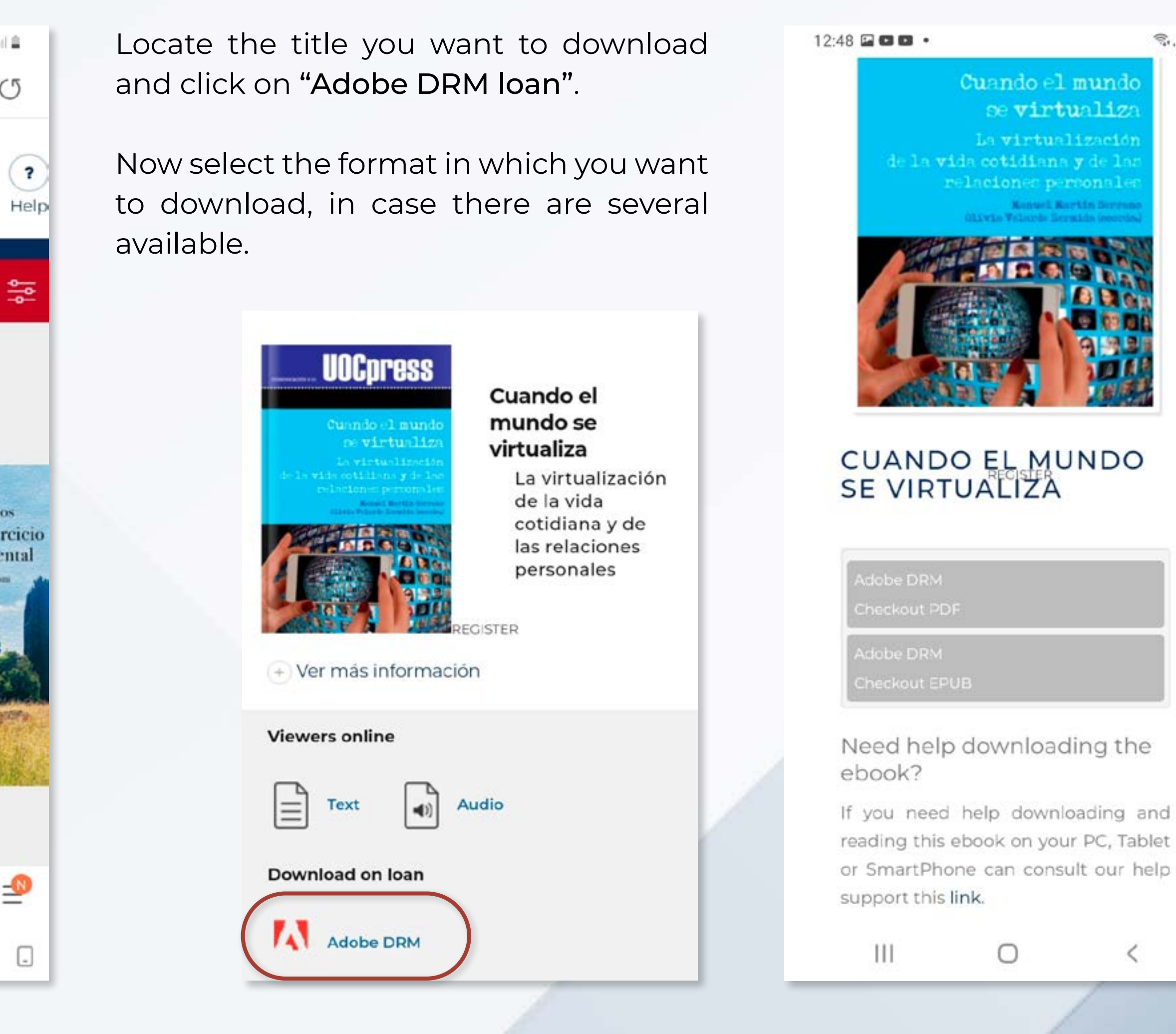

### www[.digitaliapublishing.com](http://www.digitaliapublishing.com) 35

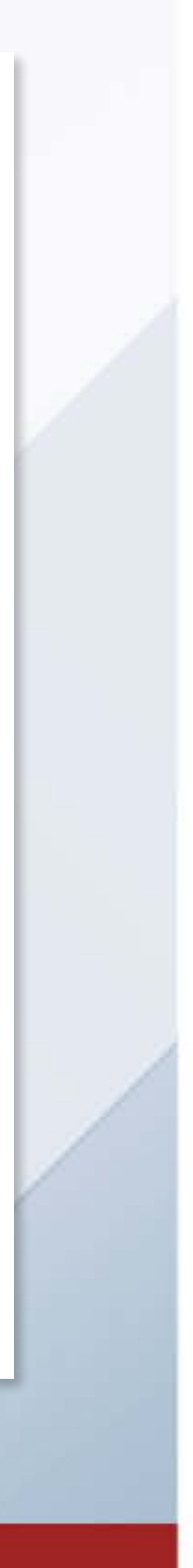

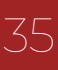

# <span id="page-34-0"></span>DOWNLOAD ON LOAN ON YOUR MOBILE DEVICE

At this time, a file with .acsm extension will be downloaded to your device.

Usually, the device itself will directly offer the option "Open in Pocketbook". Otherwise, access the Downloads folder and click on this file to open it.

### **Duration of the loan**

Now the title will be saved in your PocketBook library and you will be able to read it for 21 days. At the end of this period, the book will be returned automatically.

PocketBook Reader app does not allow manual return of books.

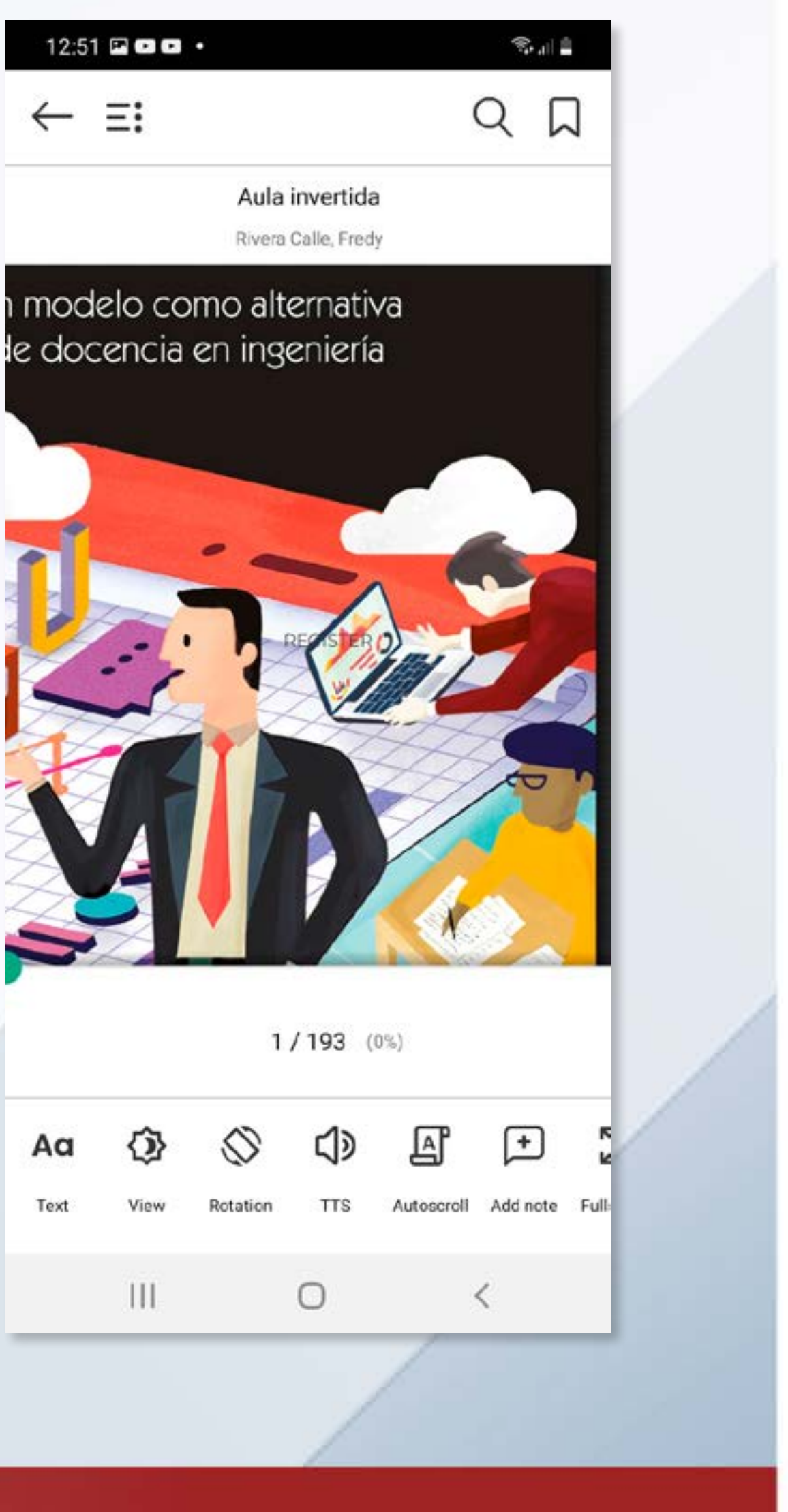

### www[.digitaliapublishing.com](http://www.digitaliapublishing.com) 36

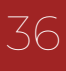

# <span id="page-35-0"></span>DOWNLOAD ON LOAN ON YOUR MOBILE DEVICE

## **Offline reading**

To read a downloaded book, internet access is not required.

On your device, open the PocketBook app and open one of the books you've already downloaded.

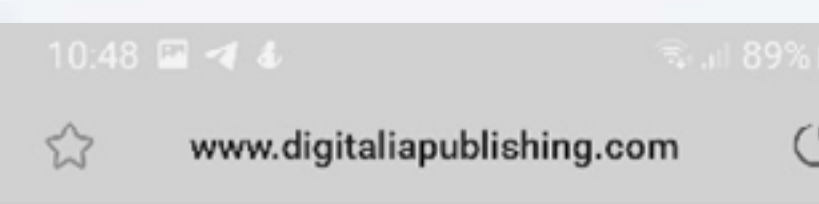

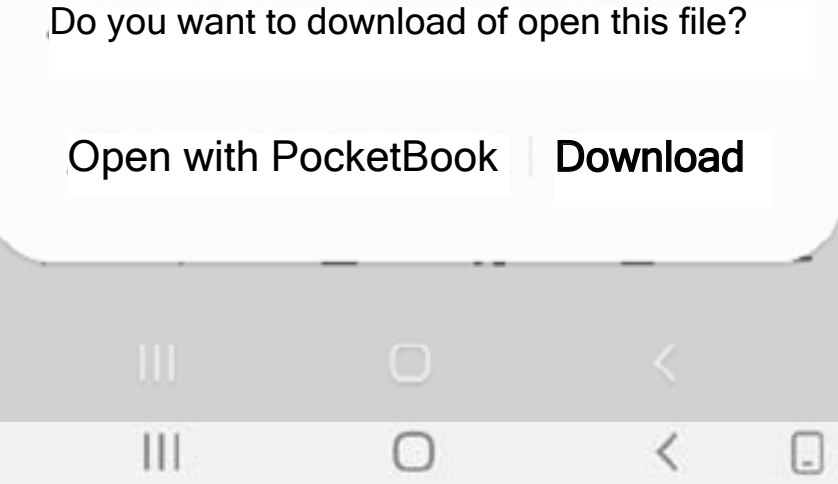

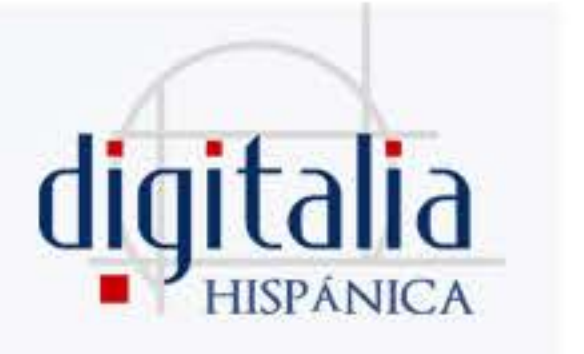

# <span id="page-36-0"></span>TROUBLESHOOTING

## **Why can't i download a book on loan?**

There may be several reasons why you cannot download a book on loan:

- Make sure you are accessing through your library's website, or physically from their facilities. To check it, look to see if the name of your institution appears at the top of the screen. Otherwise, please contact the library staff.
- If you are accessing through your library but cannot see the download button, it could mean that your library does not have this service. Please check with the library staff. ID than the one you are currently using. Check if Adobe Digital Editions (ADE) is authorized with the same Adobe ID you used to download the book. If it is not authorized, deauthorize ADE and authorize it again with the correct ID.
- If you already have 5 active loans, the system will not allow you to download more until you return one of them or the loan expires. Check how many active loans you have by visiting the "Active loans" section of your Digitalia account. If you downloaded the book without an Adobe ID and receive this message, please write to us at soporte@digitaliapublishing.com with the title and URL of the book and the e-mail you registered with in Digitalia. We will return the book for you and you can download it again with the correct Adobe ID.
- If you have already downloaded 5 documents on the same day, the system will not allow you to download more until 24 hours have passed since the last loan.

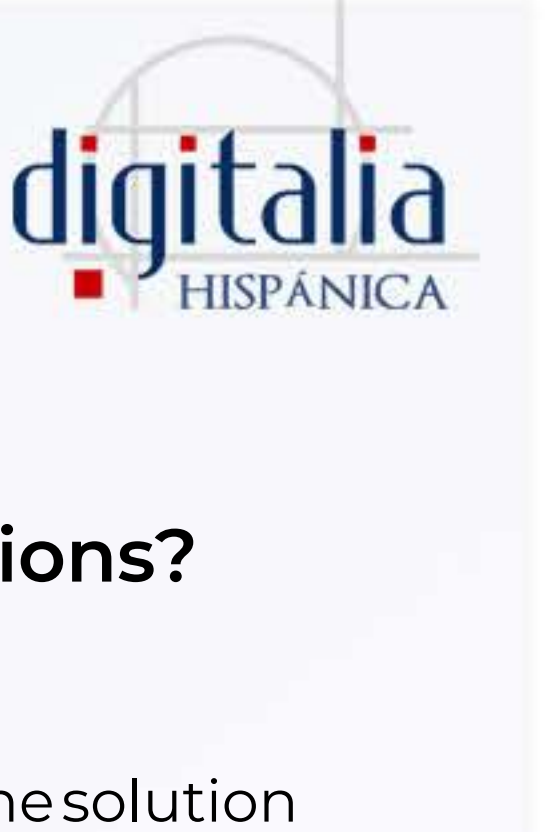

## **How to solve common errors in Adobe Digital Editions?**

### **E\_ADEPT\_NOT\_READY or E\_ACT\_NOT\_READY**

This error occurs when the authorization information is corrupted. The solution is to reauthorize Adobe Digital Editions.

### **E\_LIC\_ALREADY\_FULFILLED\_BY\_ANOTHER\_USER**

This message indicates that the book was downloaded with a different Adobe

### **E\_ADEPT\_NO\_TOKEN**

This error indicates that there was a problem downloading the file. Please write to us at soporte@digitaliapublishing.com with the title and URL of the book and the e-mail you registered with in Digitalia.

![](_page_36_Picture_20.jpeg)

# TROUBLESHOOTING

### **E\_ADEPT\_REQUEST\_EXPIRED**

This error usually appears when trying to return a book to Adobe Digital Editions (ADE). Usually, the book has been returned successfully but still appears in your ADE library.

Please check the time, date and time zone settings on your computer. Then download the file again and open it immediately.

### **E\_BAD\_LOAN\_ID or E\_LIC\_ALREADY\_RETURNED**

Check in your Digitalia account if the book has been returned. If it does r appear in your active loans (not to be confused with your loan history), it has been returned. So, you will just need to remove the book from your A library (without returning it).

If the book is still listed as an active loan, please write to us at soporte@ digitaliapublishing.com with the title and URL of the book and the e-mail you registered with in Digitalia. We will return the book for you.

![](_page_37_Picture_8.jpeg)

This message is displayed when the system settings (time, date or time zone) are incorrect or when you try to open an .acsm file that has already expired (the file expires about 10 minutes after downloading it). To resolve this error please download the latest version of Adobe Digital Editions (ADE). You can also try to deauthorize ADE and authorize it again.

### **E\_STREAM\_ERROR**

![](_page_37_Picture_123.jpeg)

![](_page_37_Picture_12.jpeg)

www[.digitaliapublishing.com](http://www.digitaliapublishing.com)<sup>39</sup>

## **CONTACT**

![](_page_38_Picture_1.jpeg)

London | New York | Cd. de México | Bogotá | Quito | Barcelona | Quebec

![](_page_38_Picture_3.jpeg)

- **⊠** Sales: [info@digitaliapublishing.com](mailto:info%40digitaliapublishing.com?subject=)
- $\boxtimes$  Support: soporte@digitaliapublishing.com

 $\bigoplus$ Web:

## Digitalia Publishing